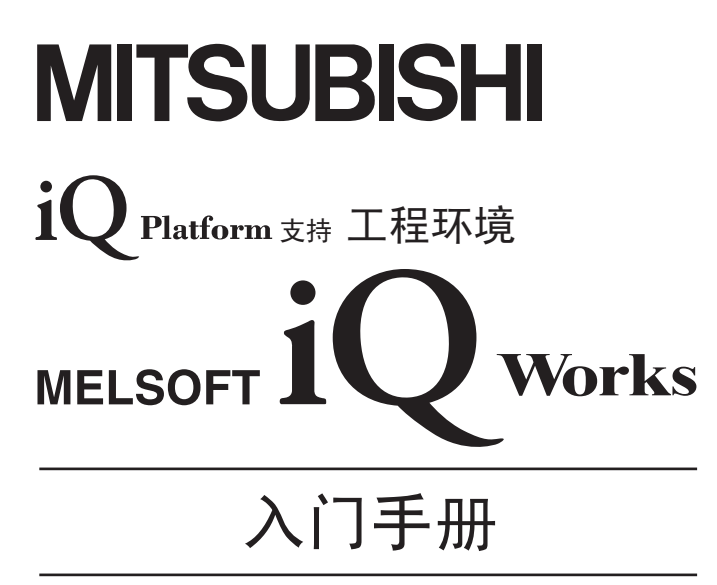

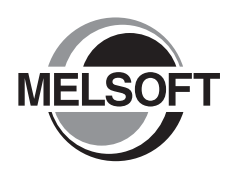

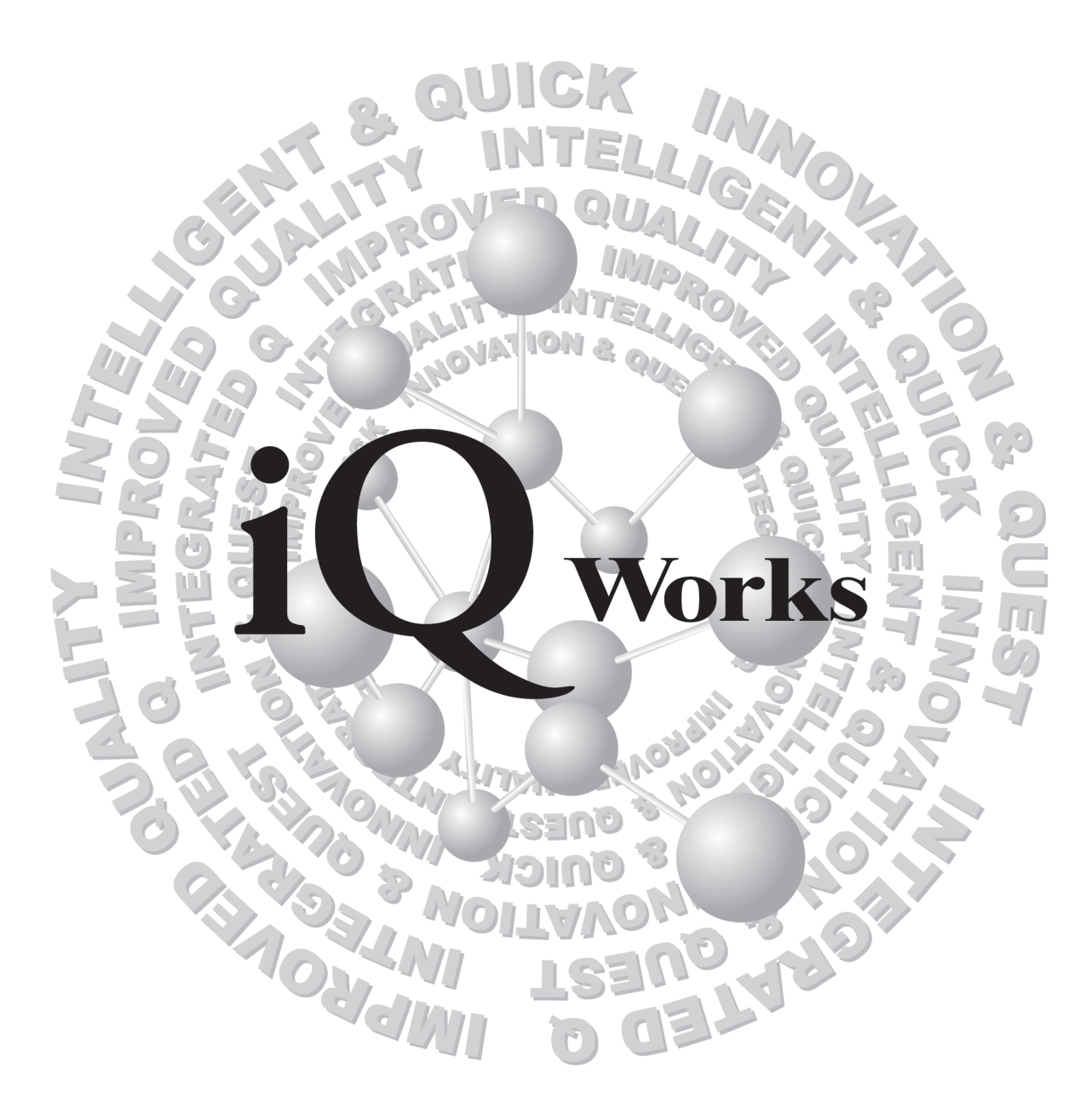

综合FA软件 **MELSOFT**  SW1DND-IQWK (DVD-ROM) SW1DNC-IQWK (CD-ROM)

安全注意事项

( 使用之前请务必阅读 )

<span id="page-2-0"></span>在使用本产品之前,应仔细阅读本手册以及本手册中介绍的关联手册,同时在充分注意安全的前提下正确地操作。 本手册中的注意事项仅与本产品相关,关于系统的安全注意事项请参阅各控制器的用户手册。

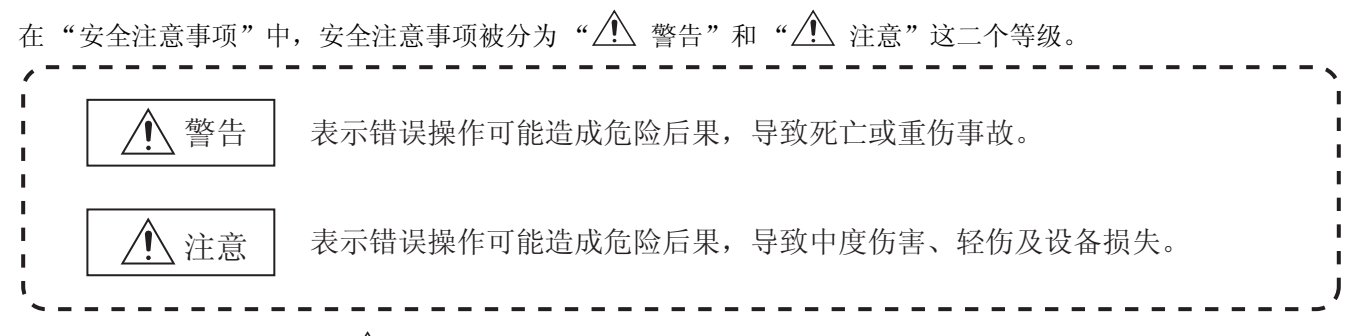

注意根据情况不同,即使" $\bigwedge^{\infty}$ 注意"这一级别的事项也有可能引发严重后果。 对两级注意事项都须遵照执行,因为它们对于操作人员安全是至关重要的。

请妥善保管本手册以备需要时阅读,并应将本手册交给最终用户。

# [ 设计上的注意事项 ]

警告

● 应在可编程控制器外部创建一个互锁电路, 以便当通过个人计算机对运行中的控制器进行数据更改、程序更改或状态控制 时,能够确保整个系统始终都安全运行。

此外,对于通过个人计算机对控制器的在线操作,应预先确定由于电缆连接不良而引起通讯异常时系统的处理方法。

[ 启动 / 维护注意事项 ]

# 注意

 ● 在通过将个人计算机连接到正在运行中的控制器执行在线操作 ( 程序更改、RUN-STOP 等运行状态更改、远程控制操作 ) 之 前,应仔细阅读手册并充分确认安全。 在控制器 RUN 状态下进行程序更改时,根据操作条件有可能会导致程序损坏,应在使用前充分了解各控制器的手册、帮助中 介绍的注意事项。

●关于产品的应用●

- <span id="page-3-0"></span>(1) 在使用三菱可编程控制器时,应该符合以下条件 : 即使在可编程控制器设备出现问题或故障时也不会导 致重大事故,并且应在设备外部系统地配备能应付任何问题或故障的备用设备及失效安全功能。
- (2) 三菱可编程控制器是以一般工业用途等为对象设计和制造的通用产品。因此,三菱可编程控制器不应用 于以下设备·系统等特殊用途。如果用于以下特殊用途,对于三菱可编程控制器的质量、性能、安全等 所有相关责任 ( 包括但不限于债务未履行责任、瑕疵担保责任、质量保证责任、违法行为责任、制造物 责任 ),三菱电机将不负责。
	- · 面向各电力公司的核电站以及其它发电厂等对公众有较大影响的用途。
	- · 用于各铁路公司或公用设施目的等有特殊质量保证体系要求的用途。
	- · 航空航天、医疗、铁路、焚烧·燃料装置、载人移动设备、载人运输装置、娱乐设备、安全设备等预 计对人身财产有较大影响的用途。

然而,对于上述应用,如果在限定于具体用途,无需特殊质量 ( 超出一般规格的质量等 ) 要求的条件 下,经过三菱电机的判断也可以使用三菱可编程控制器,详细情况请与当地三菱电机代表机构协商。

# 修订记录

\* 本手册号在封底的左下角。

<span id="page-4-0"></span>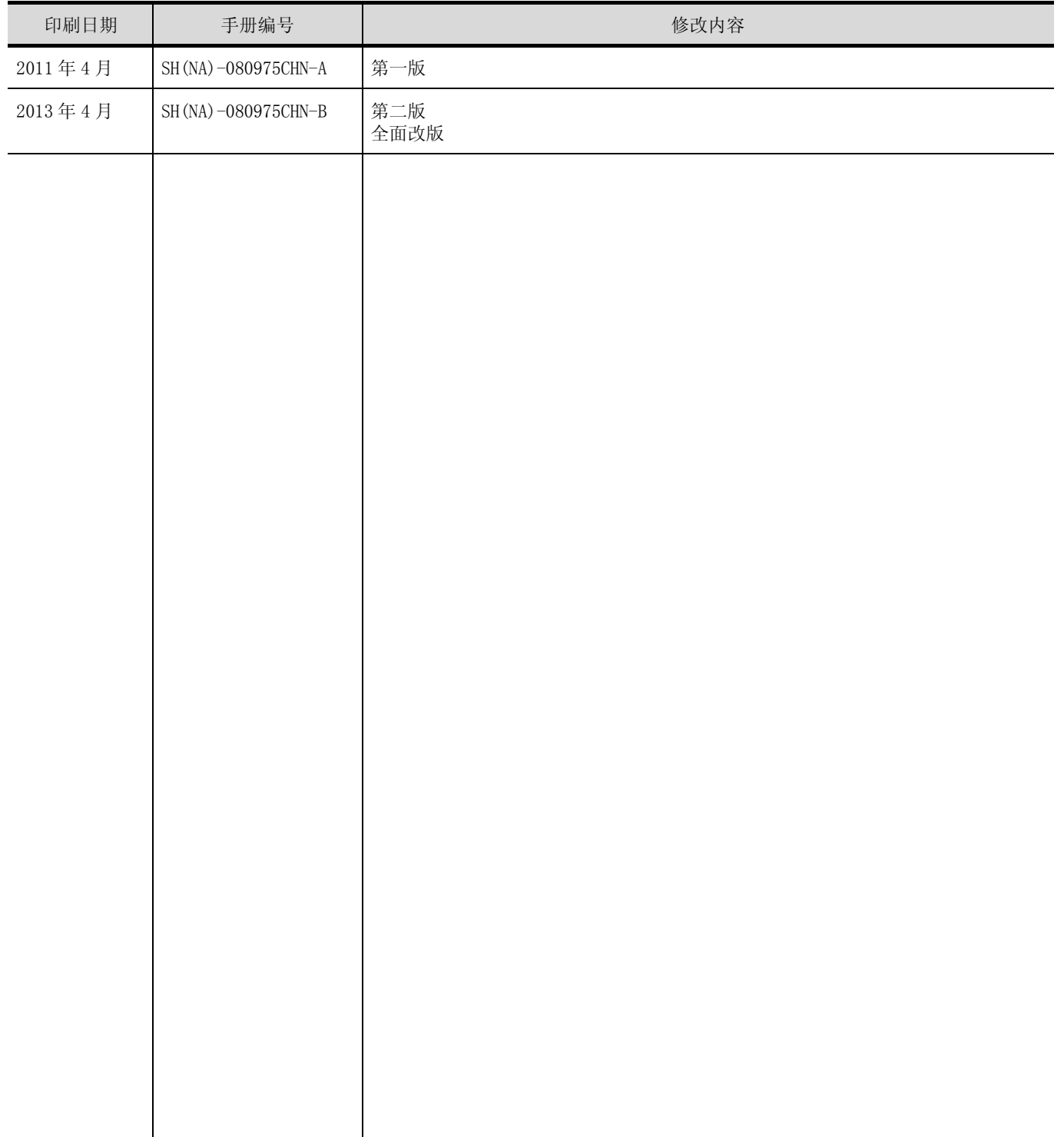

日文手册原稿: SH-080763-G

本手册不授予工业产权或任何其它类型的权利,也不授予任何专利许可。三菱电机对由于使用了本手册中的内容而引起的涉及工 业产权的任何问题不承担责任。

2011 MITSUBISHI ELECTRIC CORPORATION

## 前言

<span id="page-5-0"></span>感谢您购买三菱电机的综合 FA 软件 MELSOFT 系列。 使用之前请认真阅读本手册, 在充分理解功能、性能的基础上, 正确地使用本产品。

<span id="page-5-1"></span>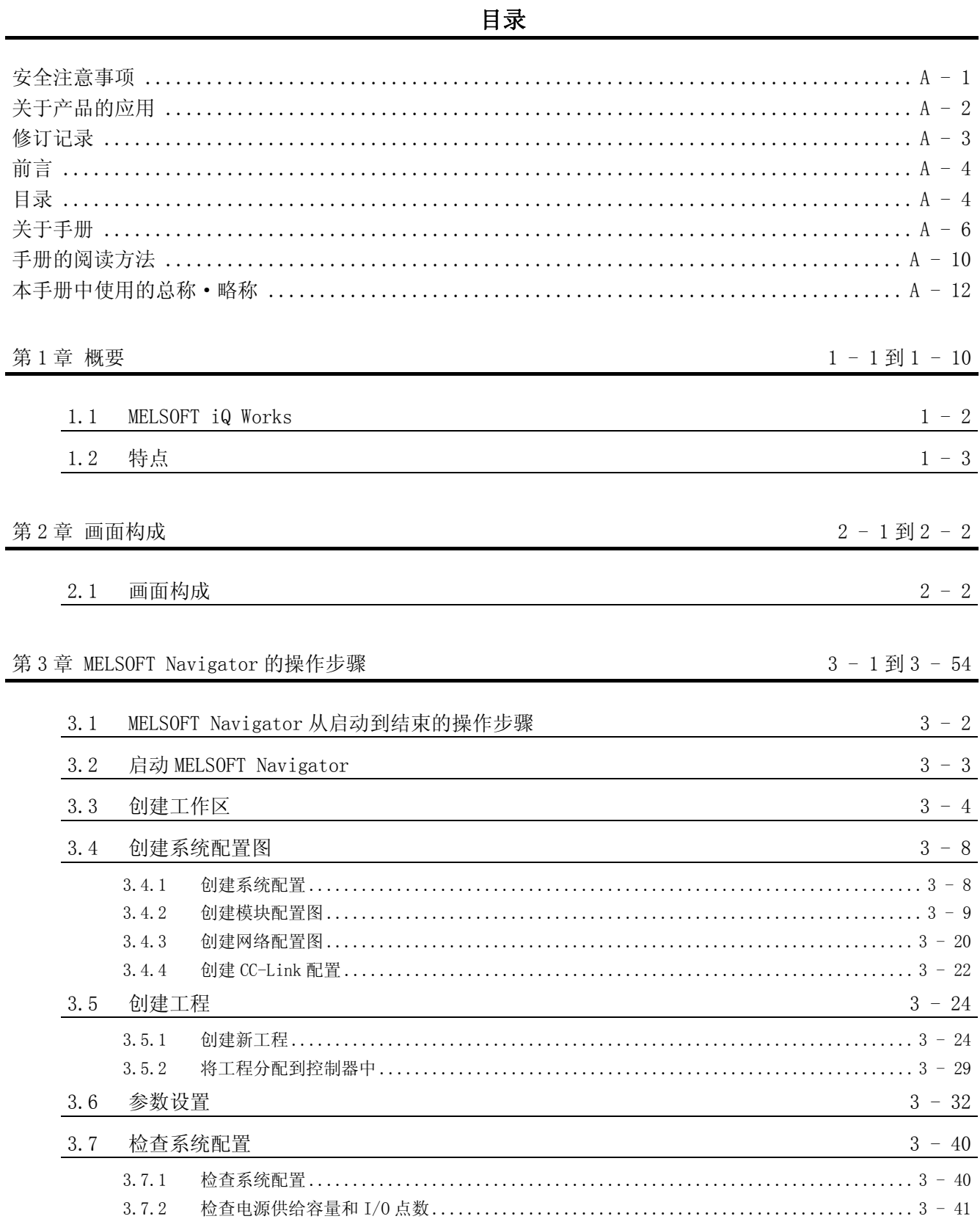

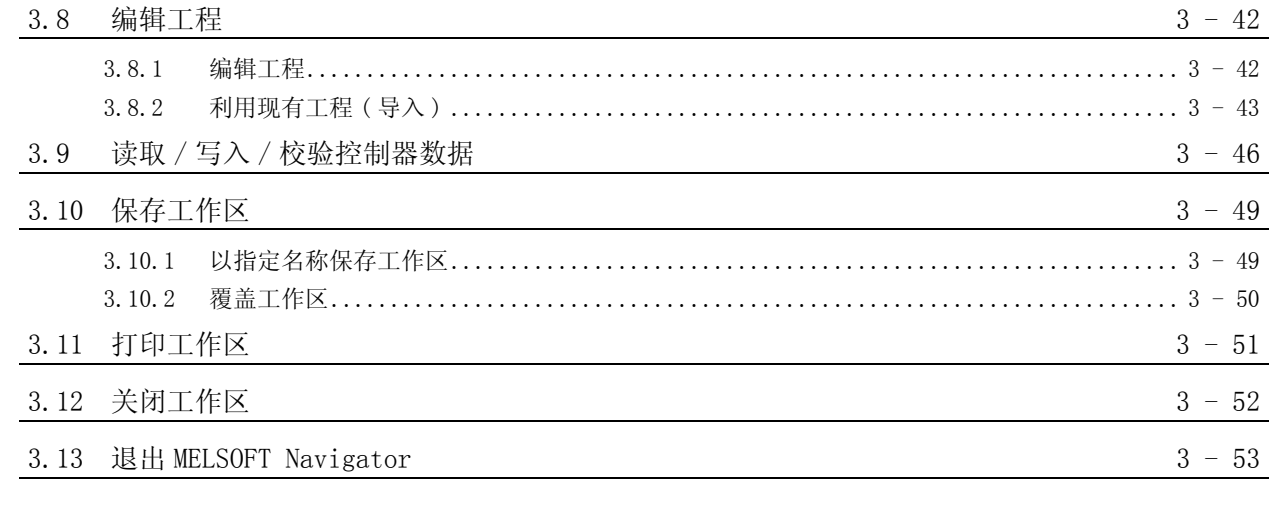

### [第 4 章 使用系统标签 4 - 1 到 4 - 20](#page-80-0)

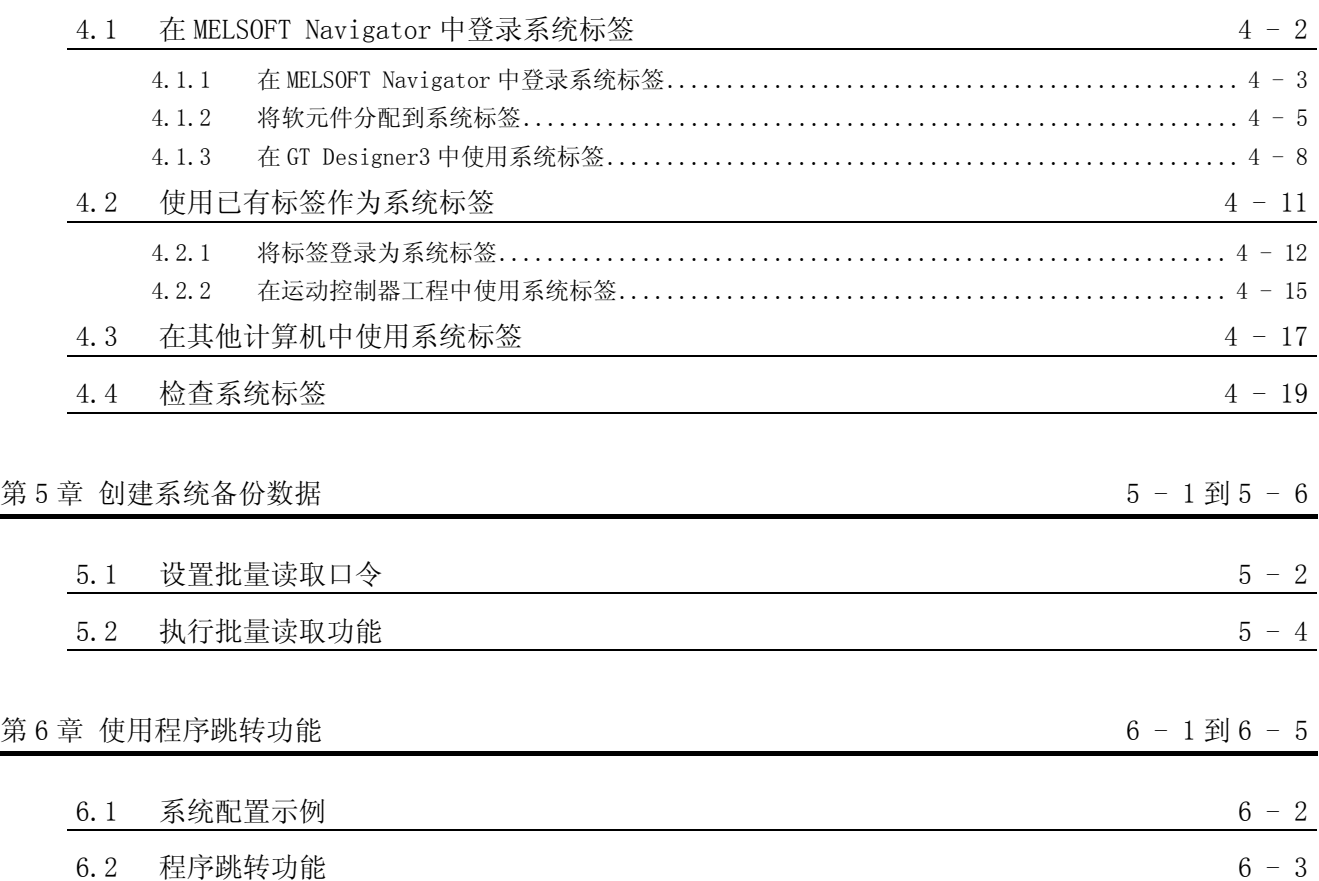

<span id="page-7-0"></span>与本产品相关的手册如下。 请根据需要参考本表订购。

#### 相关手册

- 1) MELSOFT Navigator 对于操作的详细叙述,请参阅 MELSOFT Navigator 的帮助功能。
- 2) GX Works2

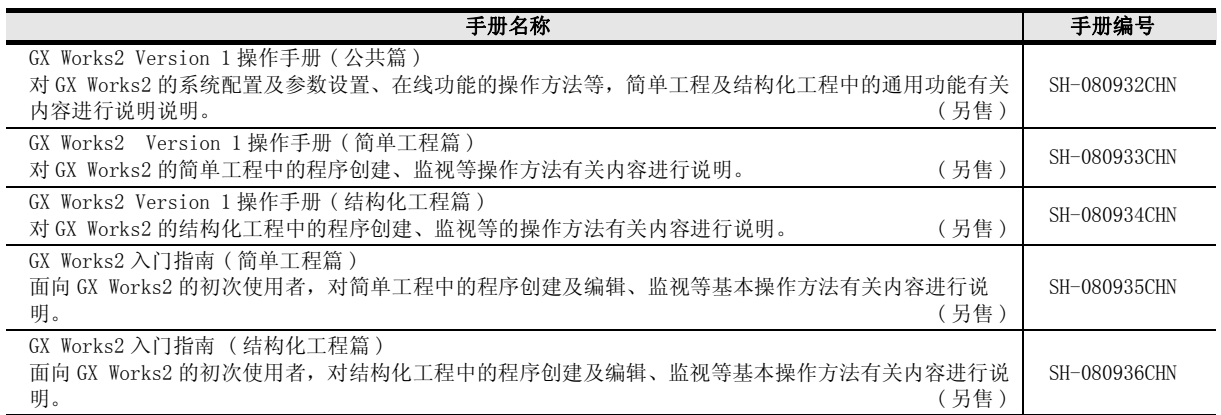

3) GT Designer3

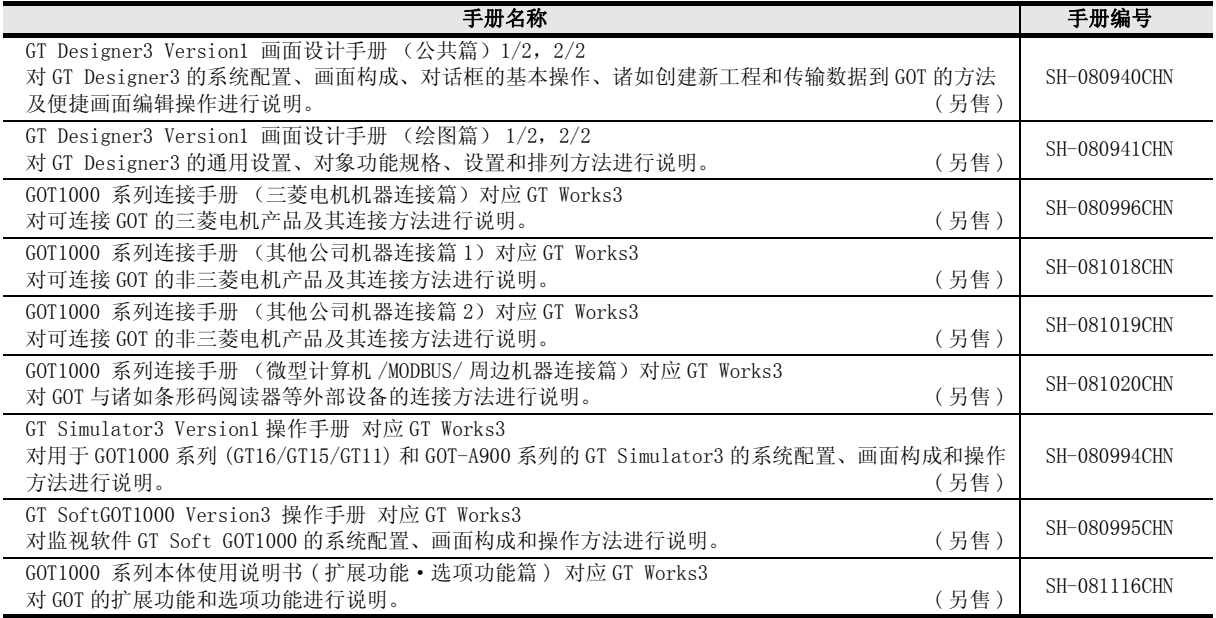

4) MT Developer2

请参阅 MT Developer2 的帮助功能。

#### 5) 运动控制器

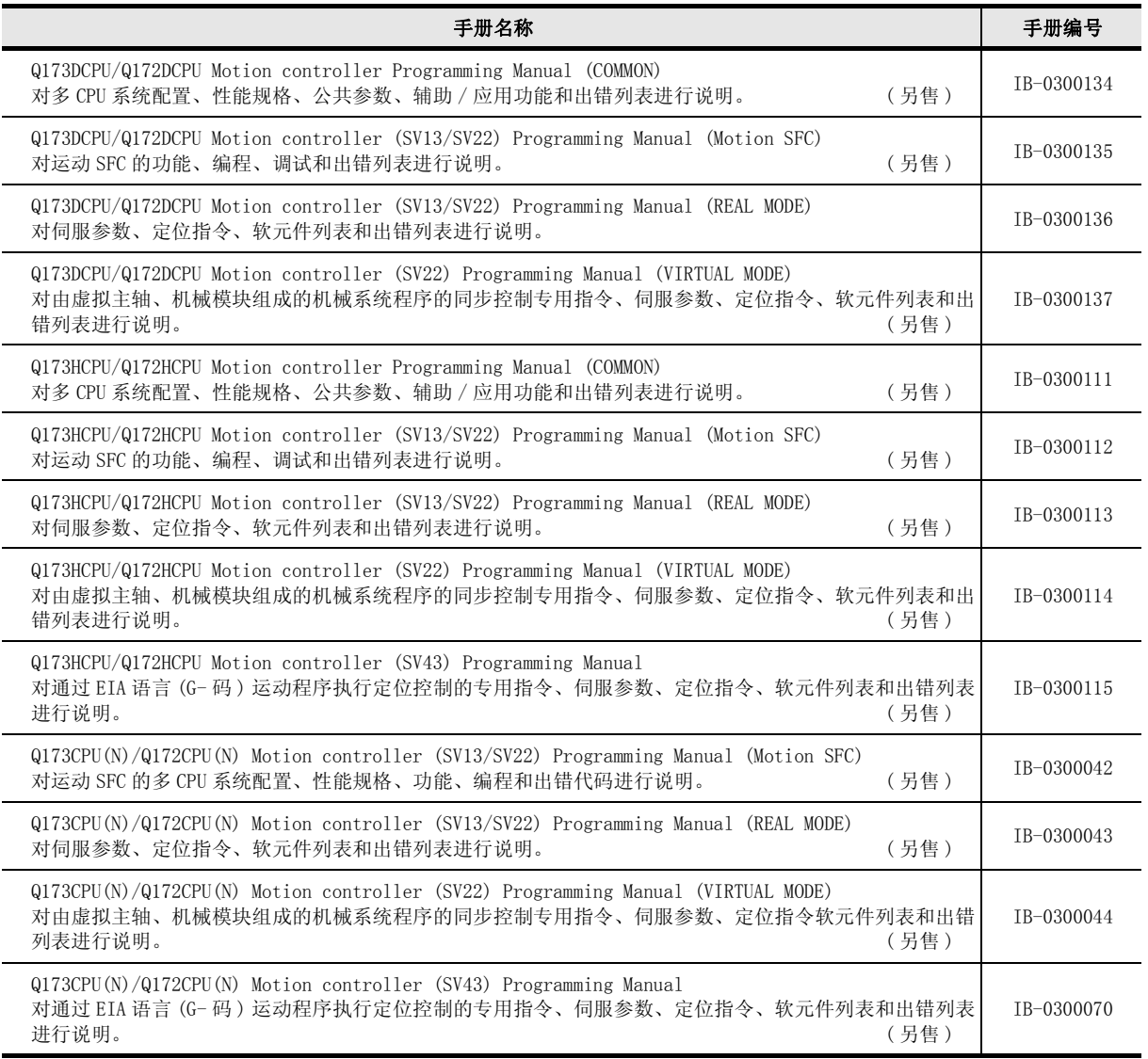

#### 6) RT ToolBox2

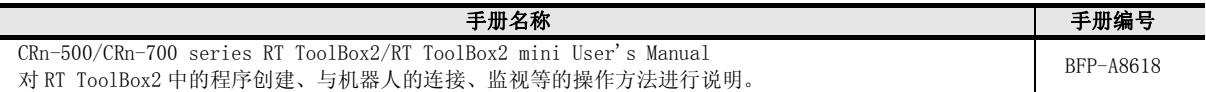

# 要点

操作手册以 PDF 文件被存储在软件包的 DVD-ROM/CD-ROM 中。 另备有用于另售的印刷品,希望单独购买手册时,请根据上表中的手册编号订购。

### ●本手册的定位

本手册是对支持 iQ Platform 的工程环境 MELSOFT iQ Works 的特点和操作步骤进行说明。 以目的进行分类的参阅手册、帮助功能如下所示 关于各手册的记载内容、手册编号等请参阅"关联手册"列表。

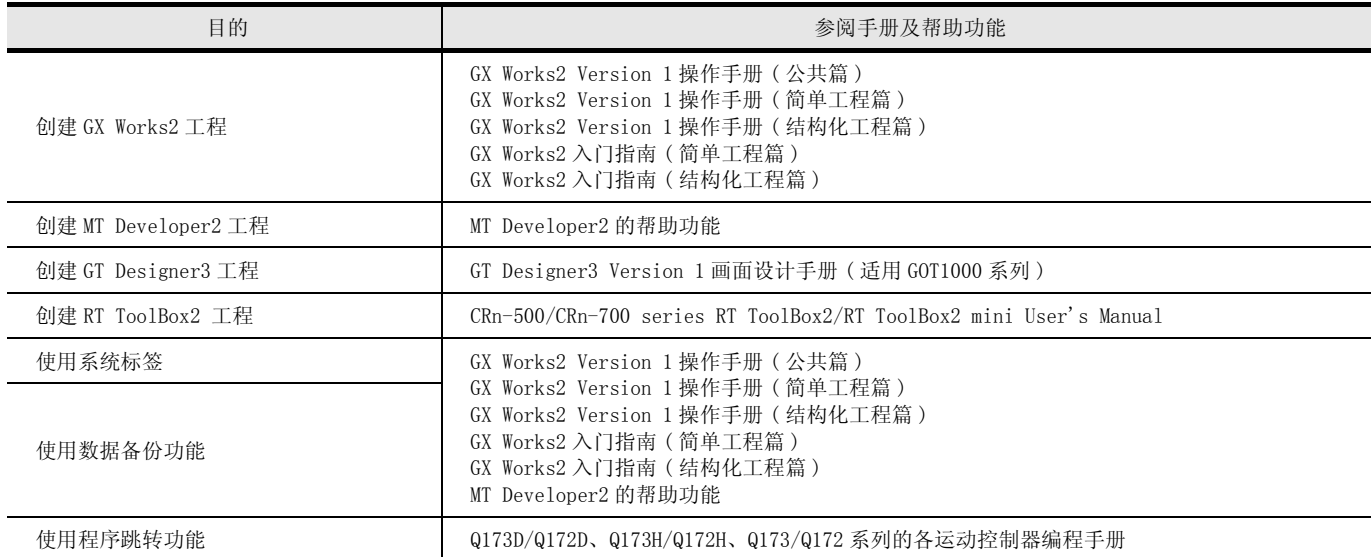

<span id="page-11-0"></span>本节对使用 MELSOFT iQ Works 时如何根据目的阅读手册进行说明。 阅读手册时请参阅以下说明。

1) 希望了解 MELSOFT iQ Works 概要时

 [第 1 章 概要](#page-14-1) 第 1 章对 MELSOFT iQ Works 的特点进行说明。

- 2) 希望了解 MELSOFT iQ Works 的画面构成时 (三) 第2章 画面构成 第 2 章对 MELSOFT Navigator 的画面构成进行说明。
- 3) 希望了解 MELSOFT Navigator 的操作步骤时 □ 第3章 MELSOFT Navigator 的操作步骤 第 3 章对从启动开始到工作区和工程的创建、存储方法的基本操作顺序进行说明。
- 4) 希望了解系统标签时
	- □ [第 4 章 使用系统标签](#page-80-1) 第 4 章对可将工程内使用的标签在工作区中的各控制器工程中共享的功能进行说明。
- 5) 希望了解数据备份时

(二) 第5章 创建系统备份数据 第 5 章对使用 MELSOFT Navigator 从各控制器对可编程控制器工程、运动控制器工程和 GOT 工程进 行批量读取和创建备份数据的功能进行说明。

6) 希望了解程序跳转功能时

【三 [第 6 章 使用程序跳转功能](#page-106-1) 第 6 章对使用梯形图程序的 SFCS 和 SVST 指令启动与运动控制器程序相关联的运动 SFC 程序 / 伺服 程序的功能进行说明。

本手册中使用的符号及内容举例如下。

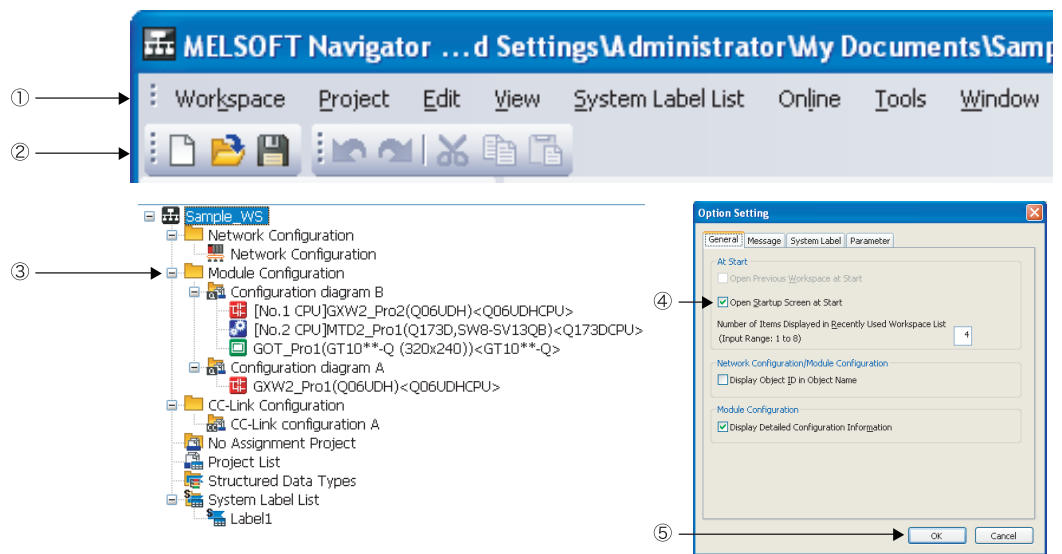

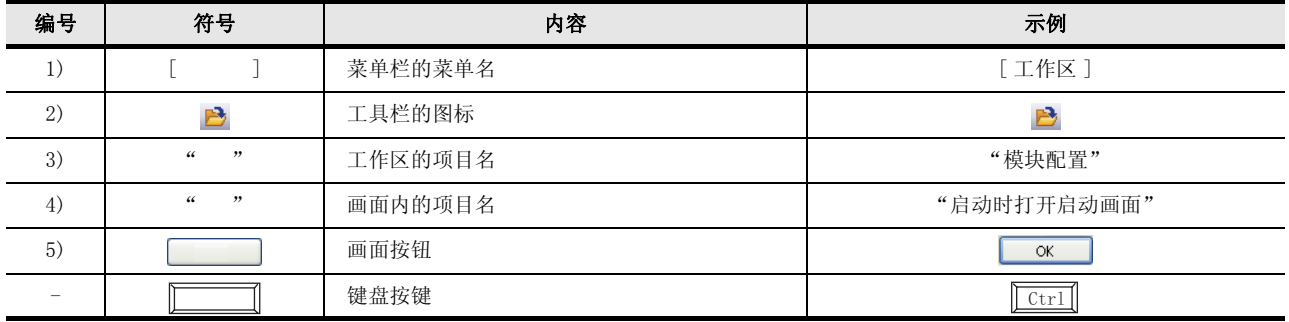

## <span id="page-13-0"></span>■ 本手册中使用的总称·略称

在本手册中,将软件包、可编程控制器 CPU 等以如下所示的总称·略称表示。在需要标明相关型号的情 况下,将记载模块型号。

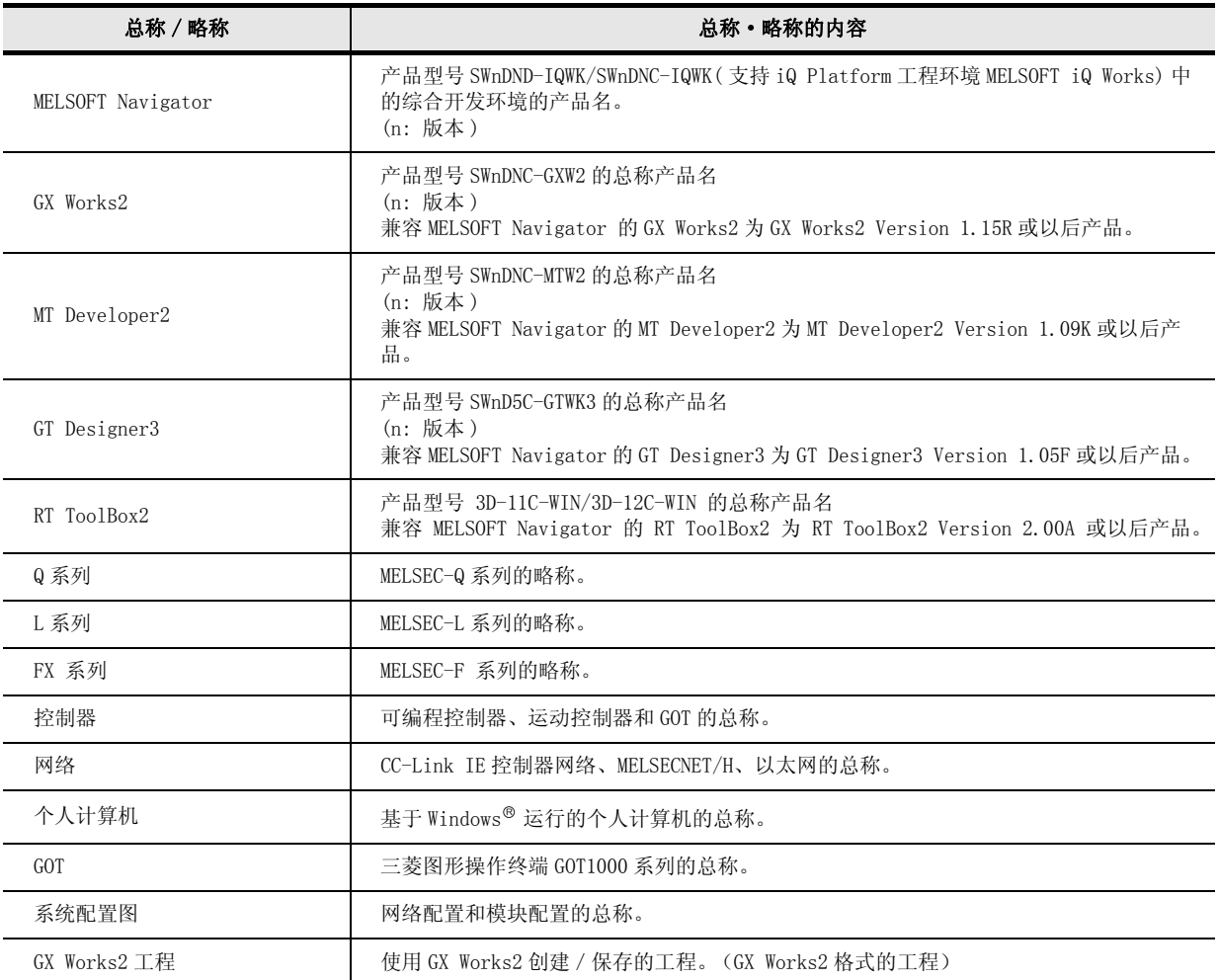

<span id="page-14-0"></span>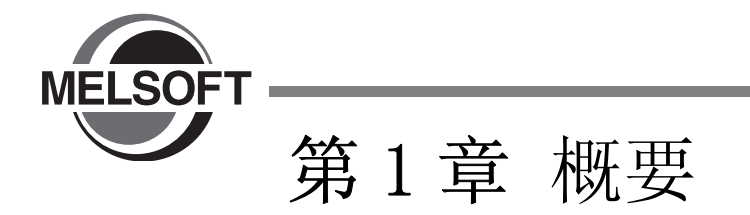

<span id="page-14-1"></span>本章对 MELSOFT iQ Works 的特点进行说明。

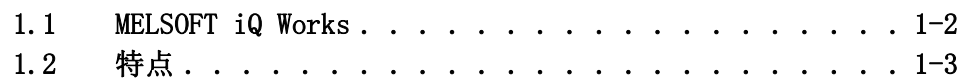

## <span id="page-15-0"></span>1.1 MELSOFT iQ Works

MELSOFT iQ Works 是包括 GX Works2、MT Developer2、GT Designer3 和 RT ToolBox2 的一款综合工程软件产 品。

通过在整个控制系统中共享系统设计和编程等设计信息,提高系统设计效率和编程效率,从而达到降低总成本 之目的。

本手册对使用 MELSOFT Navigator 的系统管理办法进行说明

MELSOFT Navigator 支持 Q 系列、L 系列和 FX 系列, 在本手册中对 Q 系列的操作进行说明。

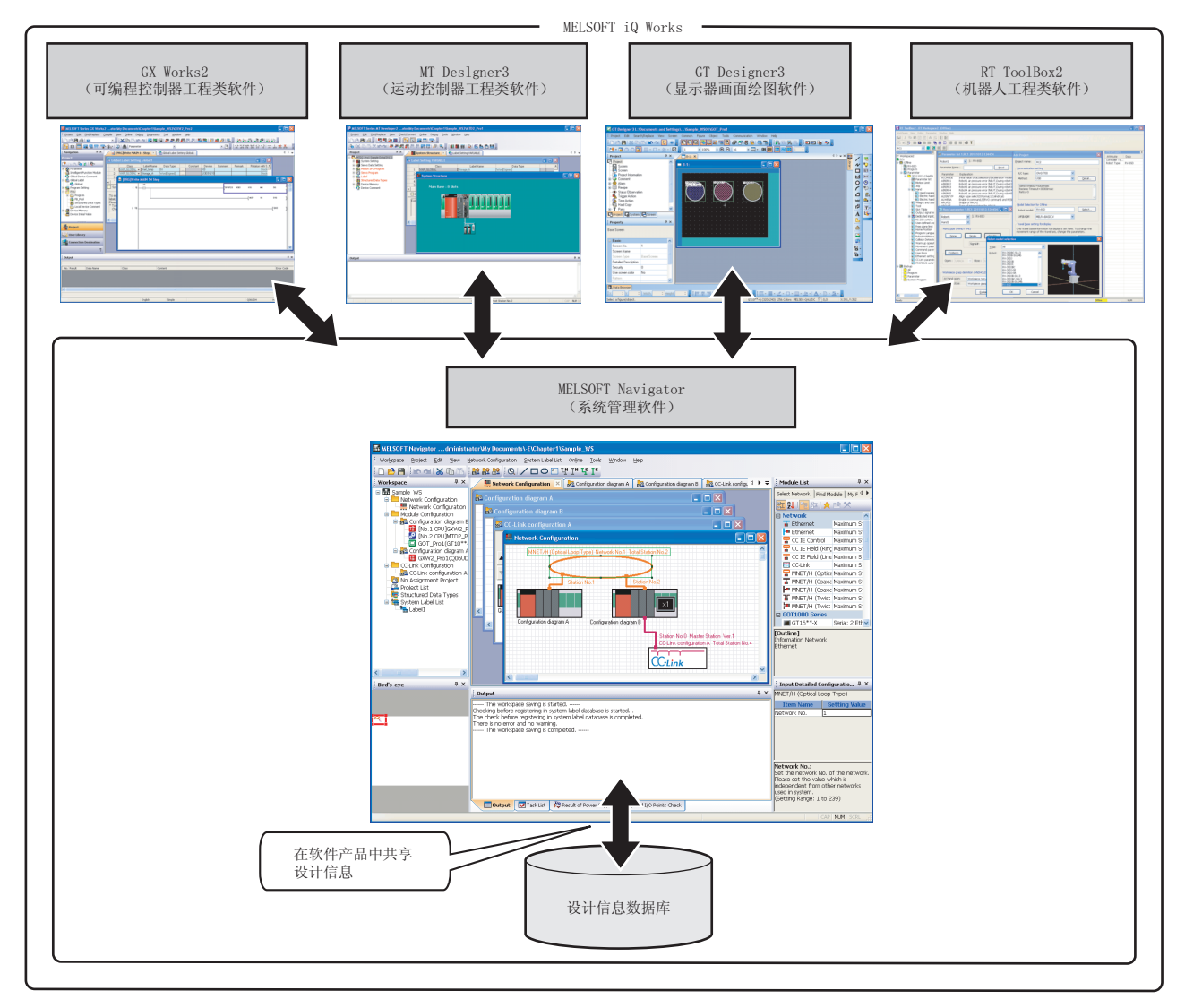

# 要点

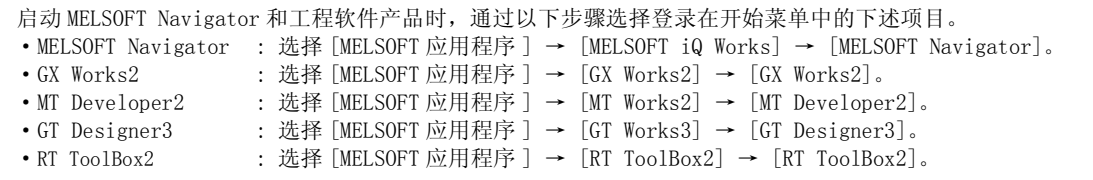

童船

 $\overline{2}$ 

画面构成

 $\overline{3}$ 

Navigator 的操作

**IELSOFT** 

步骤

 $\overline{4}$ 

系统标签

便用

5

朗 备份数:

创建系统

6

使用程序跳转功能

<span id="page-16-0"></span>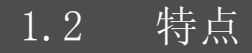

本节对 MELSOFT iQ Works 的特点进行说明。

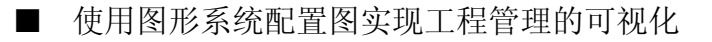

通过将整个控制系统的系统配置显示为图形, 对各设备与工程附加关联, 可以对实际的硬件设备构 成通过在线示图实现可视的工程管理。

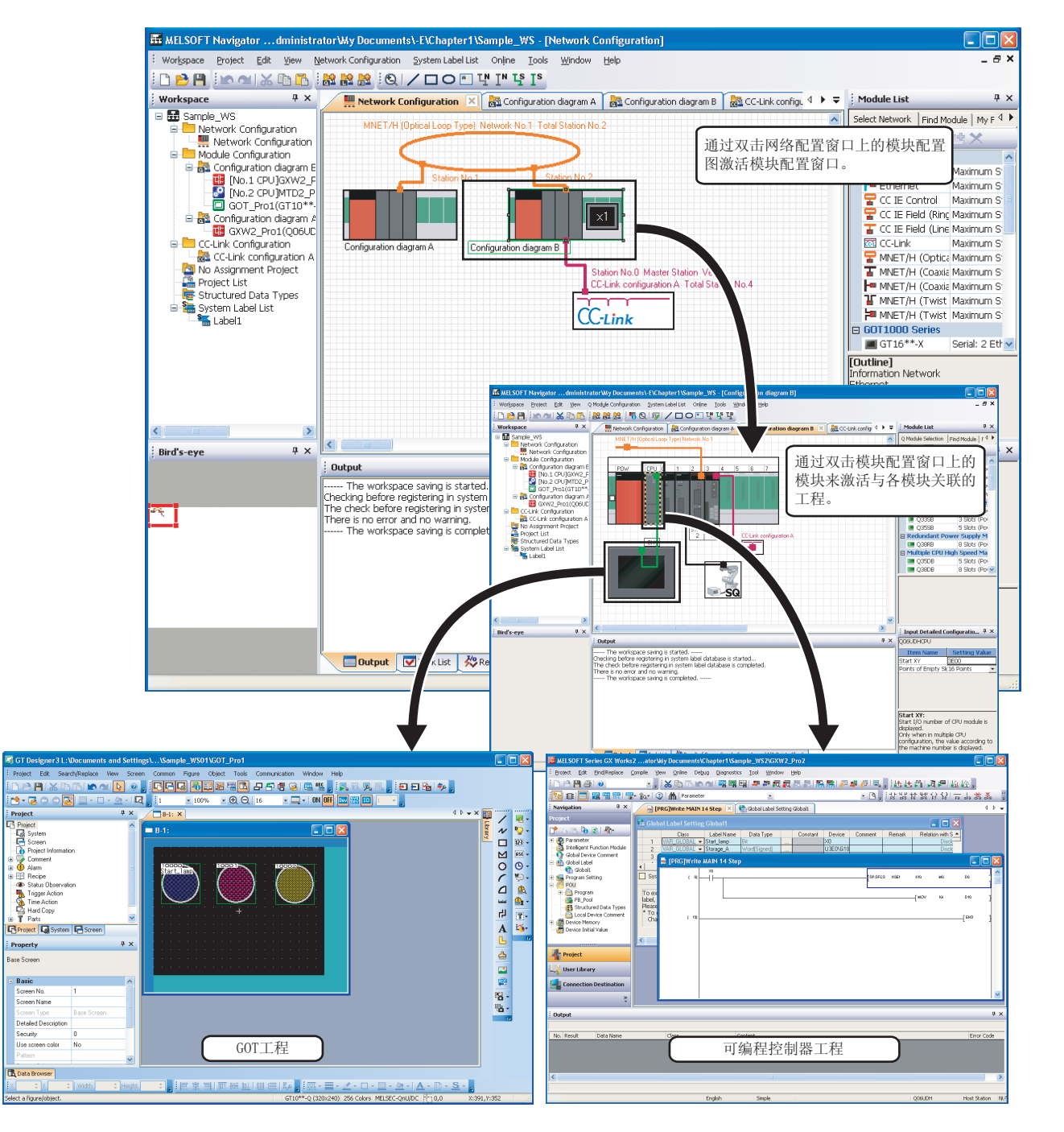

#### $\blacksquare$ 提高工程管理效率

#### ●使用工作区对多个工程进行管理

可以使用工作区对多个工程数据(可编程控制器工程、运动控制器工程、GOT 工程、机器人控制器 工程)进行批量管理。

可以通过工程列表对各工程的创建日期时间和更新日期时间进行确认。

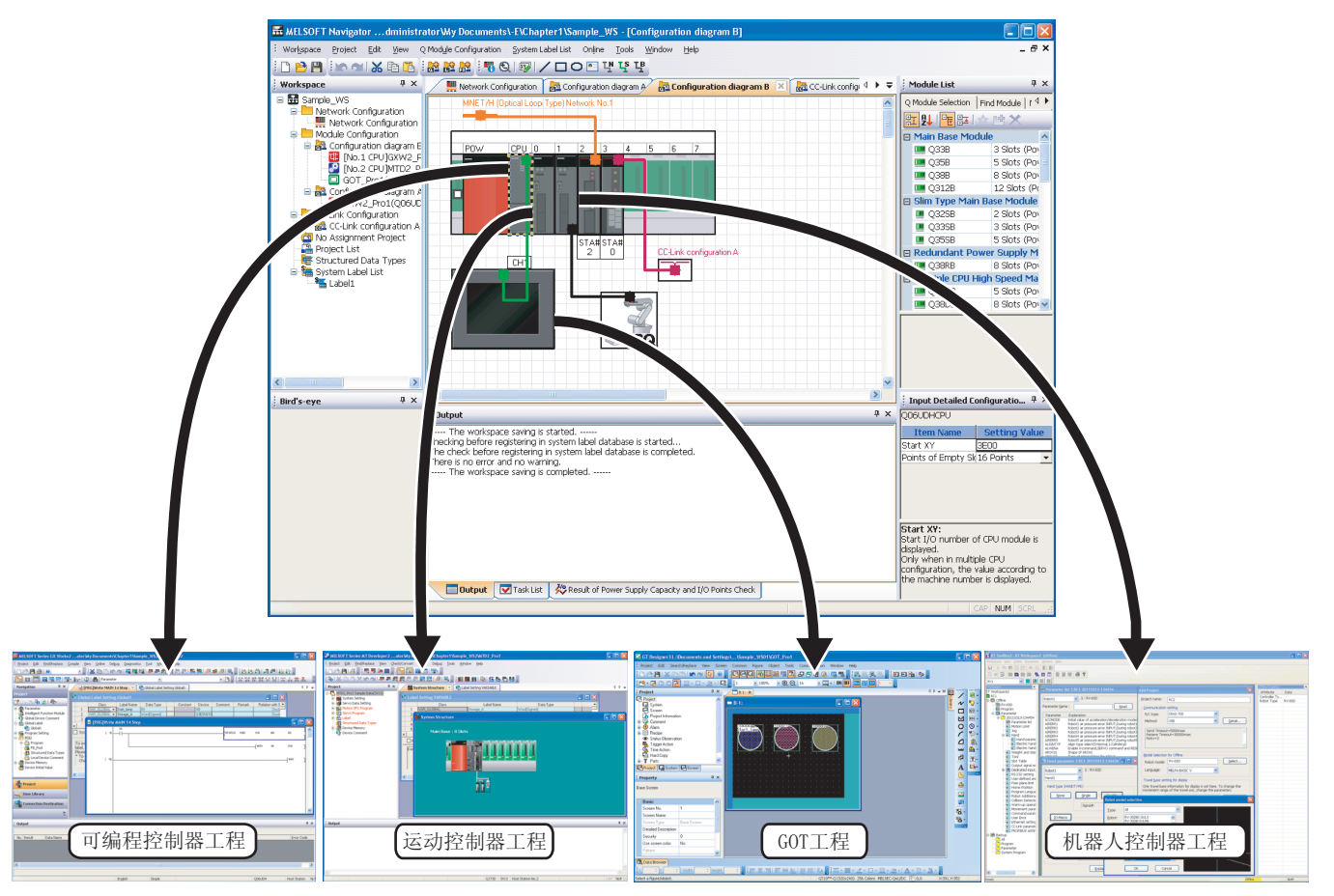

1

概要 2

画面构成

3

MELSOFT Navigator 的操作

Navigator 的操作

MELSOFT<br>步骤

4

使用系统标签

使用系统标签

5

创建系统备份数据

创建系统备份数据

6

#### ■ 简化参数设置

对 I/O 分配和网络参数等需要匹配的参数可以在无需打开各工程类软件 (GX Works2、MT Developer2、GT Designer3)的情况下对其进行设置。

当配置多 CPU 系统时,在 CPU 编号 1 工程上的参数设置可以被引用到 CPU 编号 2 上的工程中。 关于参数设置功能,请参阅以下章节。

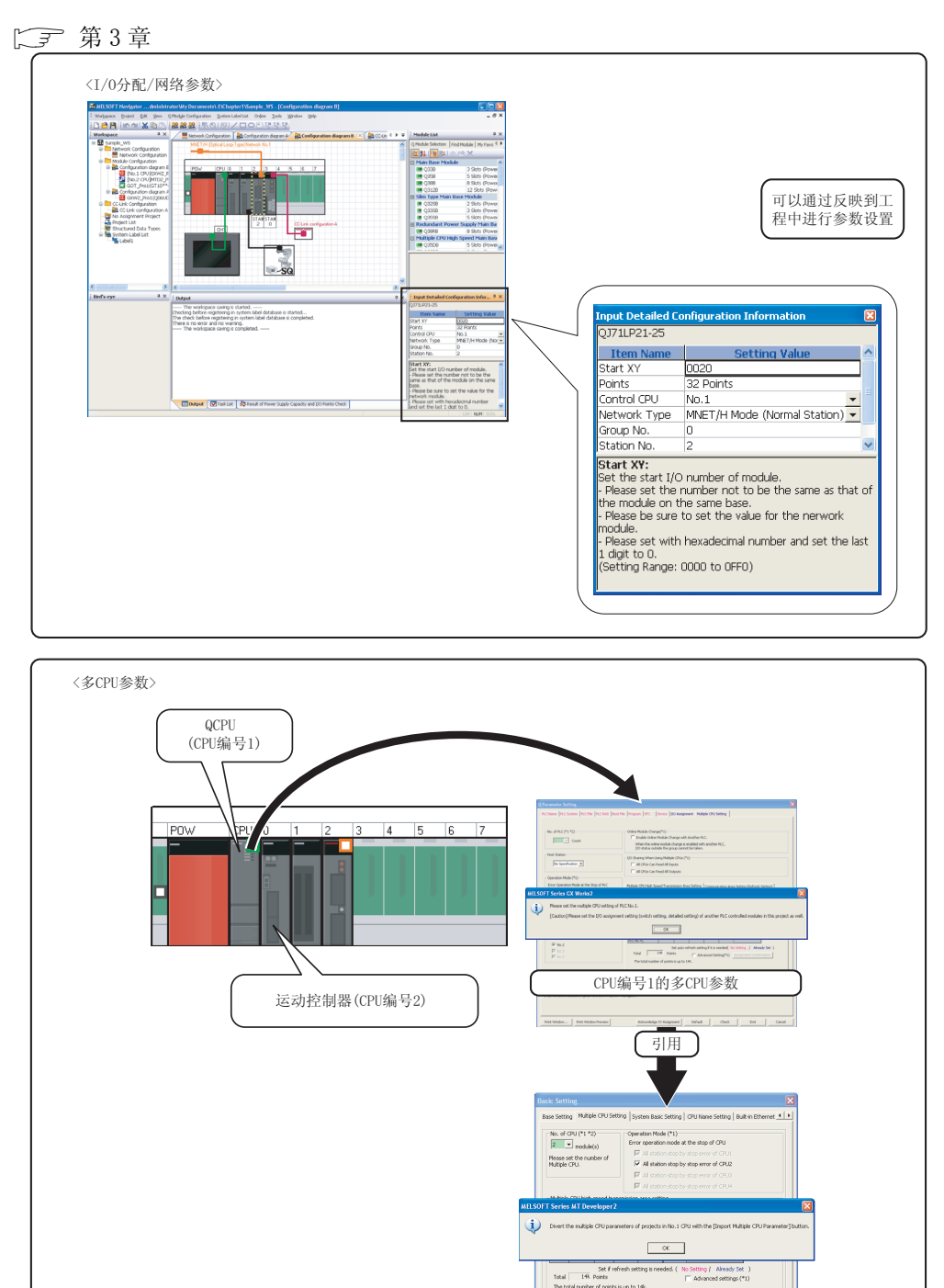

CPU编号2和其它CPU的多CPU参数

 $\alpha$   $\alpha$ 

使用程序跳转功能 使用程序跳转功能

### ■ 使用系统标签提高编程效率

系统标签是可以在工作区内 ( 在网络配置图或模块配置图中配置的设备内 ) 的任何工程中使用的标 签。

通过将可编程控制器工程和运动控制器工程的软元件作为系统标签公开可以与多个工程共享使用, 由此提高了编程 ( 绘图 ) 效率。

由于软元件的分配设置被批量更改,因此在在其它工程或绘图画面中不需要更改软元件分配。

关于系统标签的使用方法,请参阅以下章节。

**[子**第4章

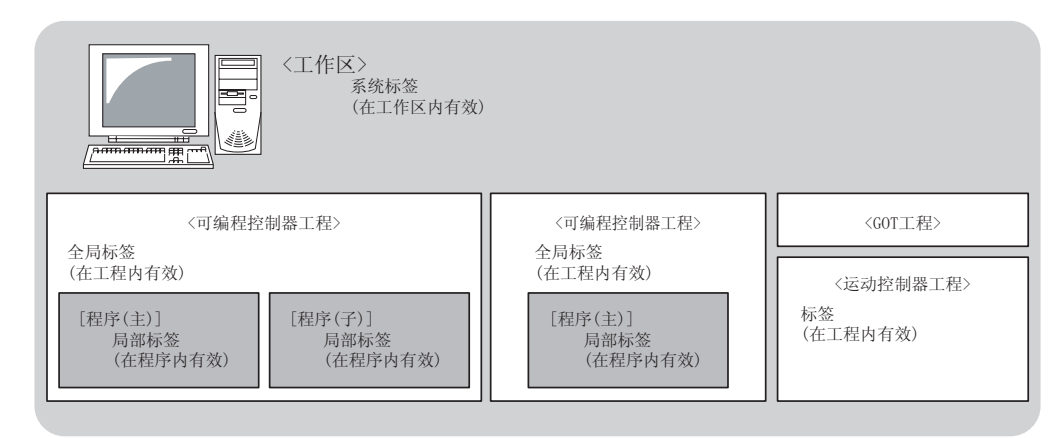

在支持 iQ Platform 工程环境 MELSOFT iQ Works 中使用系统标签的方法有以下两种,将 MELSOFT Navigator 中登录的系统标签通过各控制器的工程进行参照使用(由上至下设计方法), 或将各工 程中定义的全局标签作为系统标签登录后使用 ( 由下至上设计方法 )。

1

### ●由上至下设计方法

通过上游设计对网络配置进行设计后,对用于访问 GOT 或用于设备间通信的系统标签进行设计。 在由上至下设计方法中,使用 MELSOFT Navigator 登录系统标签,将其输入到控制器工程的全局标 签,并分配软元件。

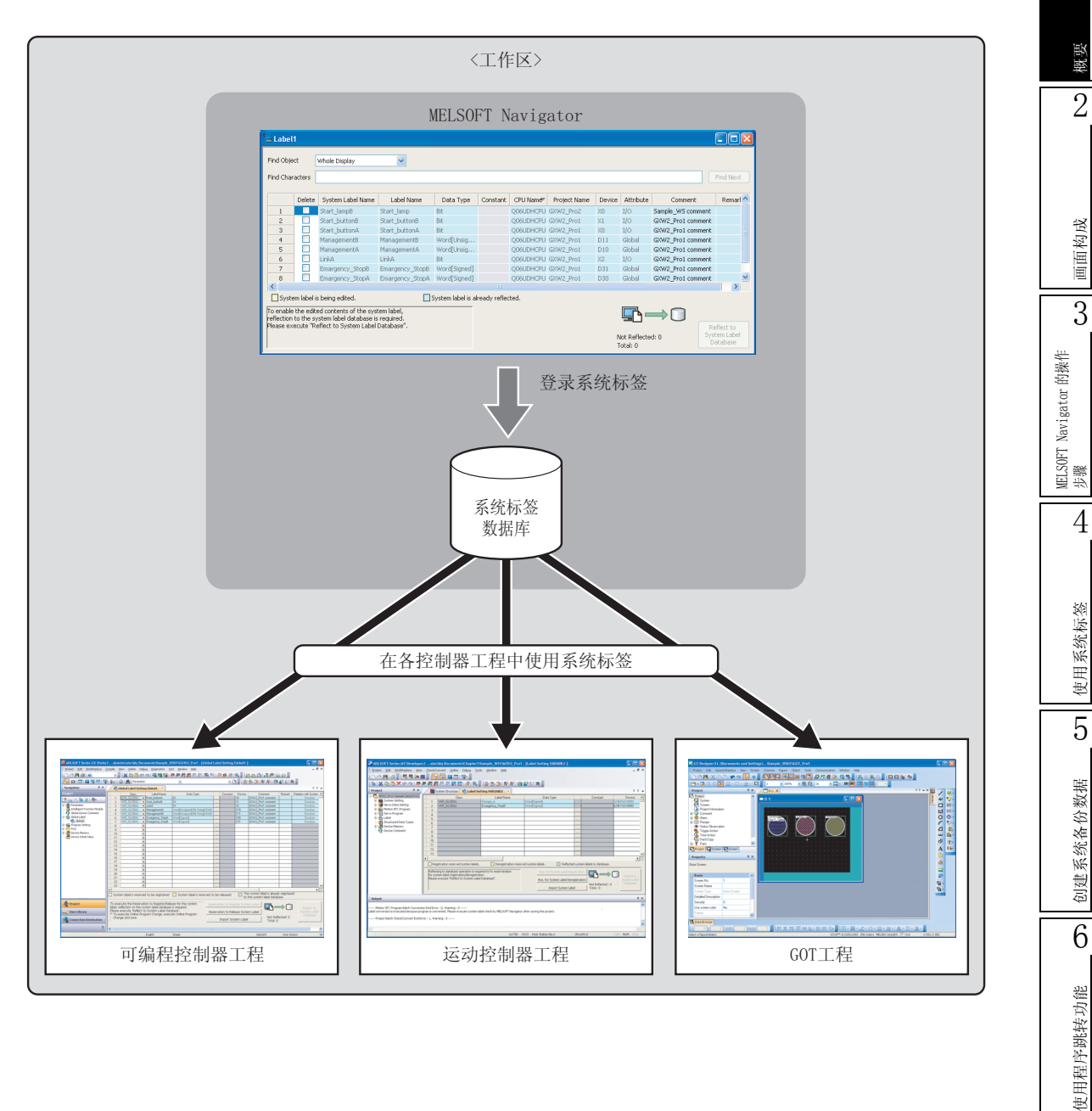

### ●由下至上设计方法

在利用现有工程配置系统等情况下, 通过将控制器工程中已登录的全局标签作为系统标签使用, 对 访问 GOT 的系统标签进行设计。

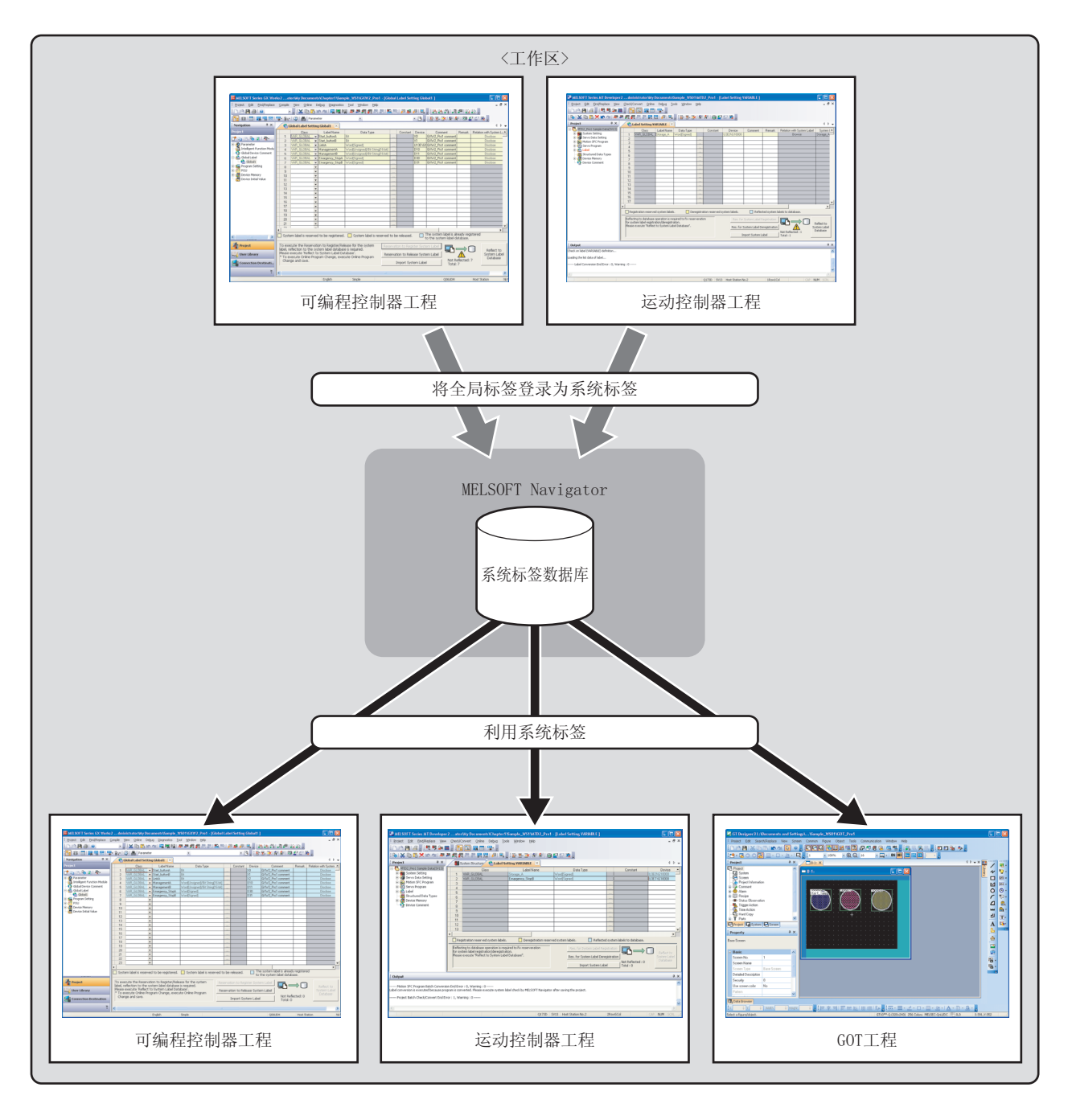

#### 简化数据备份操作  $\blacksquare$

对于工作区中的所有控制器工程可以在不激活各自的工程软件 (GX Works2、MT Developer2、GT Designer3) 的情况下通过各控制器进行批量读取和存储。 关于批量读取,请参阅以下章节。

CF 第5章

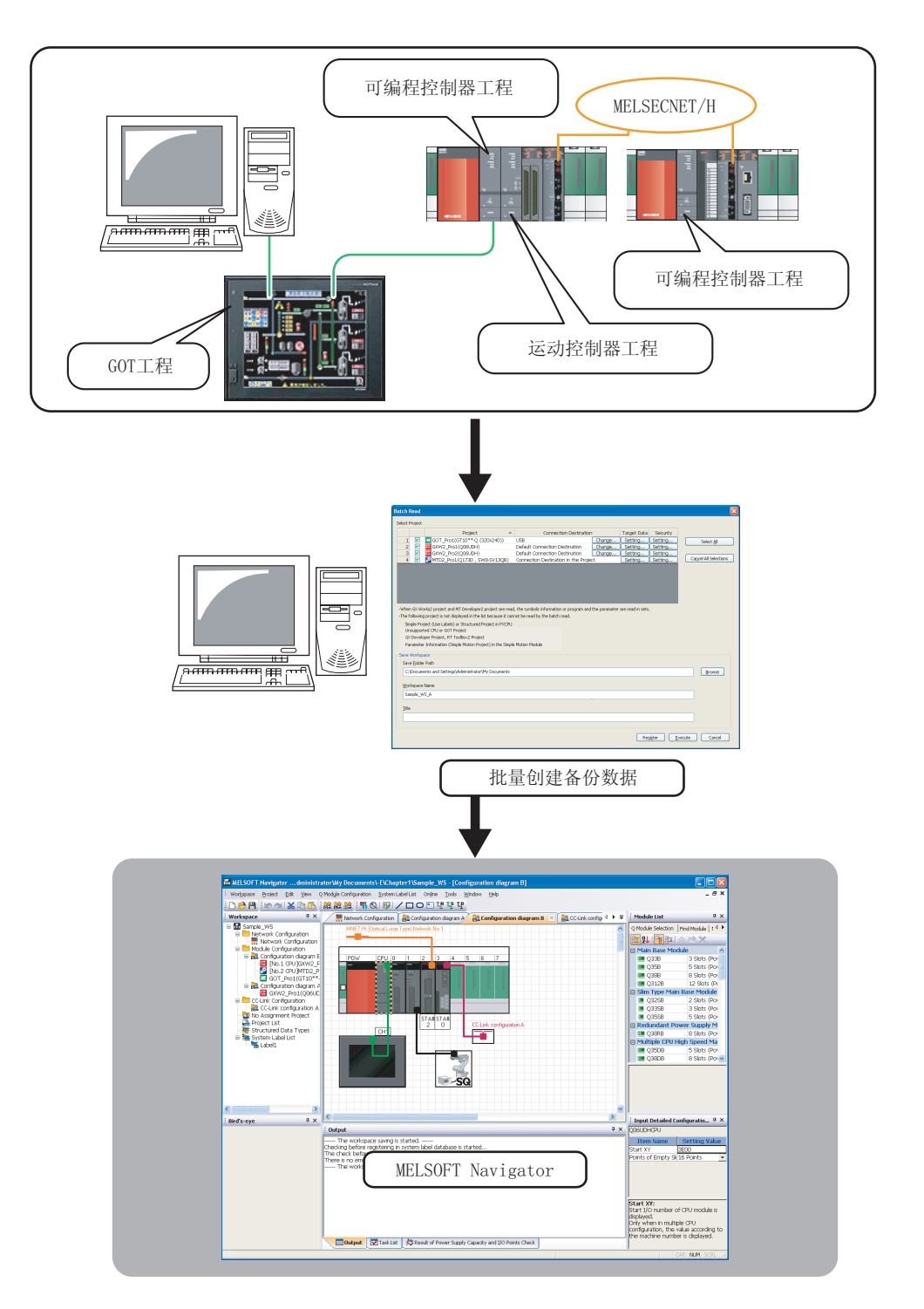

### ■ 通过与运动控制器程序并用提高编程效率

由于仅需通过鼠标操作可编程控制器程序中的运动专用顺控程序指令,可以在编辑状态下启动相关 的运动控制器程序,因此大幅度提高了编程效率。

关于程序跳转功能,请参阅以下章节。

**13** 第6章

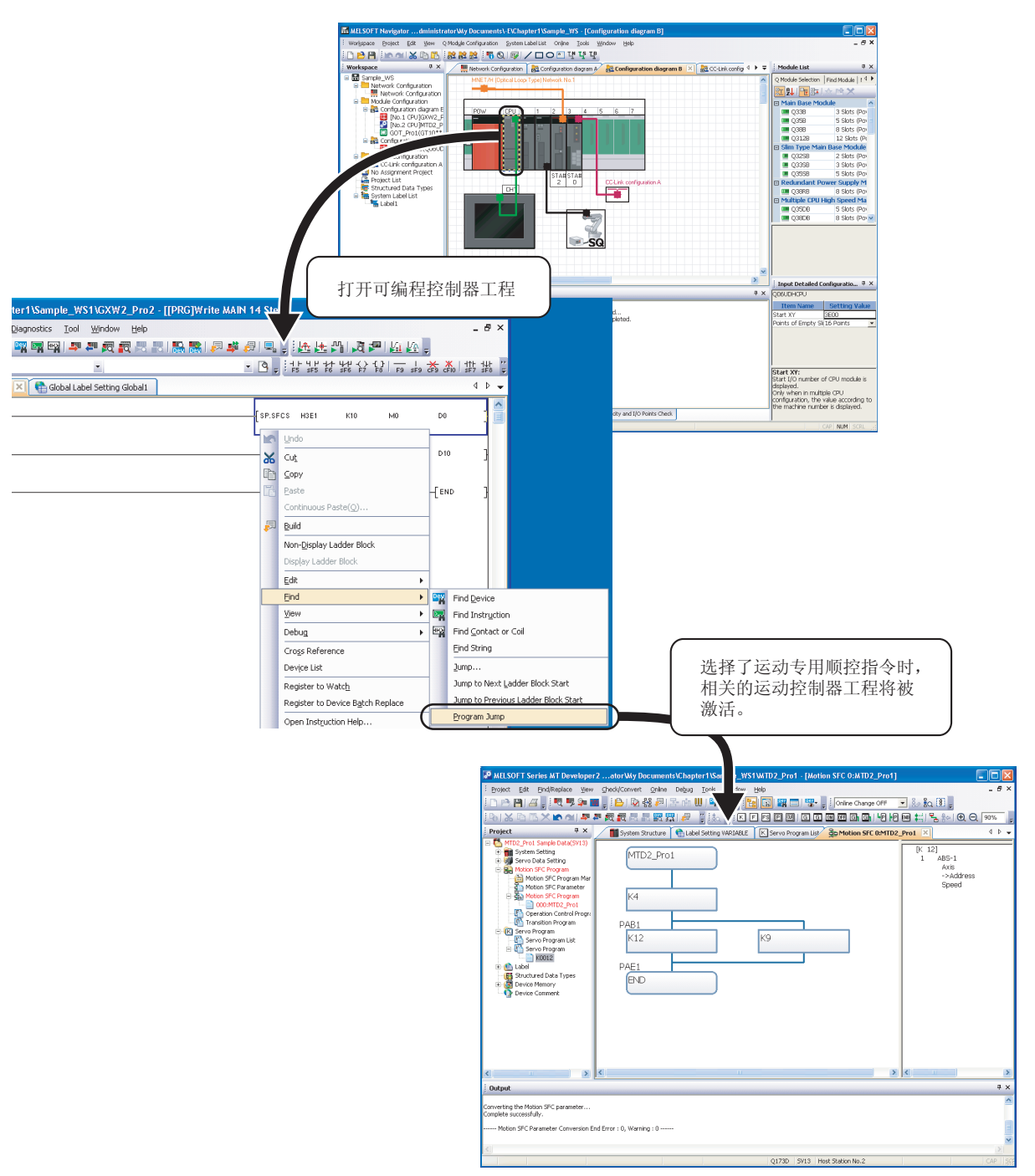

<span id="page-24-0"></span>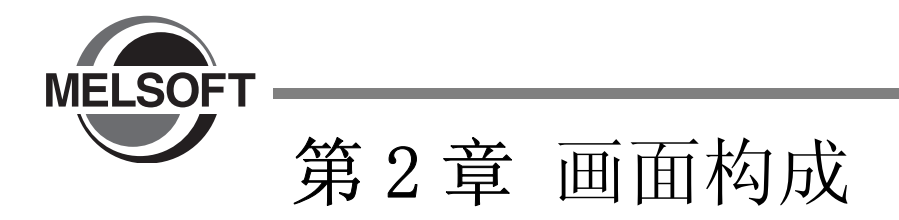

<span id="page-24-1"></span>本章对 MELSOFT Navigator 的画面构成进行说明。

[2.1 画面构成 . . . . . . . . . . . . . . . . . . . . . . . 2-2](#page-25-0)

1概要 2画面构成 3 MELSOFT Navigator 的操作<br>步骤 MELSOFT Navigator 的操作 4使用系统标签 使用系统标签 5创建系统备份数据 创建系统备份数据 6使用程序跳转功能 使用程序跳转功能

<span id="page-25-0"></span>2.1 画面构成

#### 以下对画面构成加以说明。

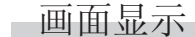

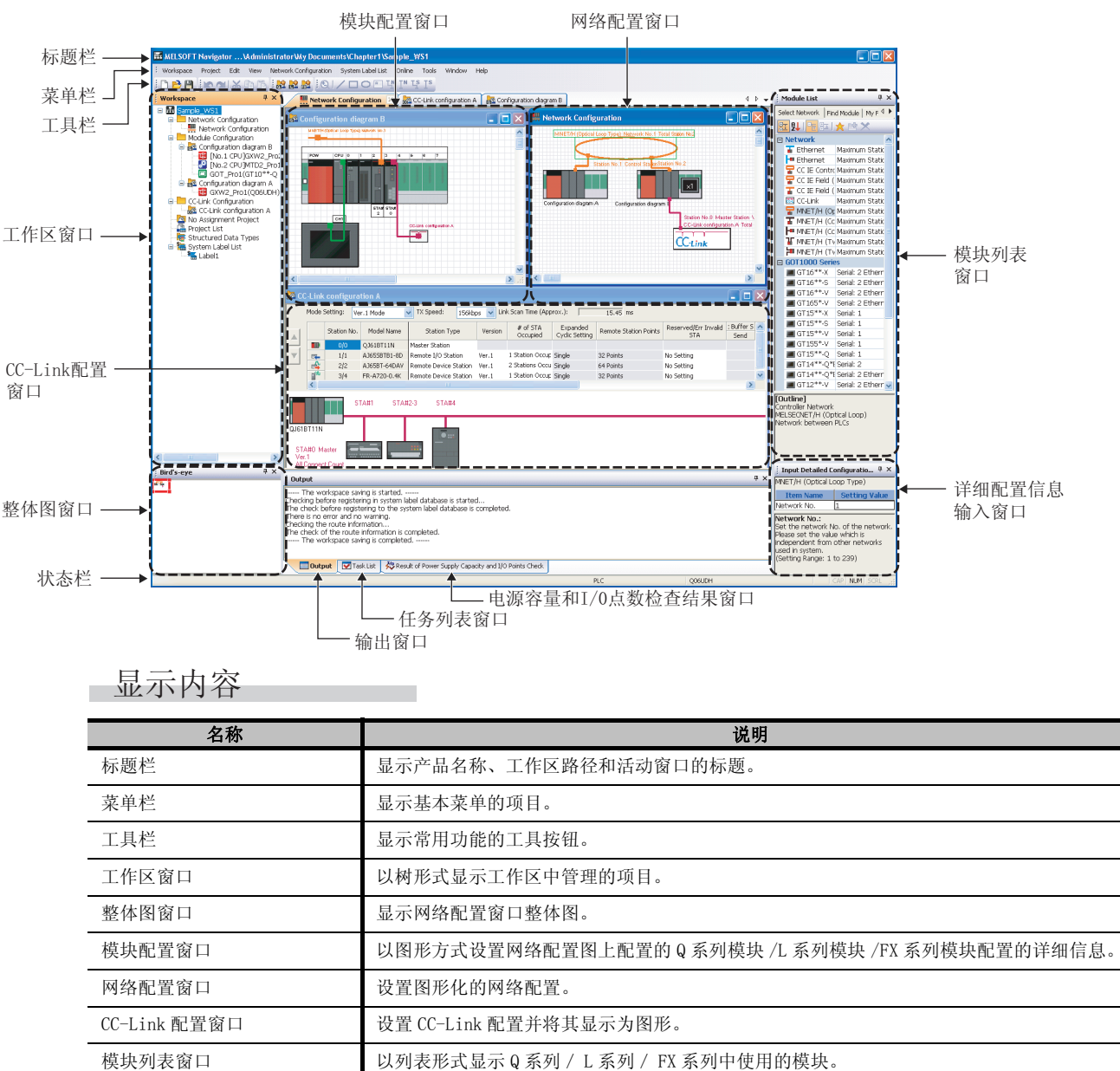

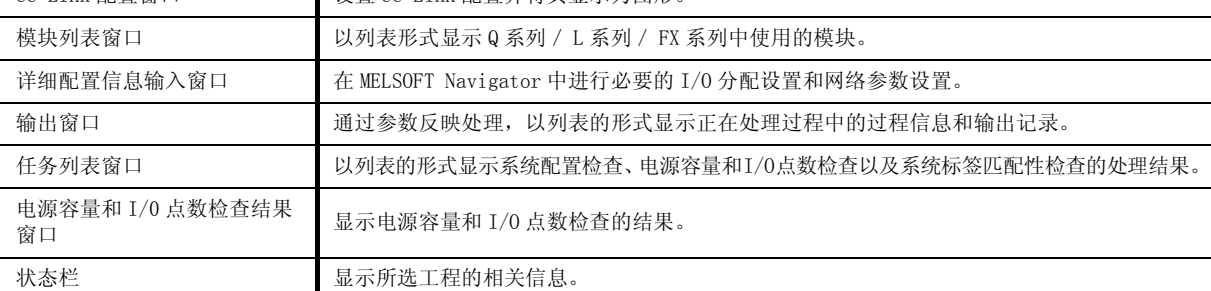

要点

按 FT 即可显示 MELSOFT Navigator 的帮助。

<span id="page-26-0"></span>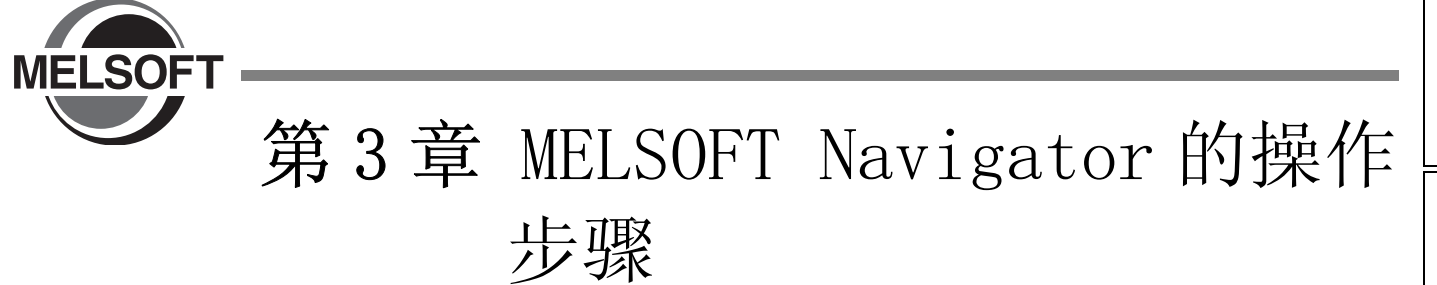

<span id="page-26-1"></span>本章对使用 MELSOFT Navigator 创建工作区和系统配置的方法进行介绍。

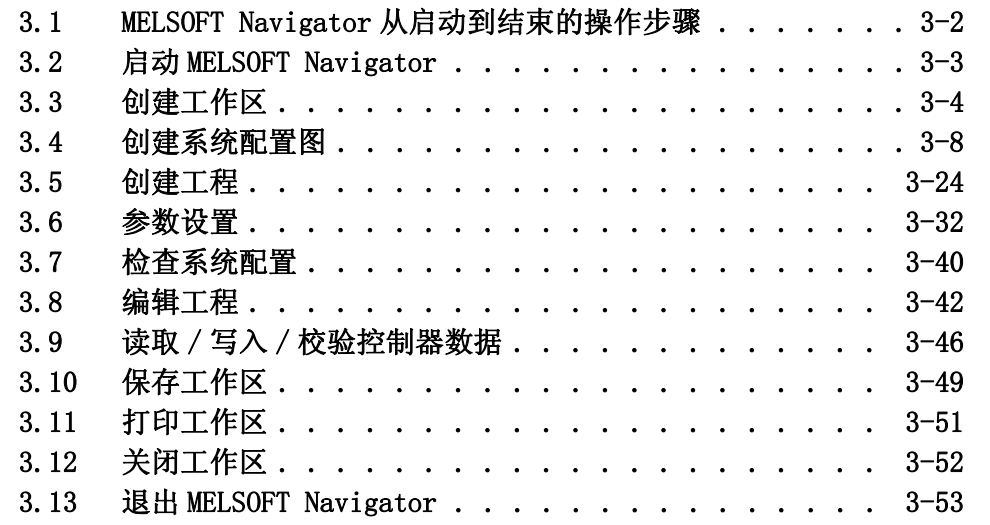

概要 2画面构成 3 MELSOFT Navigator 的操作 3LSOFT Navigator 的操作 步骤 4使用系统标签 使用系统标签 5创建系统备份数据 创建系统备份数据 6吏用程序跳转功能 使用程序跳转功能

1

# 3.1 MELSOFT Navigator 从启动到结束的操作步骤

<span id="page-27-0"></span>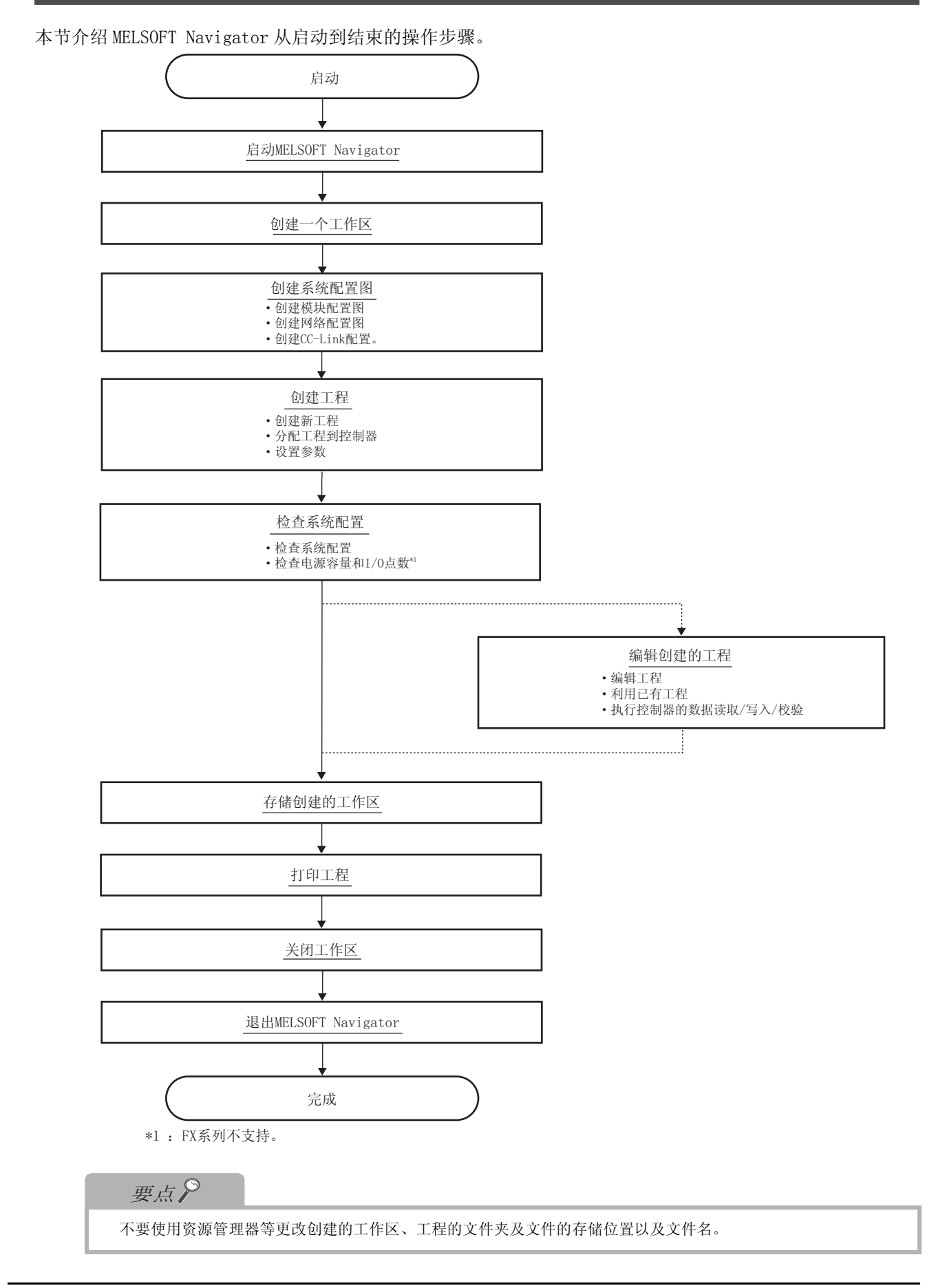

<span id="page-28-0"></span>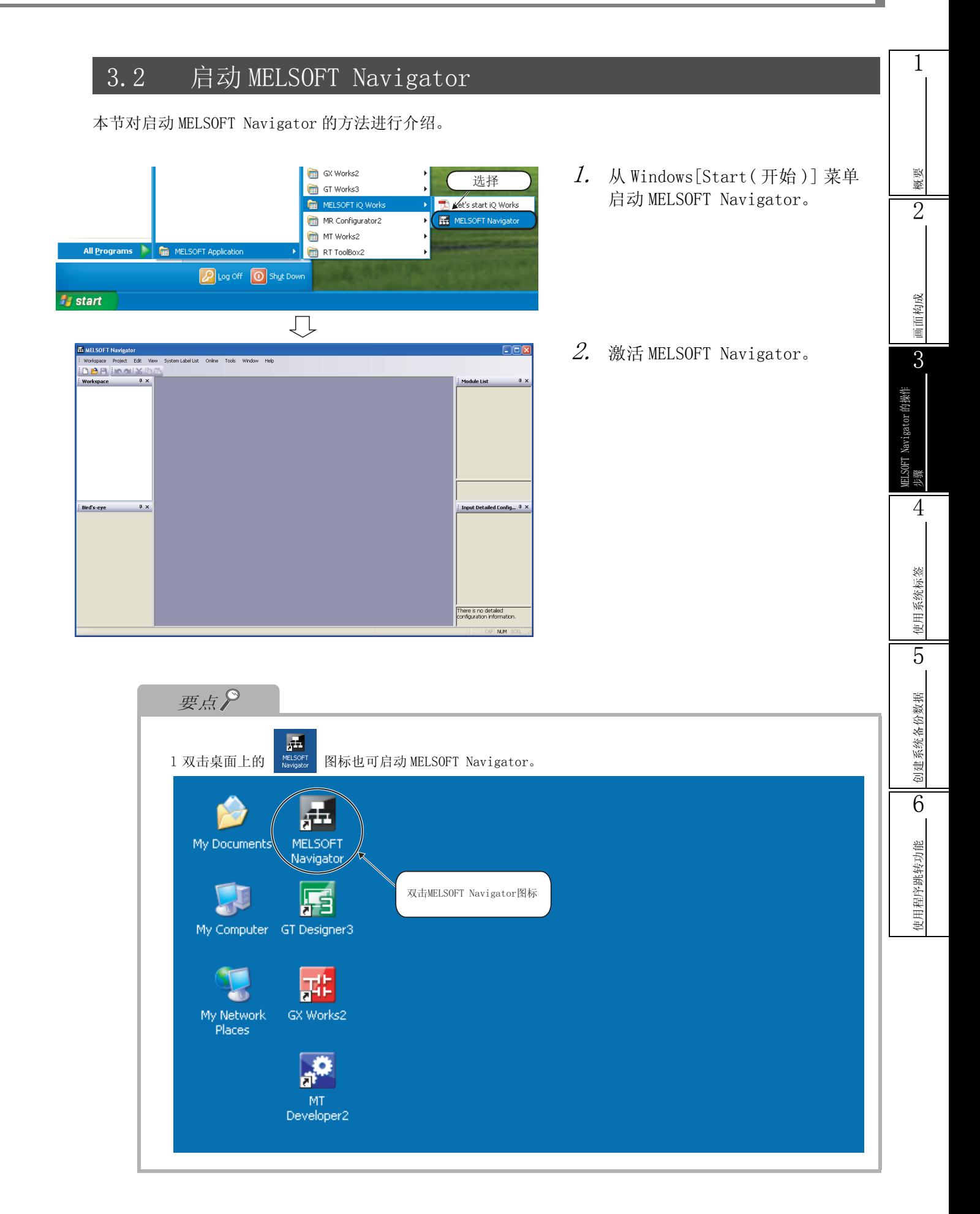

# <span id="page-29-0"></span>3.3 创建工作区

本节对创建新工作区的方法进行介绍。

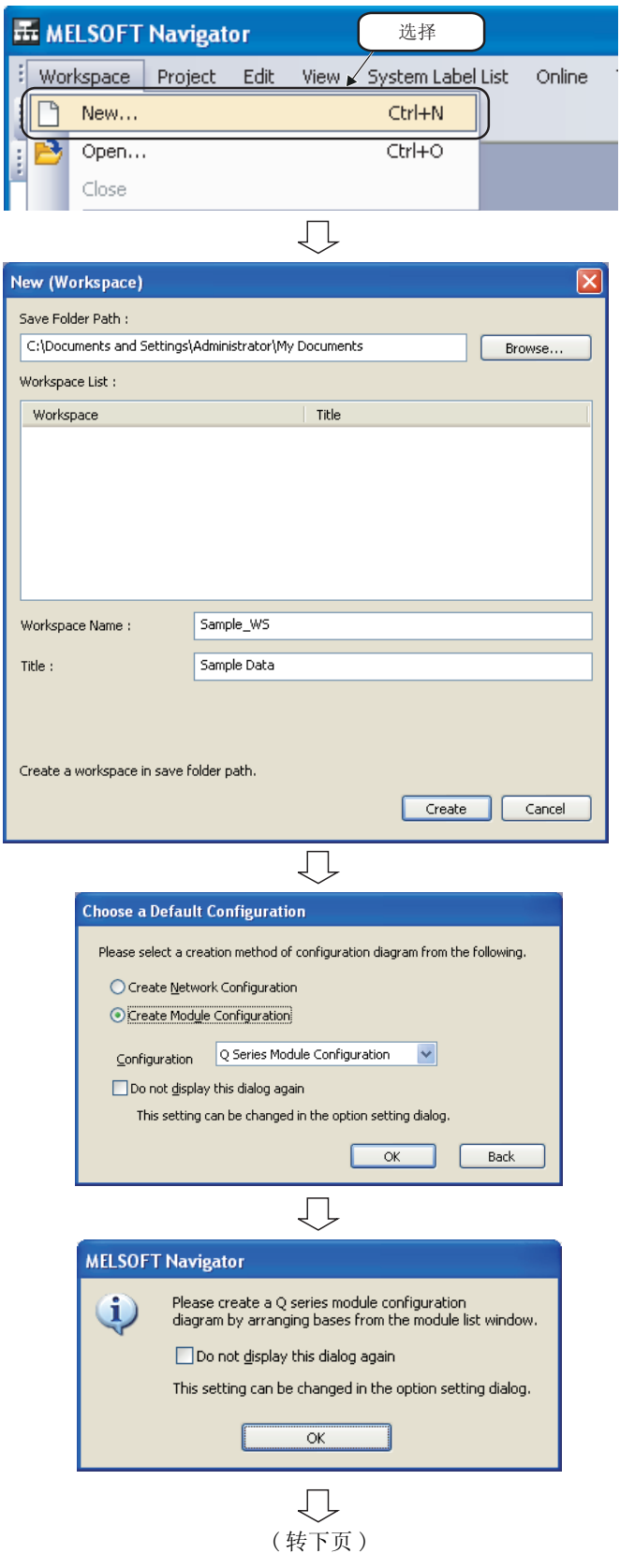

- $l$ . 选择菜单栏的 [Workspace(工作区)] → [New(新建)]( ), 显示"新建(工作 区 )"对话框。
- $\emph{2.}$  对新工作区的"Save Folder Path(保存 文件夹路径 )"、"Workspace Name( 工作 区名称)"和"Title(标题)"进行设 置。

设置这些项目后点击 ( 创建 ) 按键

#### 设置示例

- ·Save Folder Path( 保存文件夹路径 ): C:\Documents and Settings\ Administrator\
- My Documents ·Workspace Name( 工作区名称 ): Sample\_WS
- ·Title(option)( 标题 ( 选项 )): Sample Data ( 样本数据 )
- $\emph{3.}$  显示"Choose a Default Configuration( 选择默认配置 )"对话 框。

选择 "Create Module Configuration( 创建 模块配置)"后点击 **\_\_\_\_** 该钮。

#### 设置示例

- ·Configuration( 配置 ) : Q Series Module Configuration (Q 系列模块配置 )
- 4. 显示左侧显示的信息。

确认信息并且点击 | ok | 按钮。

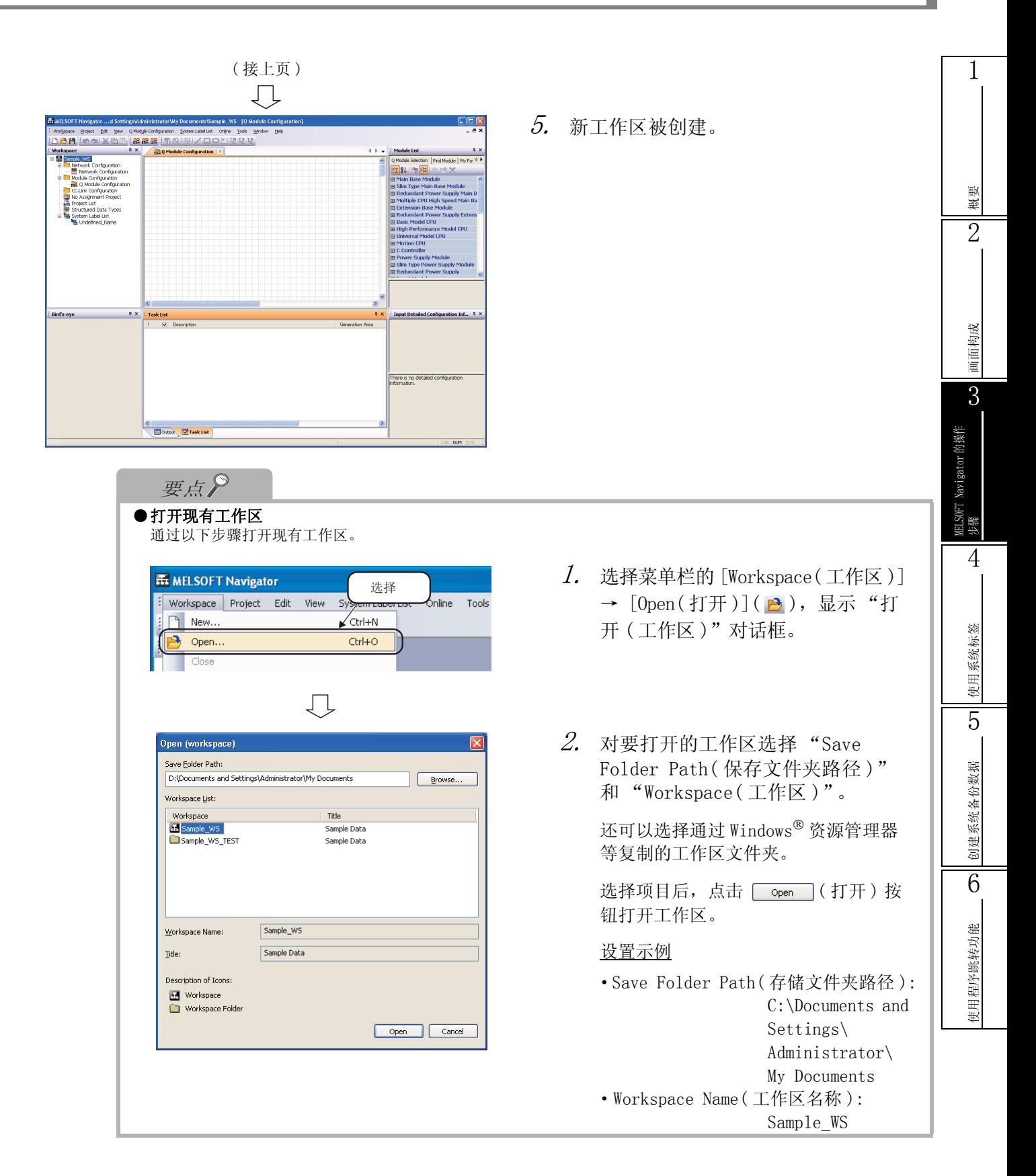

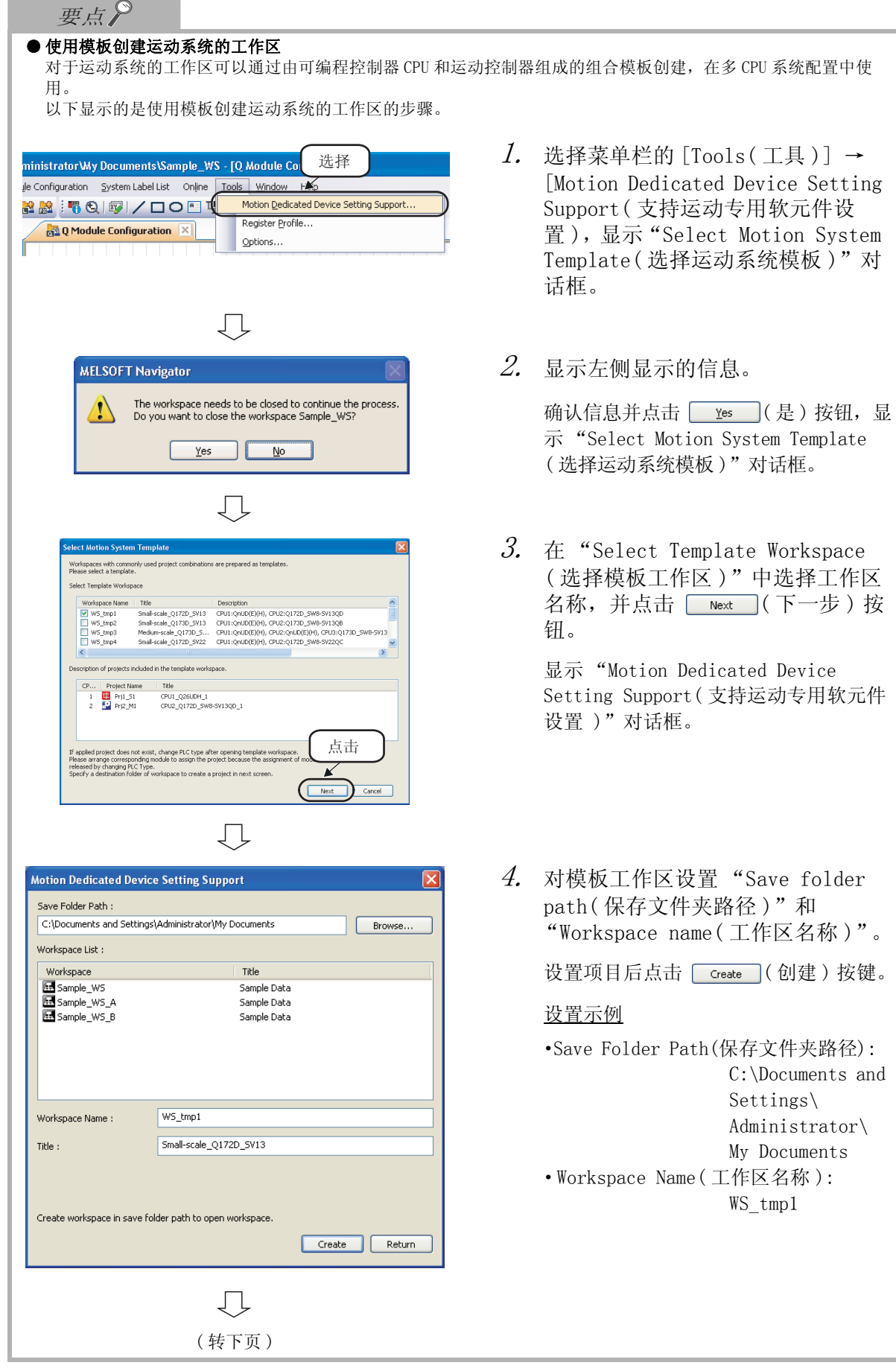

## 3.3 创建工作区

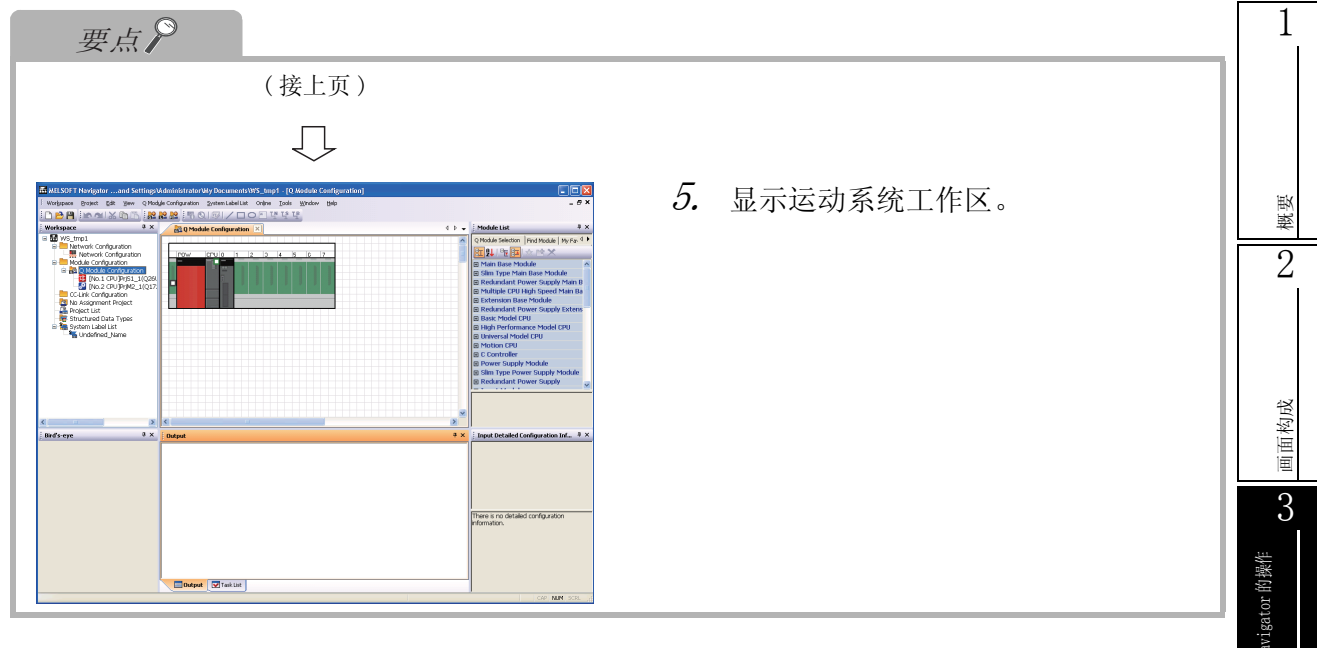

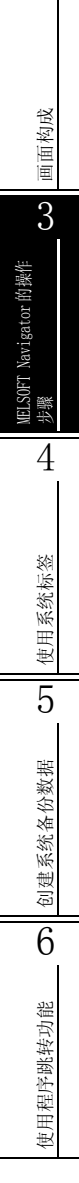

#### <span id="page-33-0"></span>创建系统配置图 3.4

本节介绍创建系统配置图的方法。 创建的模块配置图将被反映到网络配置图。

#### <span id="page-33-1"></span>创建系统配置  $3, 4, 1$

创建系统配置图。

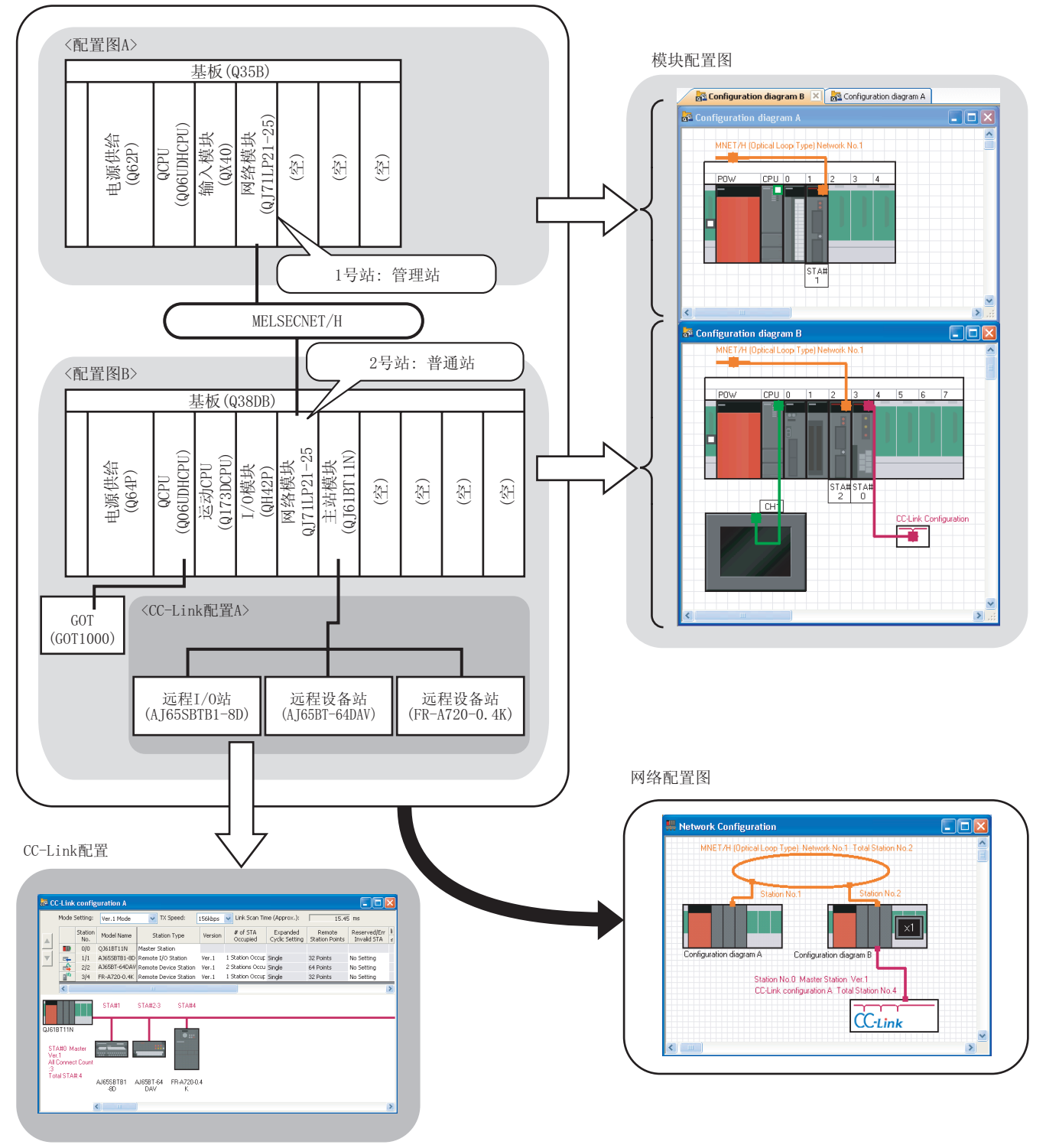

1

概要 2

画面构

3

MELSOFT Navigator 的操作

**ELSOFT Navigator 的操作** 

步骤 4

使用系统标签

使用系统标签

5

创建系统备份数据

创建系统备份数据

6

使用程序跳转功能

更用程序跳转功能

## <span id="page-34-0"></span>3.4.2 创建模块配置图

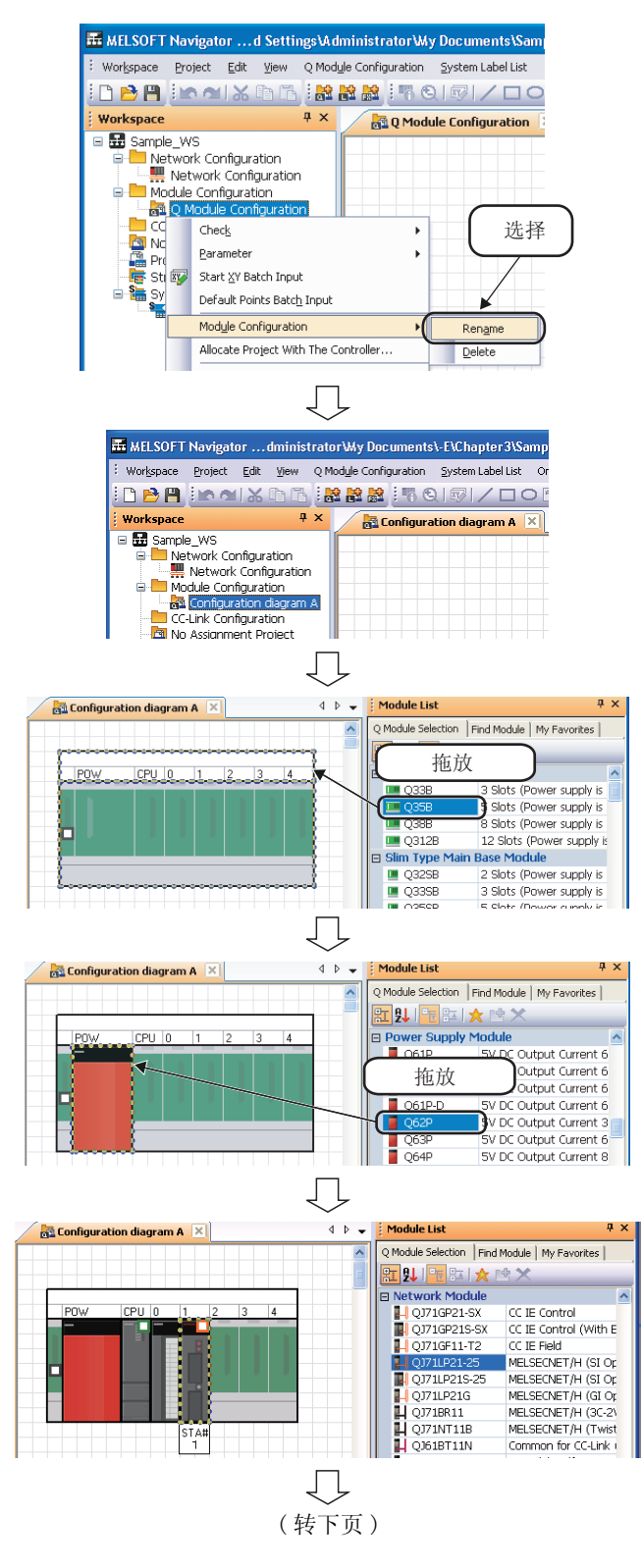

通过将模块放置在模块配置窗口来创建模块配置图。

 $\it 1.$  在工作区窗口右键点击 "Q Module Configuration(Q 模块配置 )",通过快 捷菜单选择 [Module Configuration ( 模块配置 )] → [Rename( 重命名 )]。

- $2.$  输入"Configuration diagram A(配 置图 A)",更改模块配置图名称。
- $\mathcal{S}$ . 从模块列表窗口选择基板(■ ≌35B),并 用鼠标拖放到模块配置窗口。
- 4. 从模块列表窗口选择电源模块 ( 362P ), 并用鼠标拖放到基板上。
- $5$ . 与步骤 4 一样,从模块列表窗口选择模 块,然后将其用鼠标拖放到基板上讲行 配置,创建 "Configuration diagram A( 配置图 A)"。

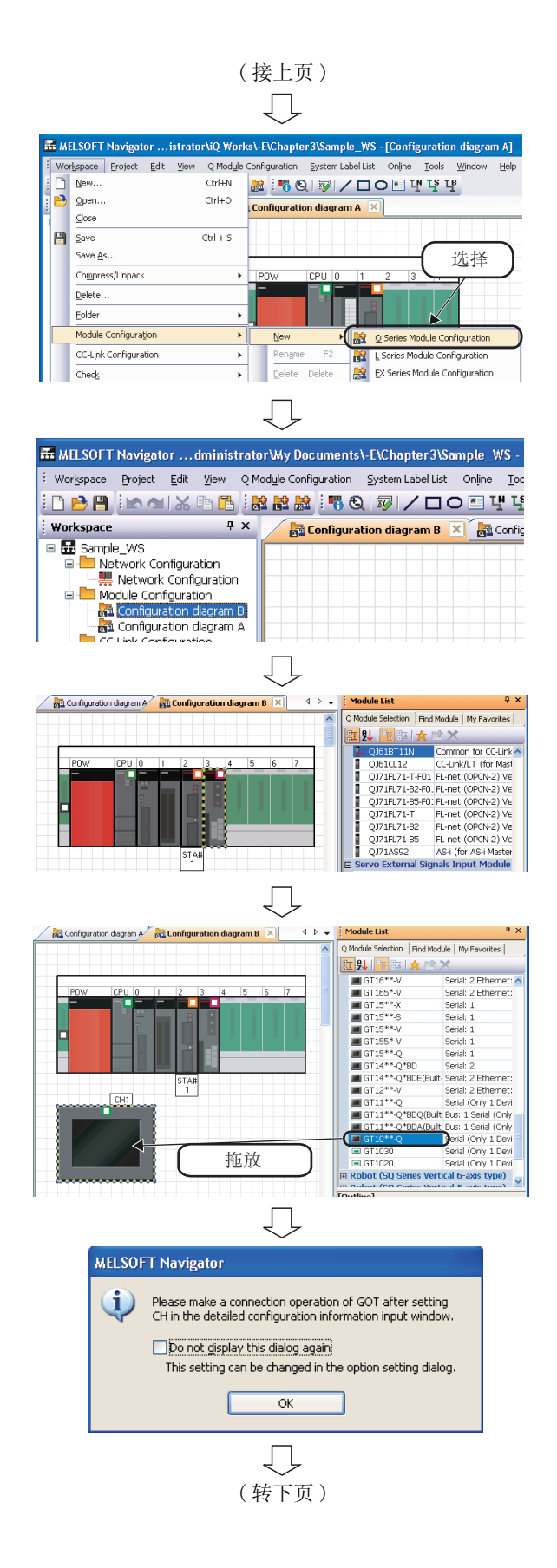

- $6.$  选择 [Workspace(工作区)] → [Module Configuration( 模块配置 )] → [New(新建 )] → [Q Series Module Configuration (Q 系列模块配置 )], 创 建一个新的模块配置图 (Q 模块配 置)。
- 7. 与步骤 1 和 2 一样,将模块配置图名称 更改为"Configuration diagram B( 配 置图 B)"。
- $\mathcal{S}\hspace{-0.5mm}.$  与步骤 3 和步骤 4 一样,从模块列表窗 口中选择模块,并用鼠标拖放到基板 上。
- $9.$  从模块列表窗口中选择 GOT 模块 (■GT10\*\*-Q), 并用鼠标拖放到模块配置 窗口上。

 $10.$  将显示如左信息。

确认信息内容后,点击 ( 确定 )。
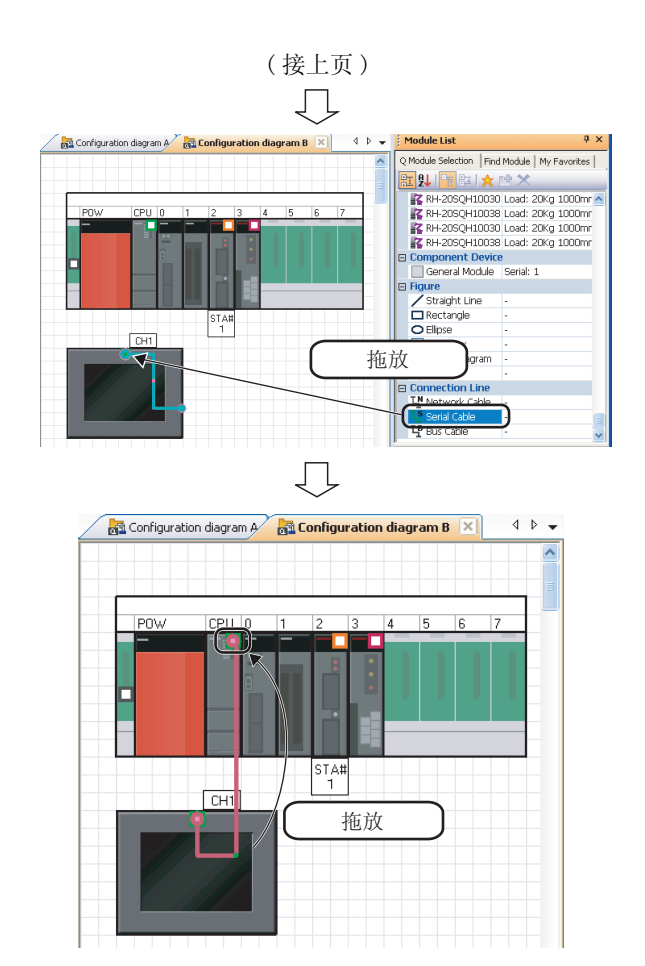

11.从模块列表窗口中选择串行电缆 (FSerial Cable) (串行电缆), 用鼠标拖放 到 GOT 模块的连接点上。

12.将连接线的一端拖放到连接目标 CPU 模 块的连接点上。

GOT 模块被连接到 CPU 模块上。

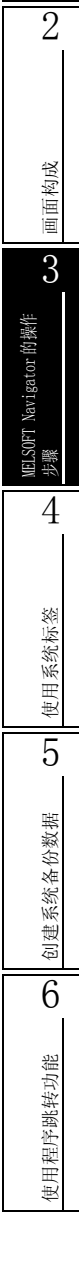

1

概要

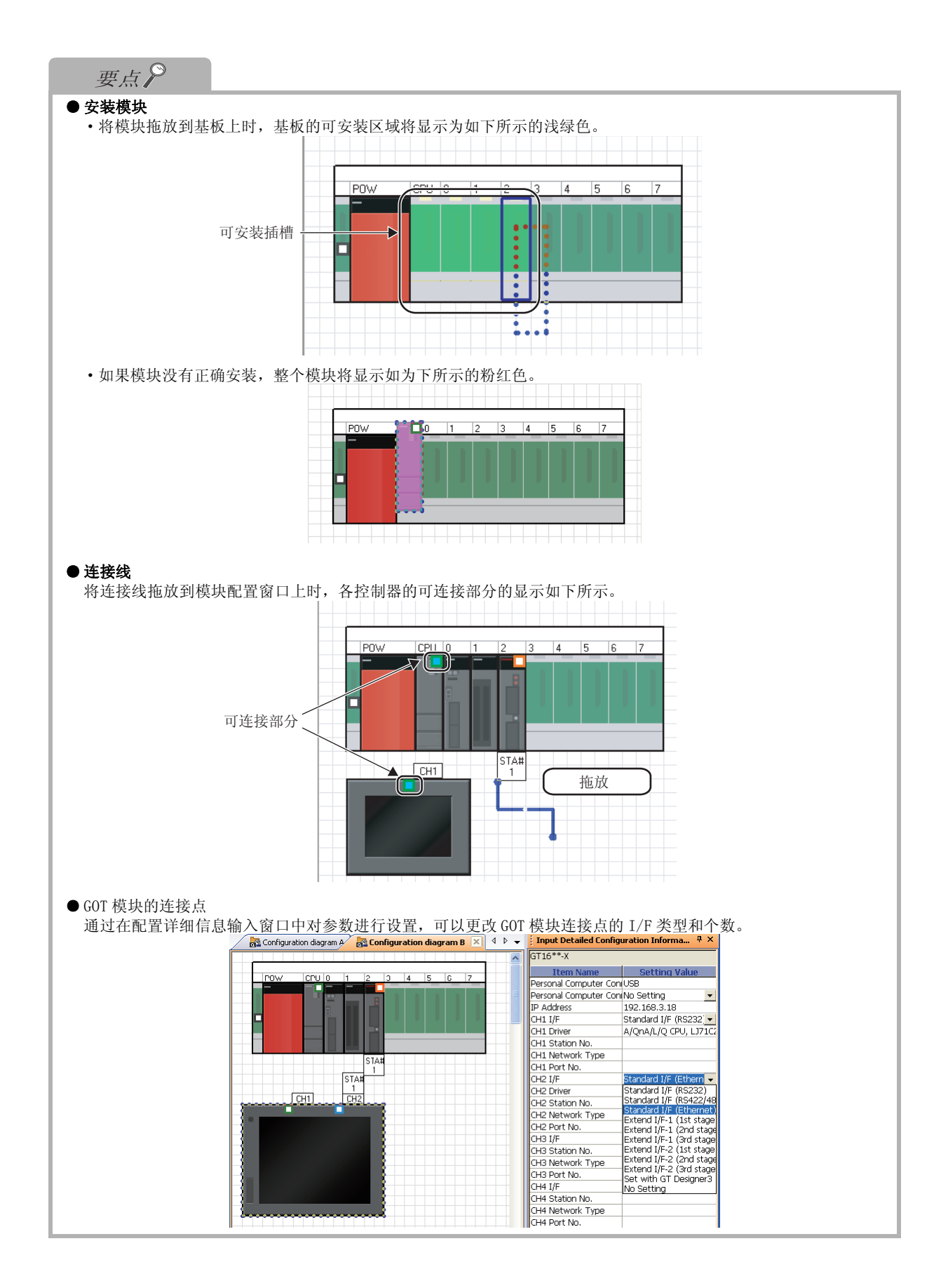

概要 2

画面构成

3

MELSOFT Navigator 的操作

ELSOFT Navigator 的操作

步骤 4

使用系统标签

使用系统标签

5

创建系统备份数据

创建系统备份数据

6

使用程序跳转功能

吏用程序跳转功能

### ■ 在 L 系列中创建模块配置图时

使用 L 系列时,应参考本节创建模块配置图。 L 系列模块配置与 Q 系列的操作方法大致相同。 关于在操作上异于 Q 系列之处,请参阅本项的要点。

●要创建的系统配置

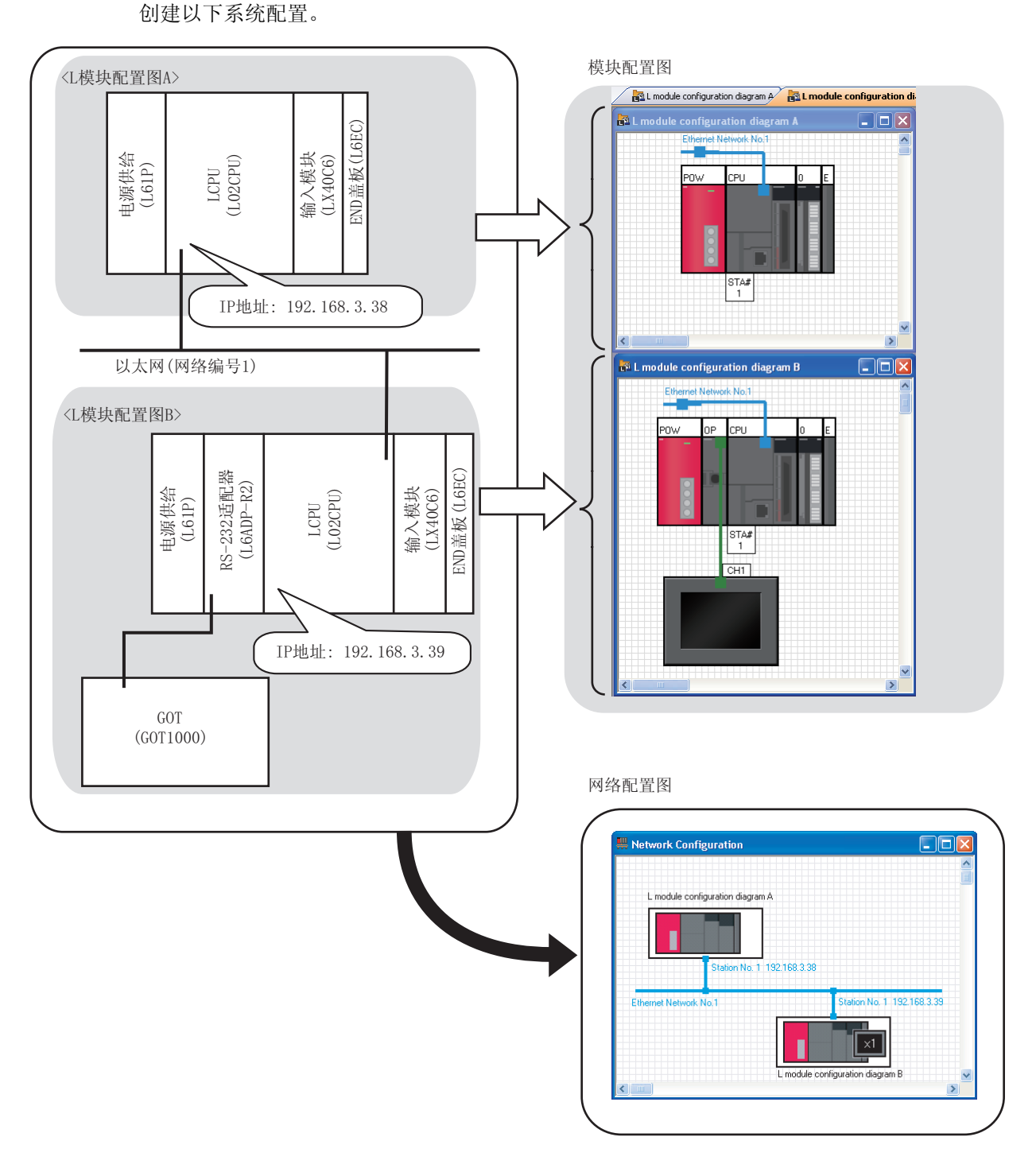

●创建模块配置图 将模块放置至模块配置窗口,创建模块配置图。

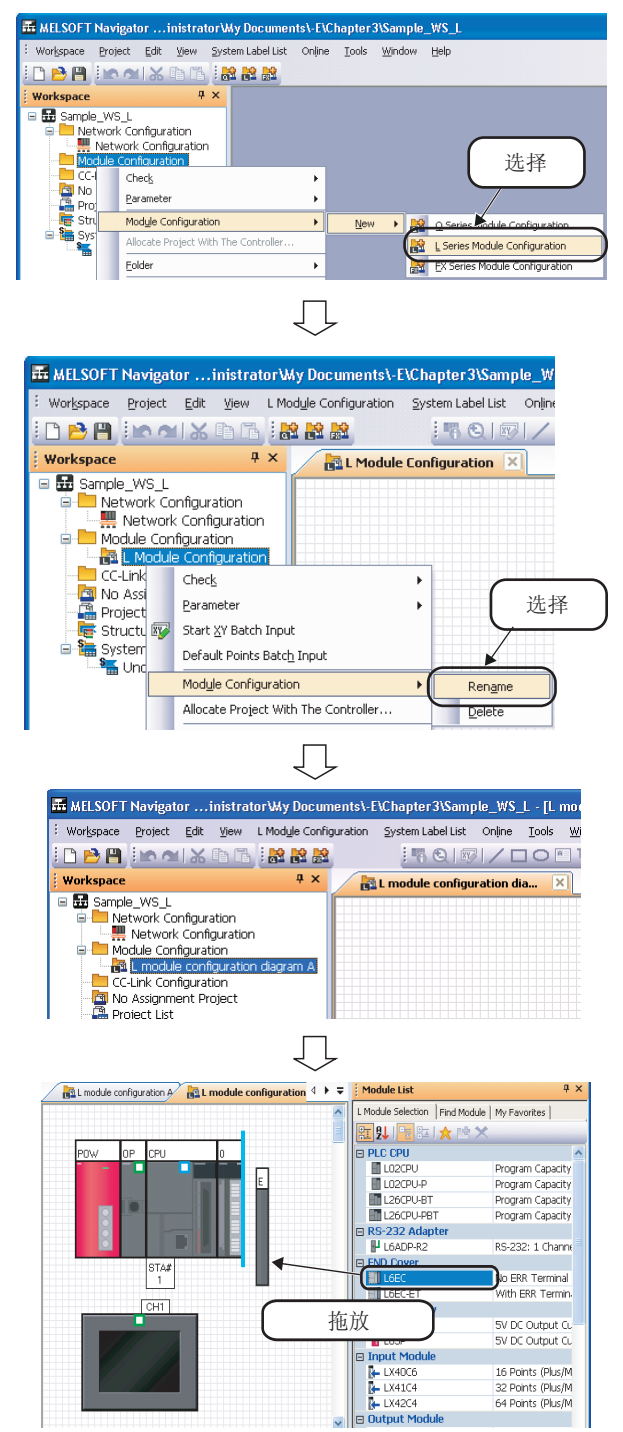

- $\varLambda$ . 在工作区窗口上鼠标右击 "Module Configuration( 模块配置 )",通过快 捷菜单选择 [Module Configuration ( 模块配置 )] → [New( 新建 )] → [L Series Module Configuration(L 系 列模块配置 )]。
- $2$ . 在工作区窗口上鼠标右击 "L Module Configuration(L 模块配置 )",通过快 捷菜单选择 [Module Configuration ( 模块配置 )] → [Rename( 重命名 )]。

- $\emph{3. }$  输入"L module configuration diagram A(L 模块配置图 A)",改变模 块配置图名称。
- $4.$  [与 3.4.2 项](#page-34-0)的 Q 系列的步骤 4 到步骤 11 一样,从模块列表窗口选择模块,然 后将其拖放到模块配置窗口上进行配 置。

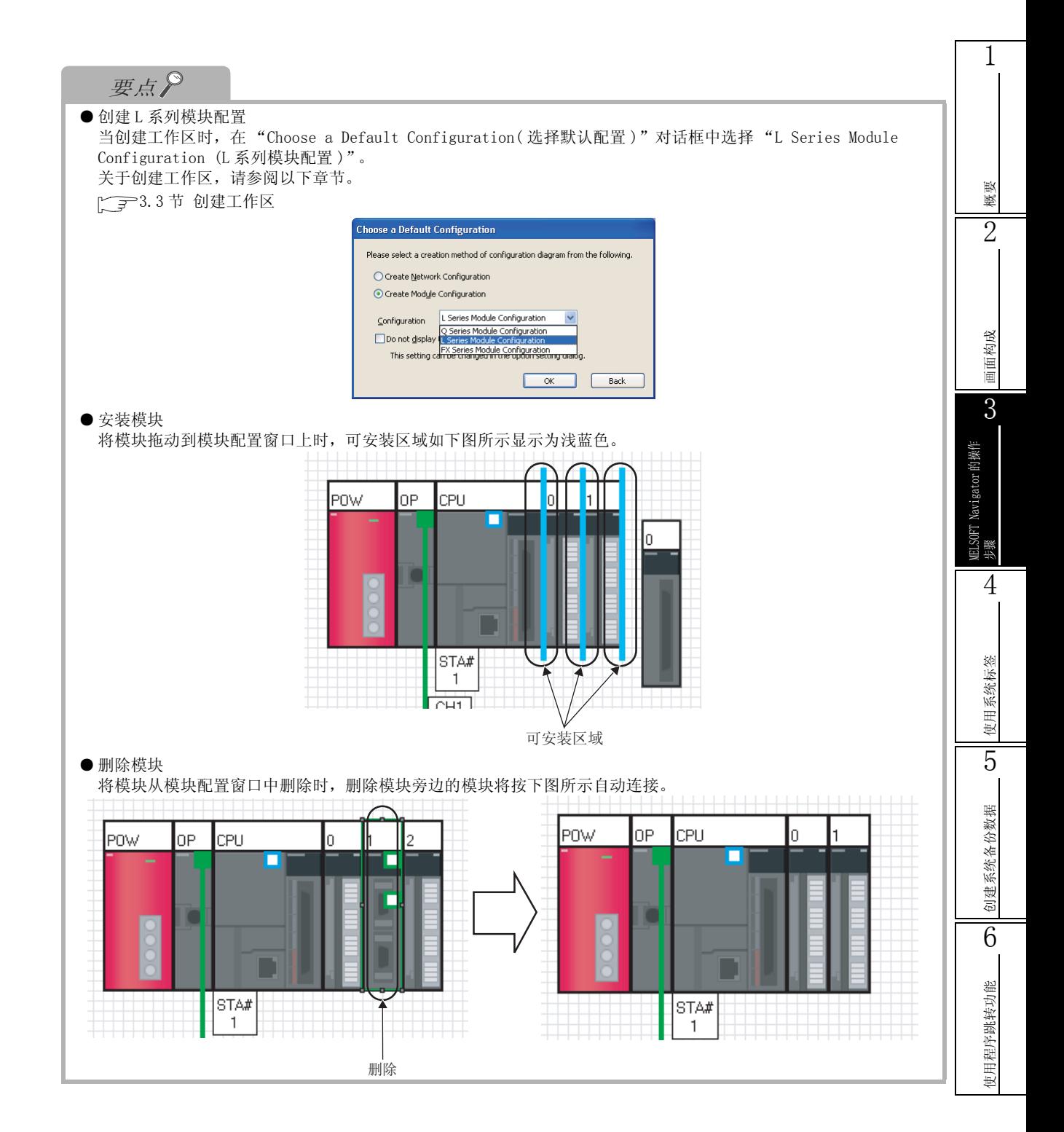

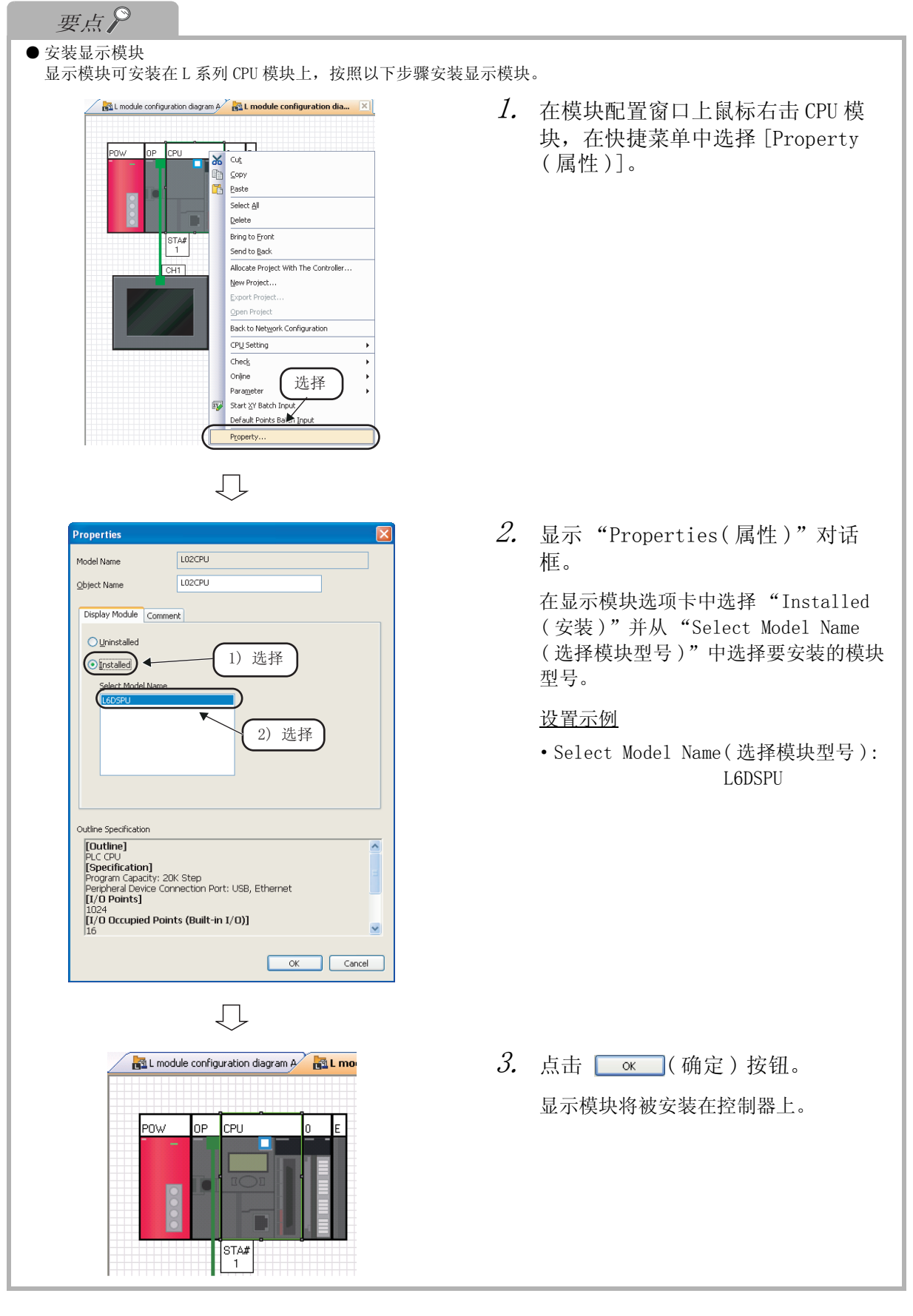

概要 2

画面构成

3

MELSOFT Navigator 的操作

ELSOFT Navigator 的操作

步骤 4

使用系统标签

使用系统标签

5

创建系统备份数据

创建系统备份数据

6

使用程序跳转功能

吏用程序跳转功能

### ■ 使用 FX 系列创建系统配置图时

使用 FX 系列时,请参考本项创建模块配置图。

操作方法基本与 Q 系列相同。

关于与Q系列不同的操作及 FX 系列可使用的基本模块、特殊块、特殊模块、扩展块,请参照本项的 要点。

●要创建的系统配置

以下介绍如下系统配置图的创建方法。

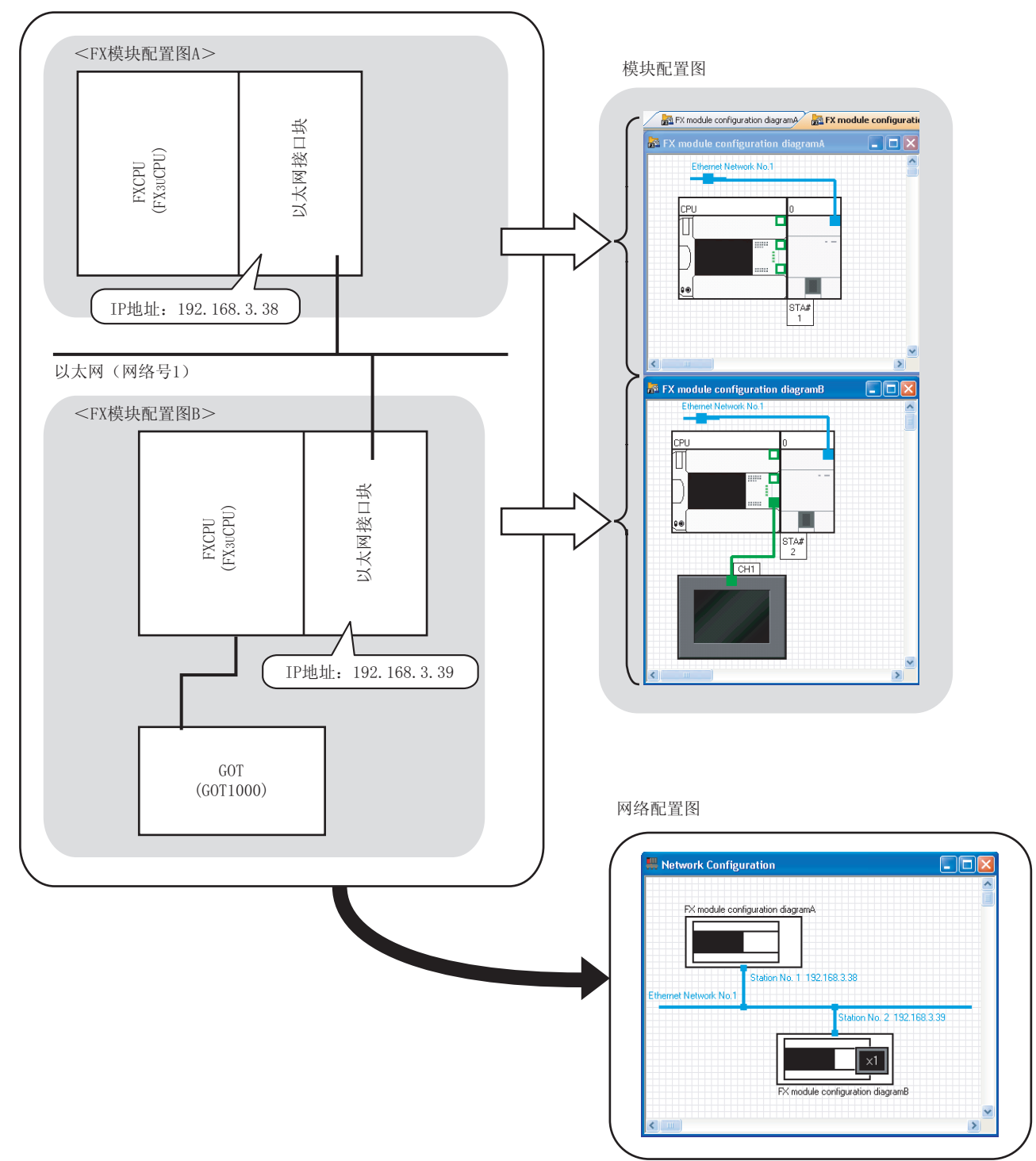

●创建模块配置图 将模块放置至模块配置窗口,创建模块配置图。

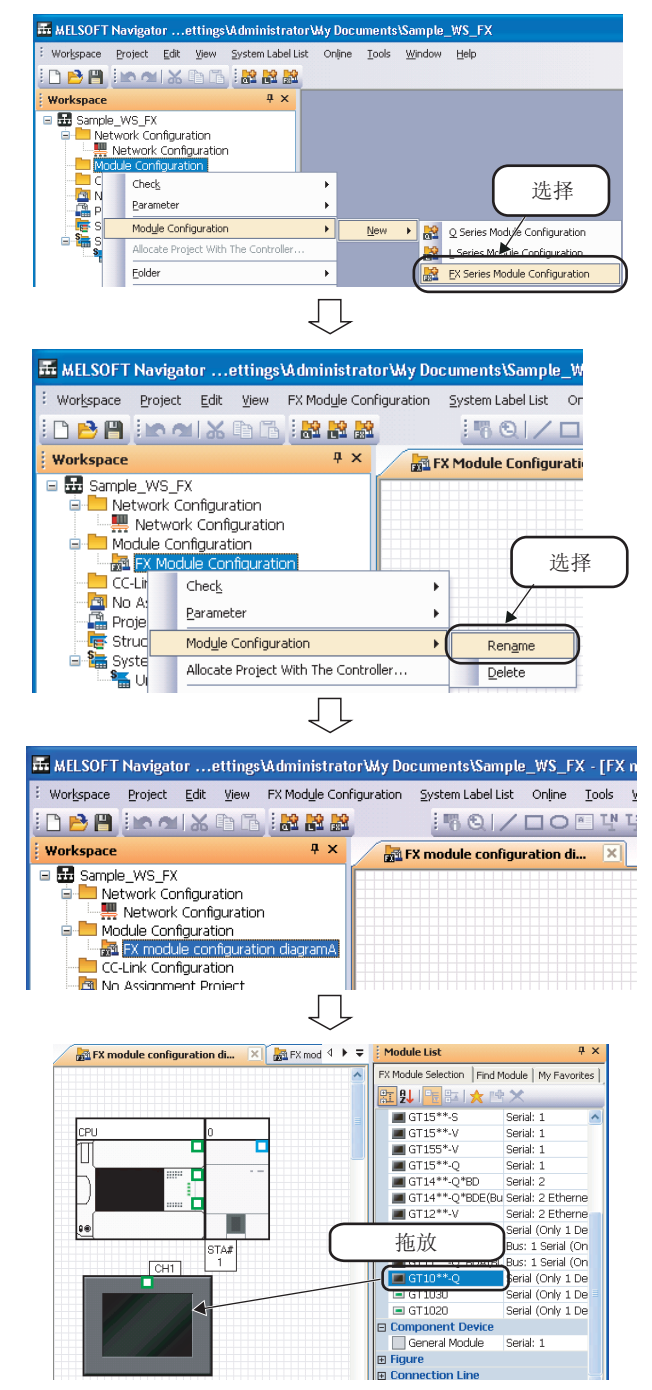

- $\varLambda$ . 在工作区窗口上鼠标右击 "Module Configuration( 模块配置 )",通过快 捷菜单选择 [Module Configuration ( 模块配置 )] → [New( 新建 )] → [FX Series Module Configuration(FX 系列 模块配置 )]。
- $2$ . 在工作区窗口上鼠标右击 "FX Module Configuration(FX 模块配置)", 通过 快捷菜单选择 [Module Configuration ( 模块配置 )] → [Rename( 重命名 )]。

- $\emph{3. }$  输入"FX module configuration diagram A(FX 模块配置图 A)",更改模 块配置图名称。
- $4.$  [与 3.4.2 项](#page-34-0)的 Q 系列的步骤 4 到步骤 11 一样,从模块列表窗口选择模块, 然后将其拖放到模块配置窗口上进行配 置。

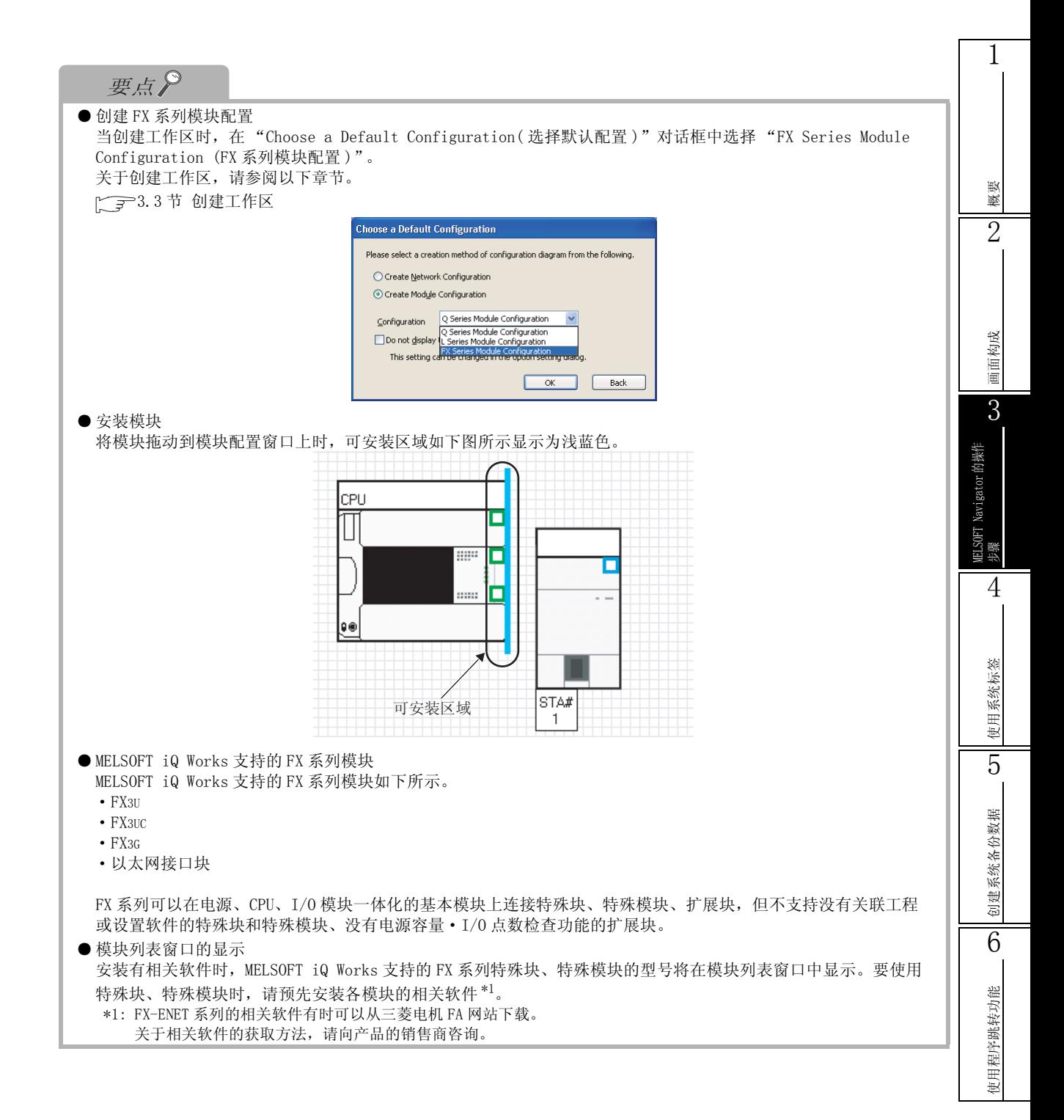

## 3.4.3 创建网络配置图

**Workspace rk Configuration XI Man** Configuration diagn 双击 **B** Sample\_WS Network Configuration Ė.  $\blacksquare$ **E** Module Configuration **Maxwell Configuration diagram B** 冋 configuration diagram A Configuration diagram B Įļ Workspace  $4 \times$ Network Configuration Configuration diagram A ppl Configu Sample\_WS 拖放 impie\_wo<br><mark>I</mark> Network Configuration Motwork Configuration<br>
P Module Configuration<br>
P Module Configuration<br>
P Configuration diagram B<br>
R Configuration diagram A **CC-Link Configuration diagram**<br>**CC-Link Configuration**<br>**Cal** Project List<br>**Call Project List**<br>**Continued Data Types**<br>**Security Continued Data Types** ation diagram J Module List Network Configuration X 01 Configuration diagram A 01 Configu  $\ddot{x}$  =  $\sqrt{4}$  X Select Network Find Module | My Eavorites | <mark>国</mark>乳|= <mark>海太時×</mark> Maximum Station Numl<br>Maximum Station Numl  $E$  Etherne 拖放 Maximum Station Numl ∏শ CC IE Field (Ring between F Maximum Station Numb .<br>Mavimum Station Num e Diaximum Station Num ⋐ man station Numi ŢĻ **M** Network Configuration  $\boxed{\times}$   $\boxed{\frac{1}{22}}$  Configuration diagram A  $\boxed{\frac{1}{22}}$  Configu  $4 + \pm$ Module List Select Network | Find Module | My Favorites | ■ Network<br>■ Ethernet Maximum Station Nu  $\frac{1}{2}$ <br>  $\frac{1}{2}$ <br>
E Control Maximum Station N.<br>
<br>
E Field (line/Star b/w P Maximum Station N.<br>
<br>
<br>
Maximum Station N.<br>
<br>
Maximum Station N.<br>
<br>
Maximum Station N.  $\overline{\mathbf{1}}$ **ENCEE**<br>**Exa** CC-Link CC-Link Maximum Station Nu Maximum Station Nu WET/H (Optical Loop Type Maximum Station N.<br>
T MET/H (Coaxial Bus Type) Maximum Station N.<br>
T MET/H (Coaxial Bus Type) Maximum Station N.<br>
IT MET/H (Trivist Bus Type) Maximum Station N.<br>
PIMET/H (Trivist Bus Type) Maximum  $CC$ Гļ **WebBook Configuration** X and Configuration diagram A and Configu 4 D = B Module List Select Network Find Module | My Favorites |  $\overline{\mathbf{v}}$ 开癿 拖放 ller  $\sqrt{1}$ Netv vork Cable The Network Cable<br>The Serial Cable<br>The Serial Cable Serial Cable

( 转下页 )

Įļ

通过在网络配置窗口上放置和连接模块配置图,创建网络配置图。

1. 双击工作区窗口的 "Network Configuration(网络配置)"打开网络 配置窗口。

显示在模块配置窗口中的所有被创建的模块 配置图。

- 2. 用鼠标拖放模块配置图到所希望的位 置。
- $\mathcal{S}\!.$  从模块列表窗口中选择MNET/H(Optical Loop Type( 光纤环路型 )) (The MNET/H (Optical Loop Type)) 拖放到网络配 置窗口。
- $4.$  从模块列表窗口中选择  $CC$ -Link (cocunk) 后拖放到网络配置窗口上。

CC-Link 配置将被添加到工作区窗口上。

 $5.$  从模块列表窗口中选择网络电缆 (TN Network Cable) 后拖放到网络配置窗口 上。

概要 2

画面构成

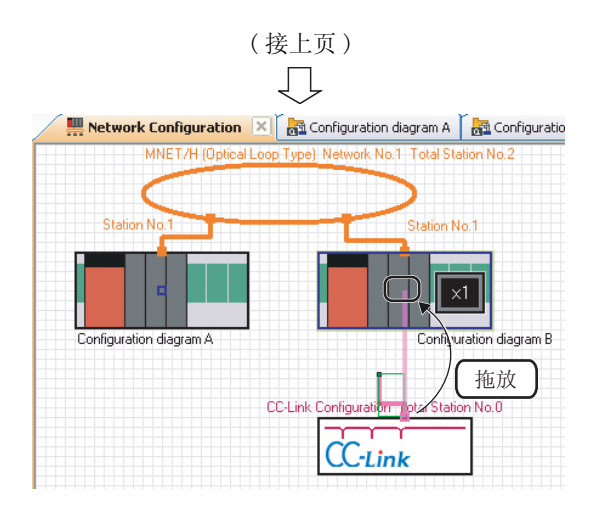

要点

 $6.$  将连接线的一端拖放到连接目标模块配 置图的连接点上。

CC-Link 配置将被连接到模块配置图上。

- 网络配置窗口 ·通过双击网络配置窗口的模块配置图 /CC-Link 配置可打开模块配置窗口 /CC-Link 配置窗口。
	- ·在网络配置窗口上创建的整个系统可以在整体图窗口上确认。

## 3.4.4 创建 CC-Link 配置

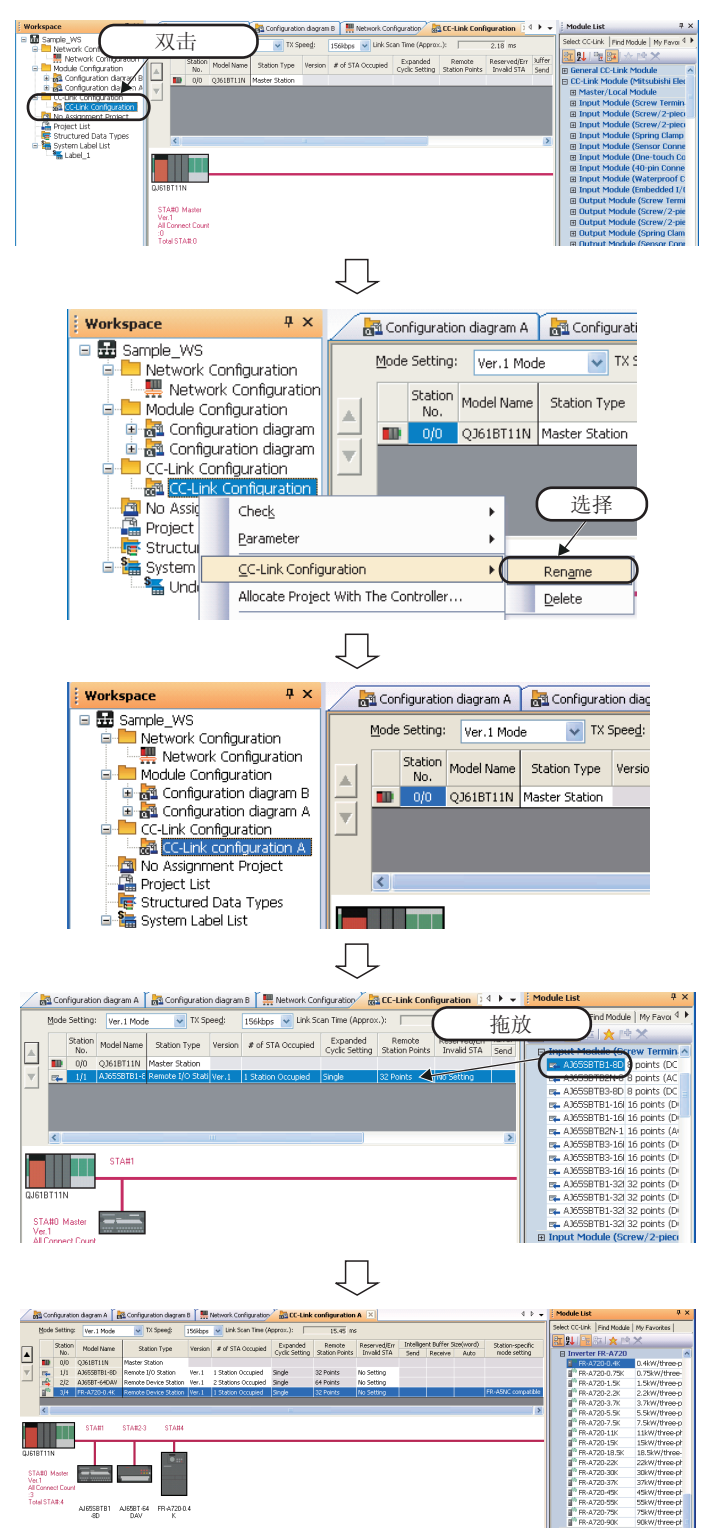

在 CC-Link 配置窗口上配置 CC-Link 模块,创建 CC-Link 配置。

- 1. 双击工作区窗口上的 "CC-Link Configuration (CC-Link 配置)"打开 CC-Link 配置窗口。
- $2$ . 在工作区窗口上鼠标右击 "CC-Link Configuration (CC-Link 配置)",通 过快捷菜单选择 [CC-Link Configuration (CC-Link 配置) ] → [Rename (重命名)] 。
- $\emph{3.}$  输入 CC-Link 配置名 "CC-Link configuration A (CC-Link 配置 A)",更改 CC-Link 配置名。
- $4.$  从模块列表窗口选择 AJ65SBTB1-8D(= AJ65SBTB1-8D), 将其拖放到 CC-Link 配置窗口上。

CC-Link 配置将被添加到模块配置窗口上。

 $5.$  与步骤 4 一样,从模块列表窗口选择要 连接的模块并将其拖放到 CC-Link 配置 窗口上。

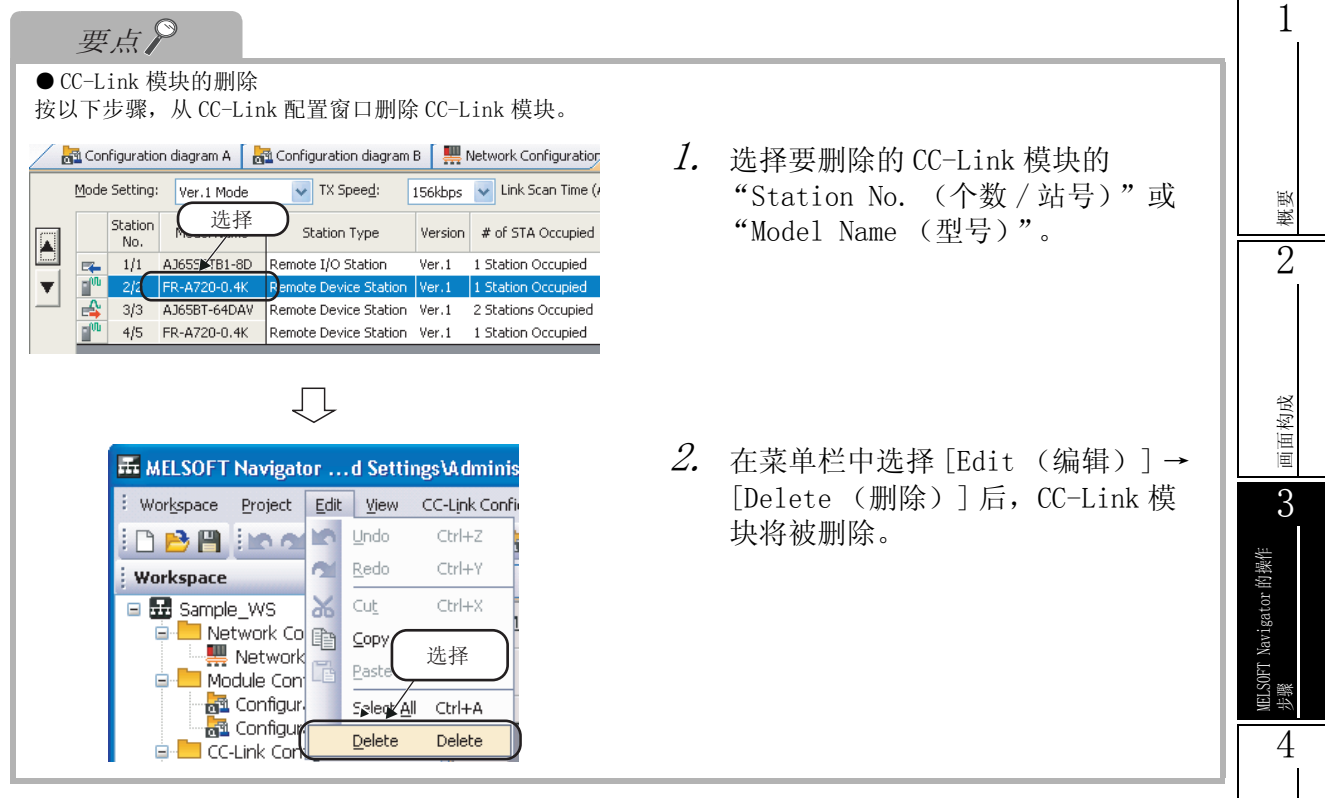

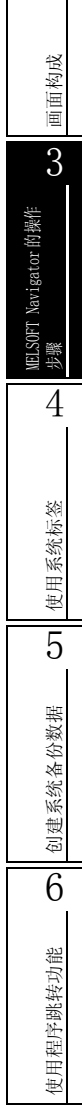

## 3.5 创建工程

本节对创建工程数据 ( 可编程控制器工程、运动控制器工程、GOT 工程 ) 的方法进行说明。

### 3.5.1 创建新工程

### ■ 可编程控制器工程

创建一个新的可编程控制器工程。

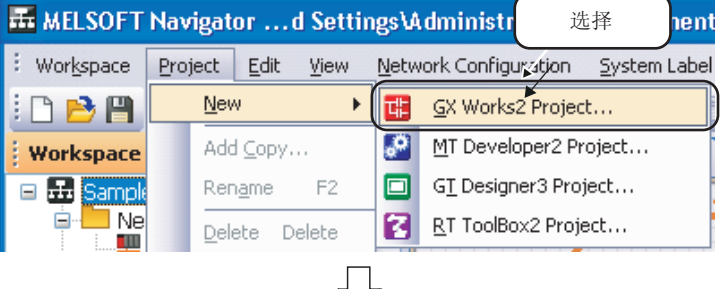

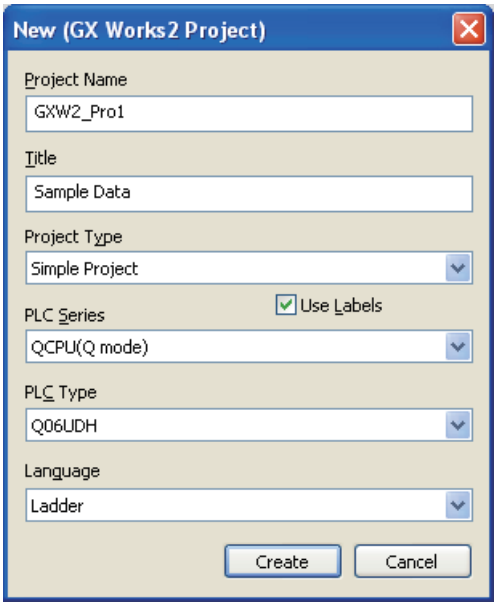

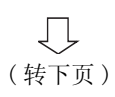

- $l$ . 在菜单栏中选择 [Project(工程)] → [New(新建)] → [GX Works2 Project (GX Works2 工程)] 显示 "New (GX Works2 Project)( 新建 (GX Works2 工程 ))"对话框。
- $\mathcal{Z}$ . 对新工程设置 "Project Name(工程名 称 )"、" Title( 标题 )"、" Project Type( 工程类型 )"、" PLC Series( 可编 程控制器系列", " PLC Type(可编程控 制器类型)"和 "Language(语言)"。

设置完成后,点击 | Create | (创建) 按钮。

#### 设置示例

·Project Name( 工程名称 ): GXW2\_Pro1 ·Title(option)( 标题 ( 可选 )): Sample Data ( 样本数据 ) ·Project Type ( 工程类型 ): Simple Project ( 简单工程 ) ·Use Labels( 使用标签 ): 勾选 ·PLC Series( 可编程控制器系列 ): QCPU (Q mode) (QCPU(Q 模式 )) ·PLC Type( 可编程控制器类型 ): Q06UDH ·Language( 语言 ): Ladder( 梯形图 )

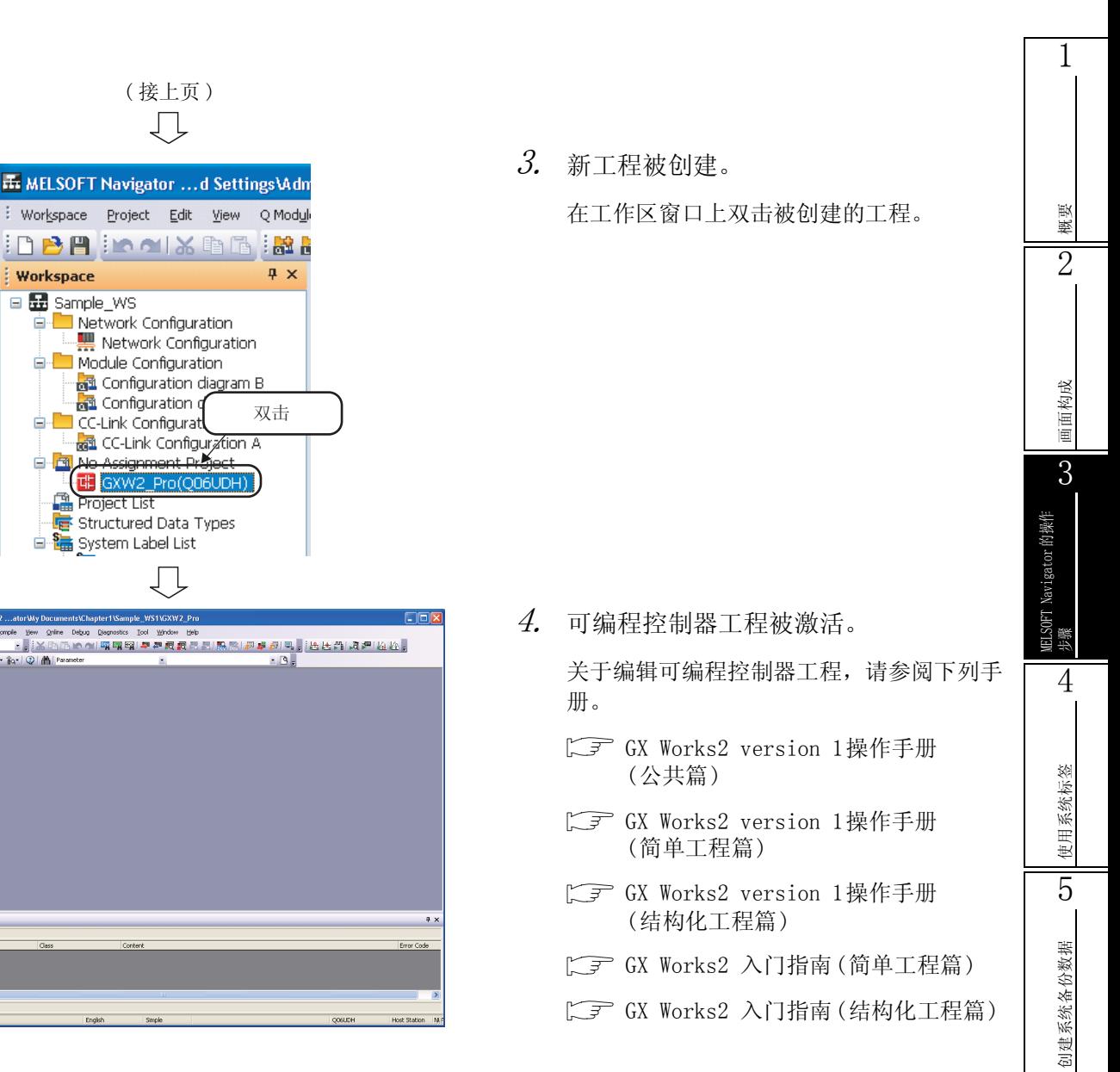

**MELSOET Sories CY Wo** 

 $\frac{1}{2}$  Cor Outpu

Edit End/Replace Compile **BBB** o 图图

6

使用程序跳转功能

吏用程序跳转功能

■ 运动控制器工程

#### 创建新的运动控制器工程。

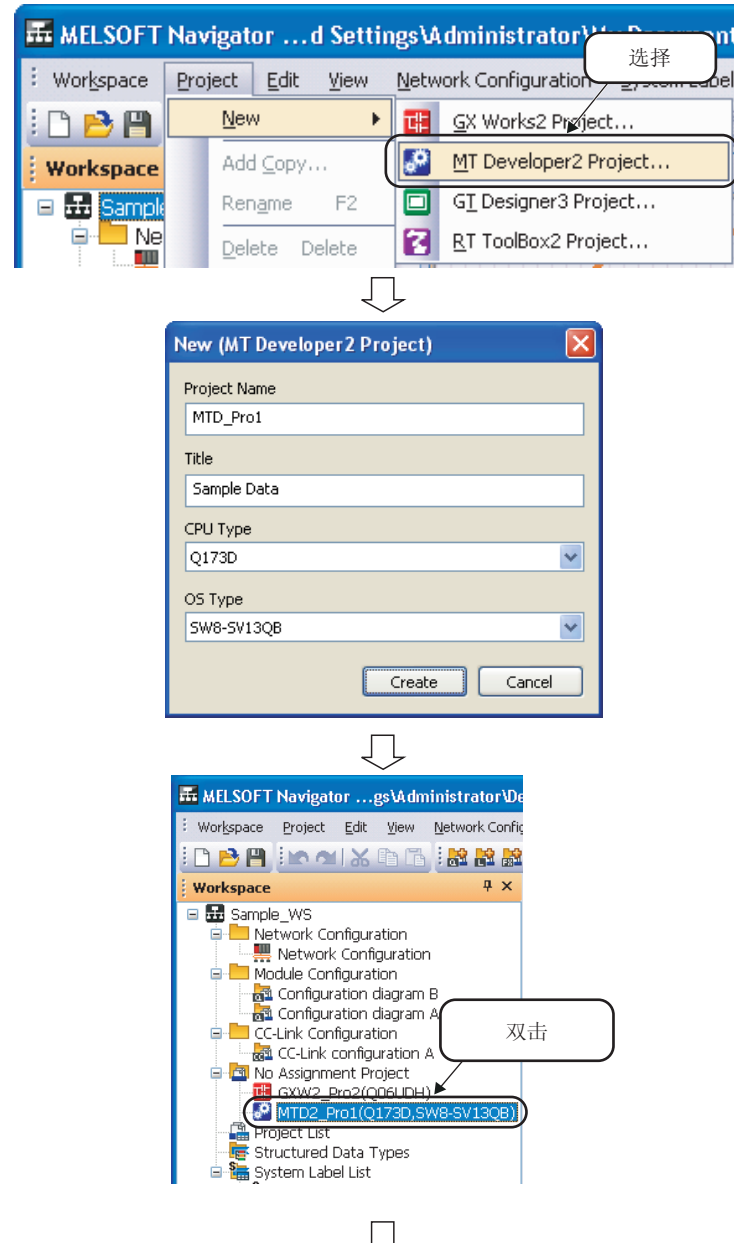

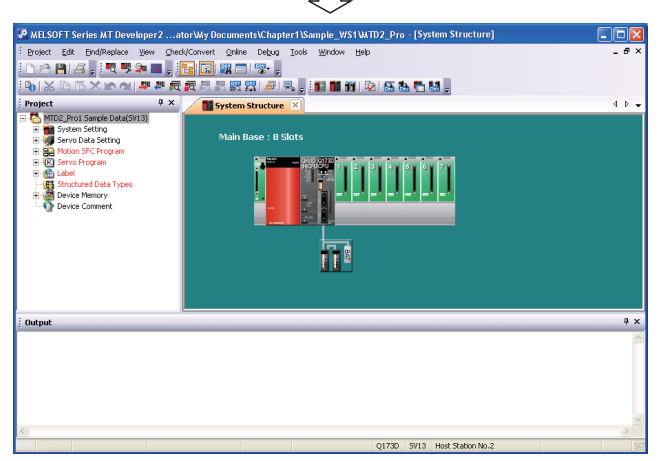

- $l$ . 在菜单栏选择 [Project(工程)] → [New(新建)] → [MT Developer2 Project(MT Developer2 工程 )],显示 "New (MT Developer2 Project)( 新建 (MT Developer2 工程 ))"对话框。
- $\mathcal{Z}$ . 对新工程进行"Project Name(工程名 称 )"、" Title( 标题 )"、"CPU Type(CPU 类型 ) "和 "OS Type(OS 类 型)"的设置。

设置完成后,点击 [ Create ] ( 创建 ) 按钮。

设置示例

- ·Project Name( 工程名称 ): MTD2\_Pro1
- ·Title(option)( 标题 ( 可选 )):

```
Sample Data
( 样本数据 )
```
- ·CPU Type(CPU 类型 ): Q173D
- ·OS Type(OS 类型 ): SW8-SV13QB

 $\emph{3.}$  新工程被创建。

双击工作区窗口的被创建工程。

4. 该运动控制器工程将被激活。

关于编辑运动控制器工程,参阅 MT Developer2 的帮助功能。

概要 2

画面构成

3

MELSOFT Navigator 的操作 MELSOFT Navigator的操作<br>步骤

4

使用系统标签

使用系统标签

5

创建系统备份数据

创建系统备份数据

6

使用程序跳转功能

吏用程序跳转功能

### ■ GOT 工程

创建一个新的 GOT 工程。

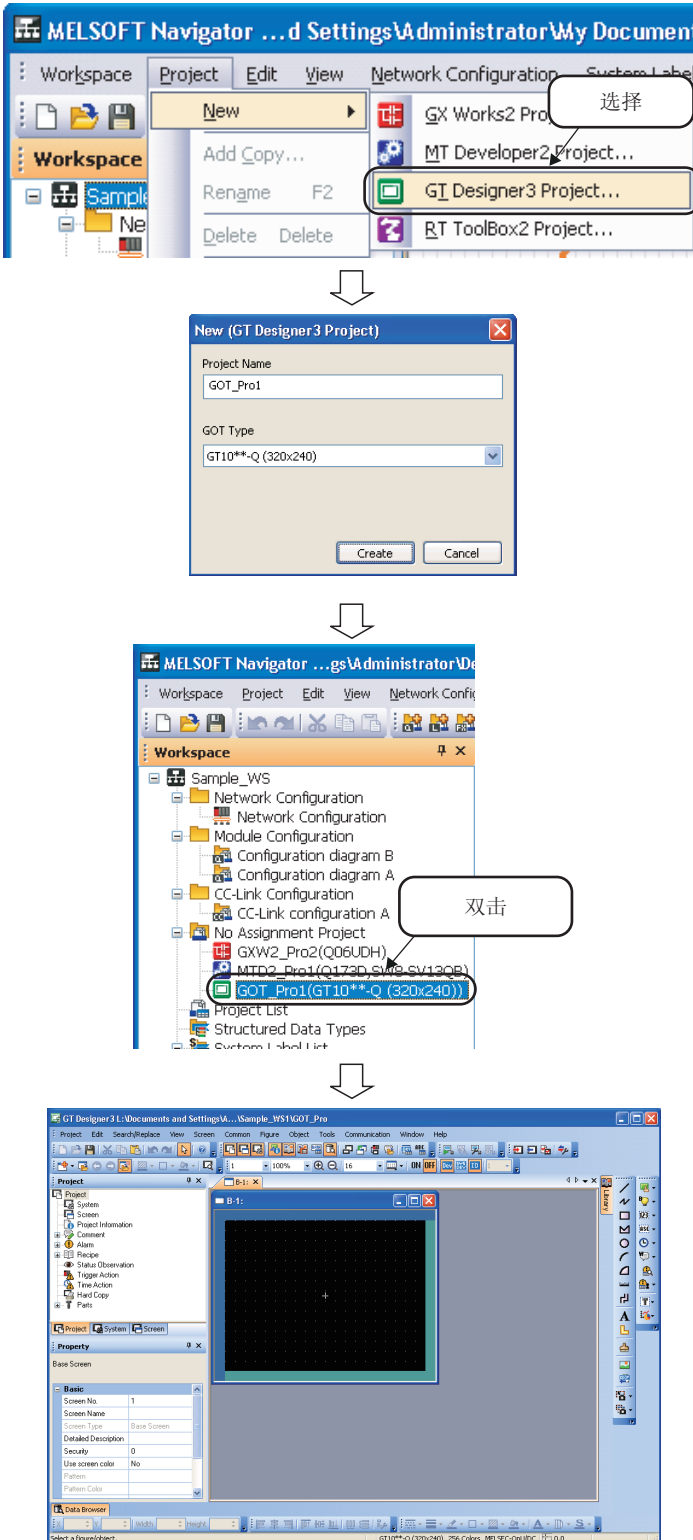

- $l$ . 在菜单栏选择 [Project(工程)] →  $[New( $\text{新建}$ )]  $\rightarrow$  [GT Designer3]$ Project(GT Designer3 工程 )],显示 "New (GT Designer3 Project)( 新建 (GT Designer3 工程 ))"对话框。
- $\mathcal{Z}$ . 对新工程设置 "Project Name(工程名 称 )"和 "GOT Type(GOT 类型 )"。

设置完成后,点击 [ Create ] ( 创建 ) 按钮。

#### 设置示例

- ·Project Name( 工程名称 ): GOT\_Pro1
- ·GOT Type(GOT 类型 ):

GT10\*\*-Q(320  $\times$  240)

 $\emph{3.}$  新工程被创建。

双击工作区窗口的被创建工程。

### 4. GOT 工程将被激活。

关于编辑 GOT 工程,参阅以下手册。

- GT Designer3 version 1画面设计 手册(公共篇)
- GT Designer3 version 1画面设计 手册(绘图篇)
- GT Simulator3 Version 1 操作手册 对应GT Work3
- GT SoftGOT1000 Version 3 操作手册 对应GT Work3

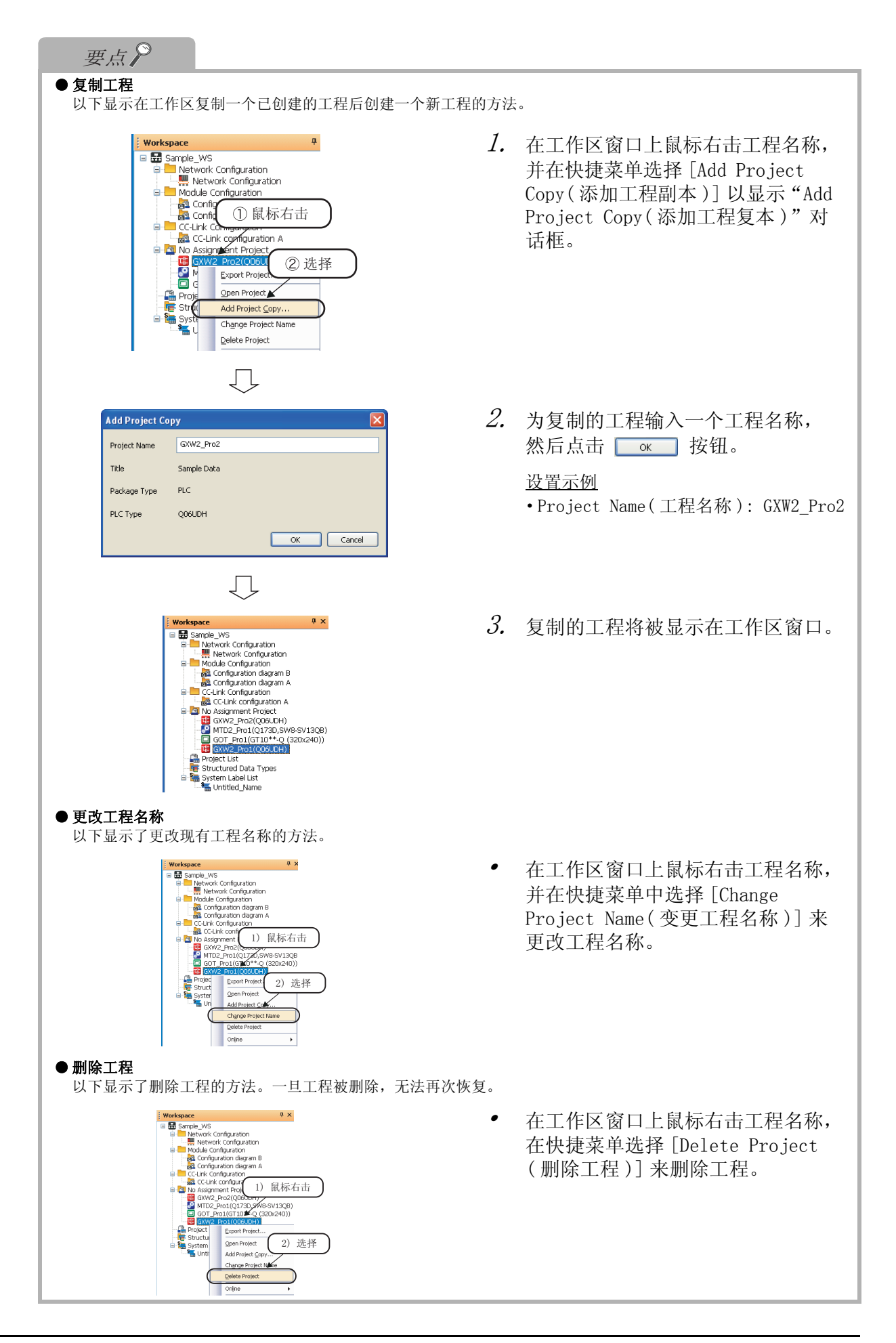

概要 2

画面构成

3

MELSOFT Navigator 的操作

**ELSOFT Navigator 的操作** 

步骤 4

使用系统标签

使用系统标签

5

创建系统备份数据

创建系统备份数据

6

使用程序跳转功能

吏用程序跳转功能

## 3.5.2 将工程分配到控制器中

将工作区的各工程分配到模块配置窗口上的控制器中。

### ■ 将工程分配到控制器中

将工程分配到控制器中的方法如下图所示。

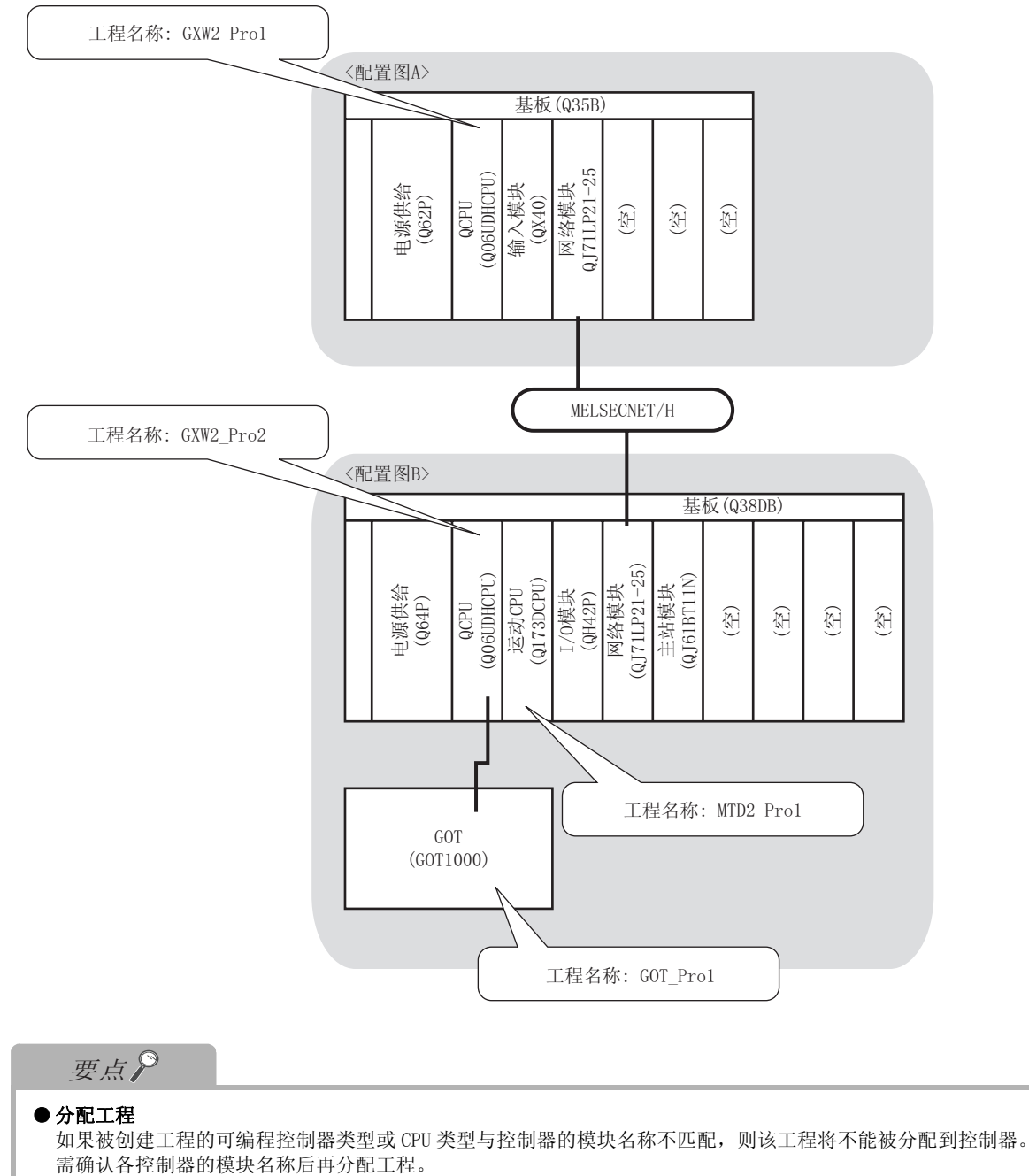

#### ■ 批量分配

将工作区内的各工程分配到系统配置窗口上的所有控制器中。

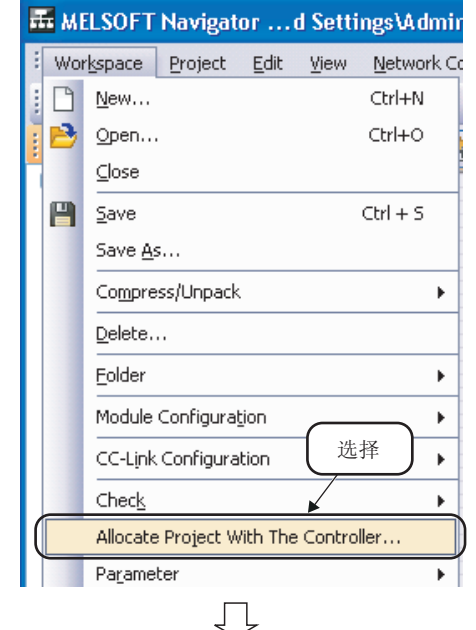

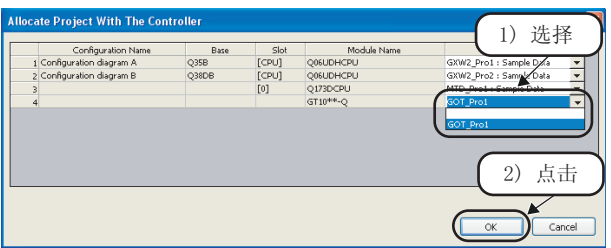

 $\varGamma$ . 选择菜单栏的 [Workspace(工作区)]  $\rightarrow$  [Allocate Project With The Controller( 设备及工程的分配)], 显 示 "Allocate Project With The Controller( 设备及工程的分配 )"对 话框。

 $\emph{2.}$  对每一控制器选择一个工程名称。 选择完成后,点击 \_\_\_\_\_\_ 按钮。

设置示例

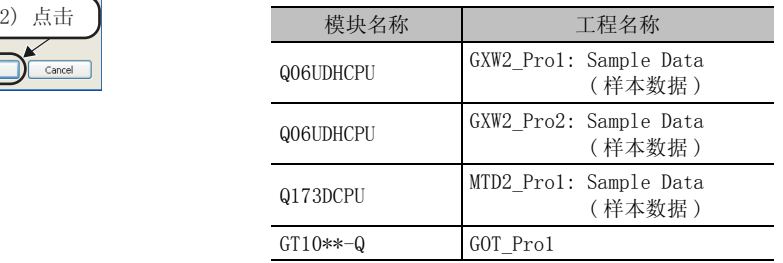

 $\mathcal{S}_{\cdot}$  被分配的工程显示在工作区窗口的模块 配置文件夹下。

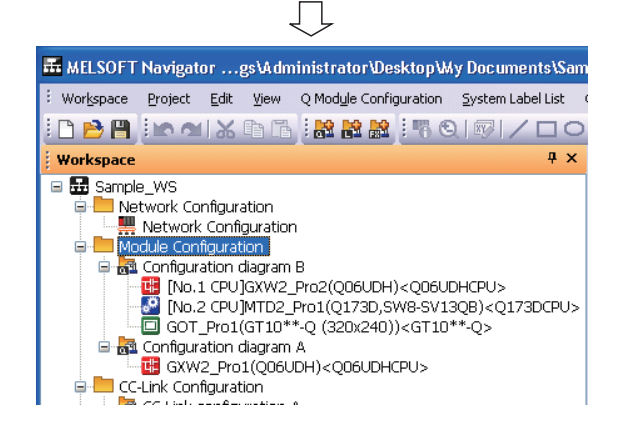

概要 2

画面构成

3

MELSOFT Navigator 的操作

ELSOFT Navigator 的操作

步骤 4

使用系统标签

使用系统标签

5

创建系统备份数据

创建系统备份数据

6

使用程序跳转功能

更用程序跳转功能

■ 单个分配

将工作区内的工程分配到模块配置窗口上选择的控制器中。

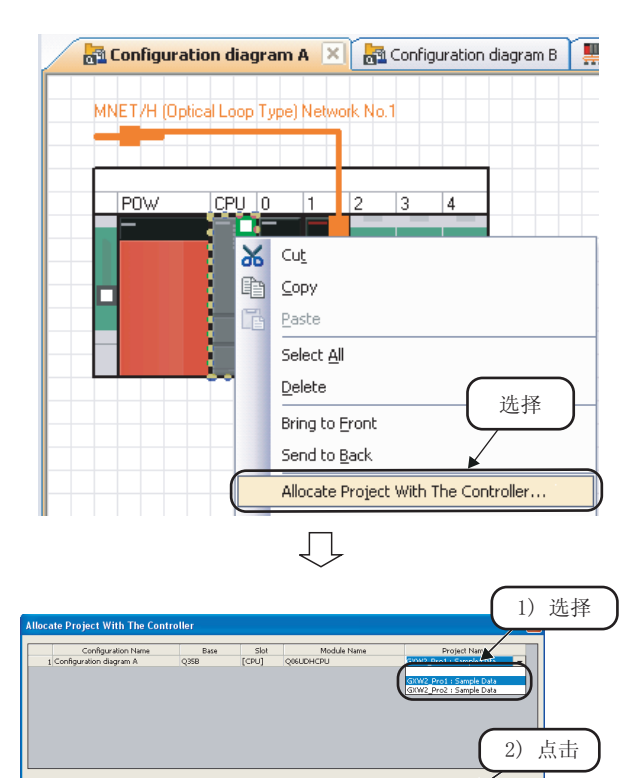

 $\mathit{l}.$  鼠标右击模块配置窗口上的控制器,然 后在快捷菜单中选择 [Allocate Project With The Controller( 设备及 工程的分配 )],显示 "Allocate Project With The Controller( 设备及 工程的分配 )"对话框。

 $\emph{2.}$  对被选控制器选择一个工程名称。 选择完成后,点击 。 6 次钮。

设置示例

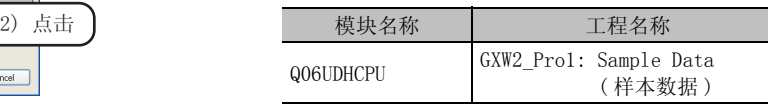

 $\beta$ . 已分配的工程将被显示到工作区窗口的 模块配置文件夹下。

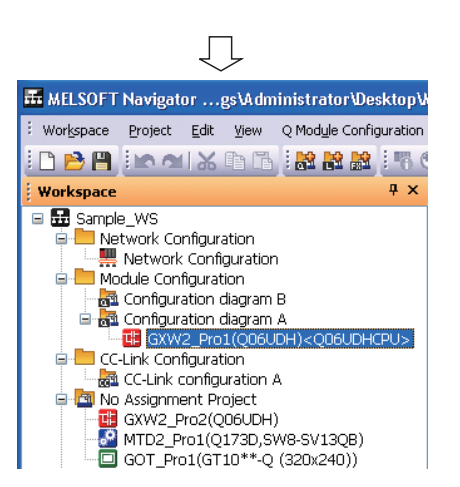

Cancel

## 3.6 参数设置

本节对工程数据 ( 可编程控制器工程、运动控制器工程、GOT 工程 ) 的 I/ O 分配、网络参数和多 CPU 参数设 置方法进行介绍。

## ■ 设置 I/0 分配

可对各控制器进行 I/O 分配设置而无需打开各控制器的参数设置对话框。

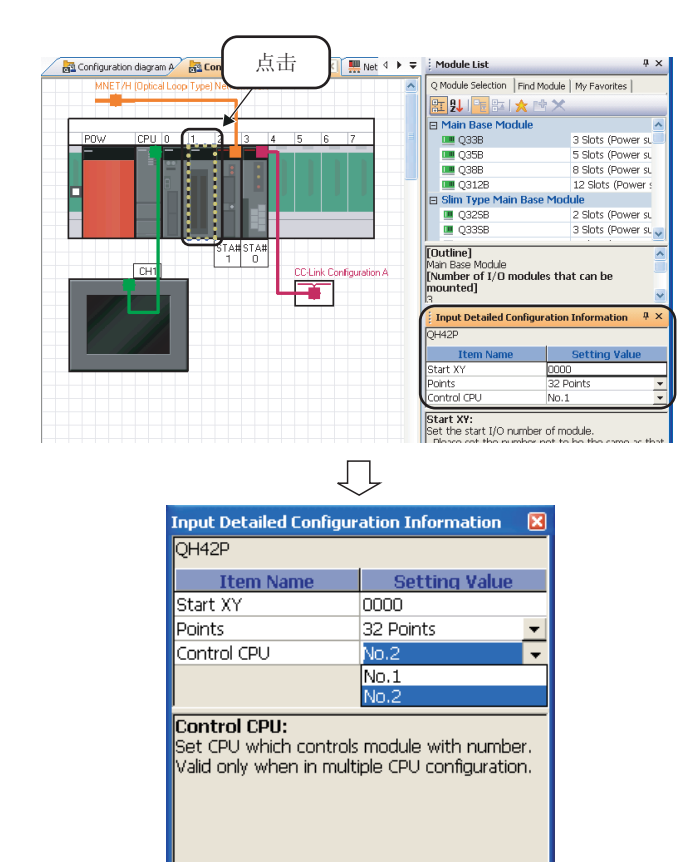

 $1.$  在"Configuration diagram B(配置 图 B)"上点击模块。

参数显示在详细配置信息输入窗口中。

 $\mathcal{Z}$ . 在详细配置信息输入窗口中设置参数。

#### 设置示例

- Start XY (起始 XY) : 0000
- Points (点数) : 32 点
- ·Control CPU( 管理 CPU): No. 2

关于参数的设置,请参阅各 CPU 的用户手 册。

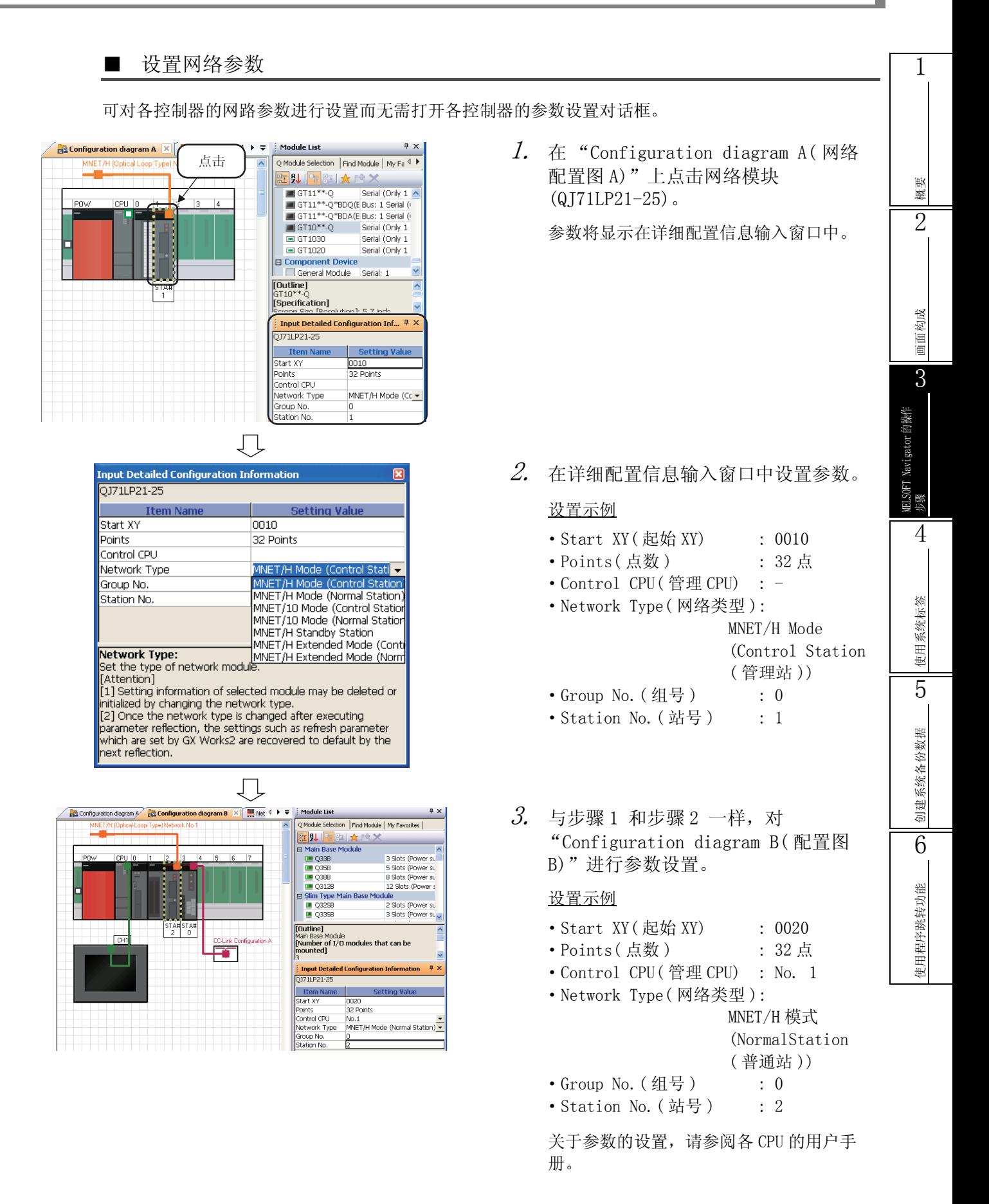

### ■ 将参数反映到各工程

将在 MELSOFT Navigator 中设置的参数反映到各工程中。

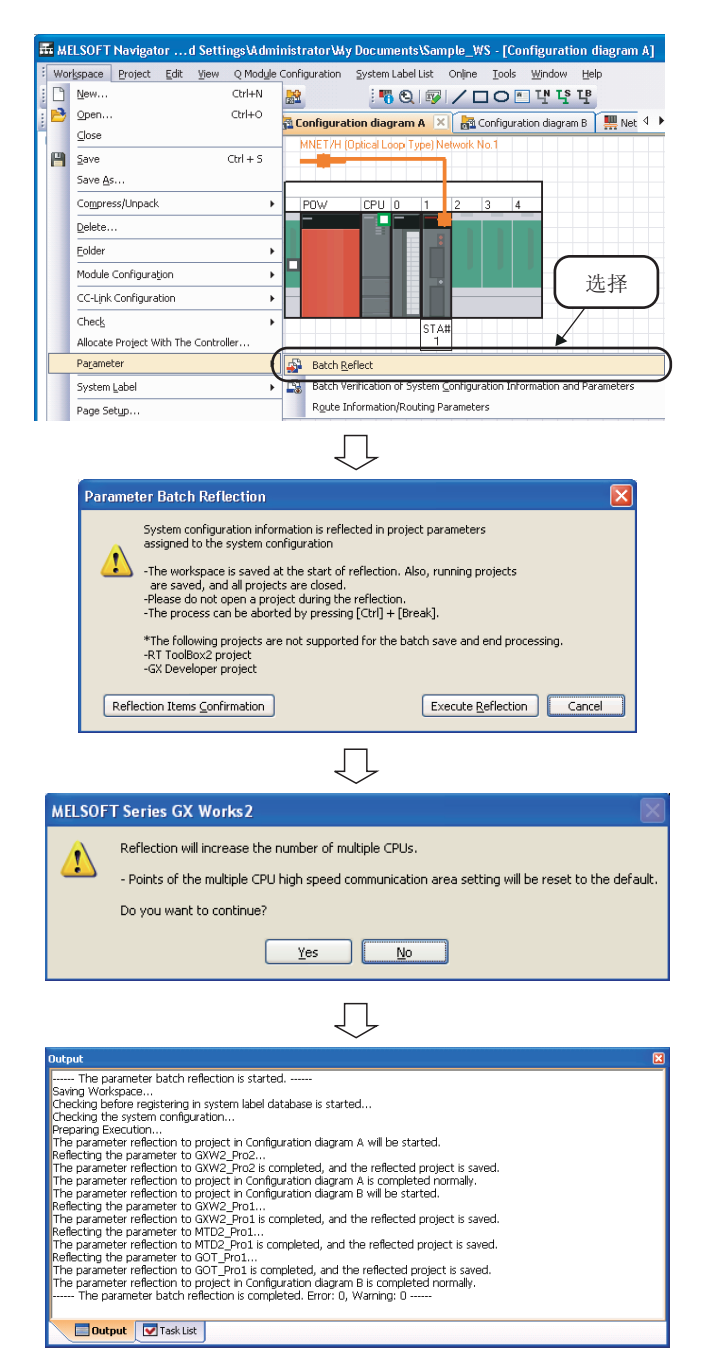

 $\varGamma$ . 选择菜单栏的 [Workspace(工作区)] → [Parameter( 参数 )] → 选择 [Batch Reflect( 批量反映 )]。

- $2$ . 将显示左侧信息。 对内容确认后点击 [Execute Reflection] (执行反映) 按钮。
- $\emph{3.}$  将显示左侧信息。

对内容确认后点击 [ Yes ](是) 按钮。

4. 参数将被反映到各工程中。

反映结果中包含有错误时会显示出错和报 警。应在任务列表窗口上确认错误内容并纠 正错误。

### ■ 设置多 CPU 参数

通过 MELSOFT Navigator 激活各控制器工程的多 CPU 设置, 对多 CPU 参数进行设置。在 CPU 编号 1 中设置参数,并将其引用到 CPU 编号 2 中。

以下是将可编程控制器工程的参数引用到运动控制器工程中的示例。 在运动控制器工程中进行设置时,也应按与以下相同的步骤执行操作。

选择

/<br>:Parameter

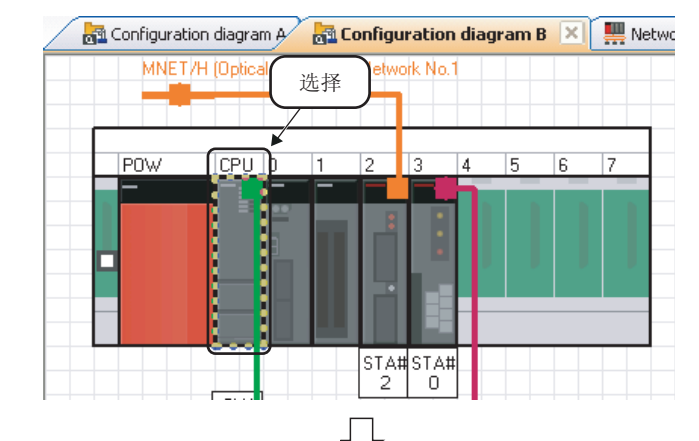

**VIOLTIT** 

**R** Configuration diagram B X | Network Configuration

Verification of System Configuration Inform

Multiple CPU Parameter Setting

Please confirm the following before setting the multiple CPU parameter.<br>-Please set the multiple CPU parameter to projects with already reflected parameters.<br>-Please confirm previously if the multiple CPU configuration is

gs\Administrator\My Documents\Sample\_WS - [Configuration diagram B] Q Module Configuration | System Label List | Online | Tools | Window | Help

Displays the multiple CPU parameter setting screen.

Do you want to display the Multiple CPU Parameter setting screen?

Reflection

Detail Setting

Ţļ

 $Y$ es  $\sqrt{v}$ 

Ţļ

[Caution] Please set the I/O assignment setting (switch setting, detailed setting) of another PLC controlled modules in this project as well.  $\boxed{\begin{array}{c} \text{OK} \end{array}}$ 

Back to Network Configuration

Open CC-Link Configuration

Display Module Information

Change Base.  $\overline{<sub>check</sub>}$ 

Bring to Front

**MELSOFT Navigator** 

**ELSOFT Series GX Works2** 

Please set the multiple CPU setting of PLC No.1.

 $\triangle$ 

Start XY Batch Input

Default Points Batch Input

Parameter

喘

**XV** 

( 转下页 )

几

 $\it 1.~$  在模块配置窗口上选择 CPU 编号 1 的控 制器。

 $\emph{2.}$  选择菜单栏的 [Q Module  $\emph{1}$ Configuration(Q 模块配置 )] → [Parameter( 参数 )] → [Multiple CPU Parameter Setting( 多 CPU 参数设置 )]。

- $\emph{3.}$  将显示左侧信息。 确认信息并点击 **[ Yes ](是)按钮。**
- $4.$  GX Works2 被激活后,将显示左侧信 息。

确认信息并点击 | ok | 按钮。

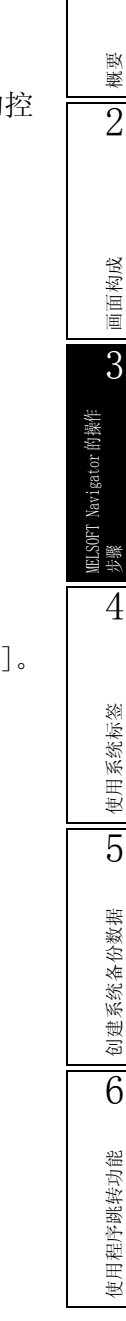

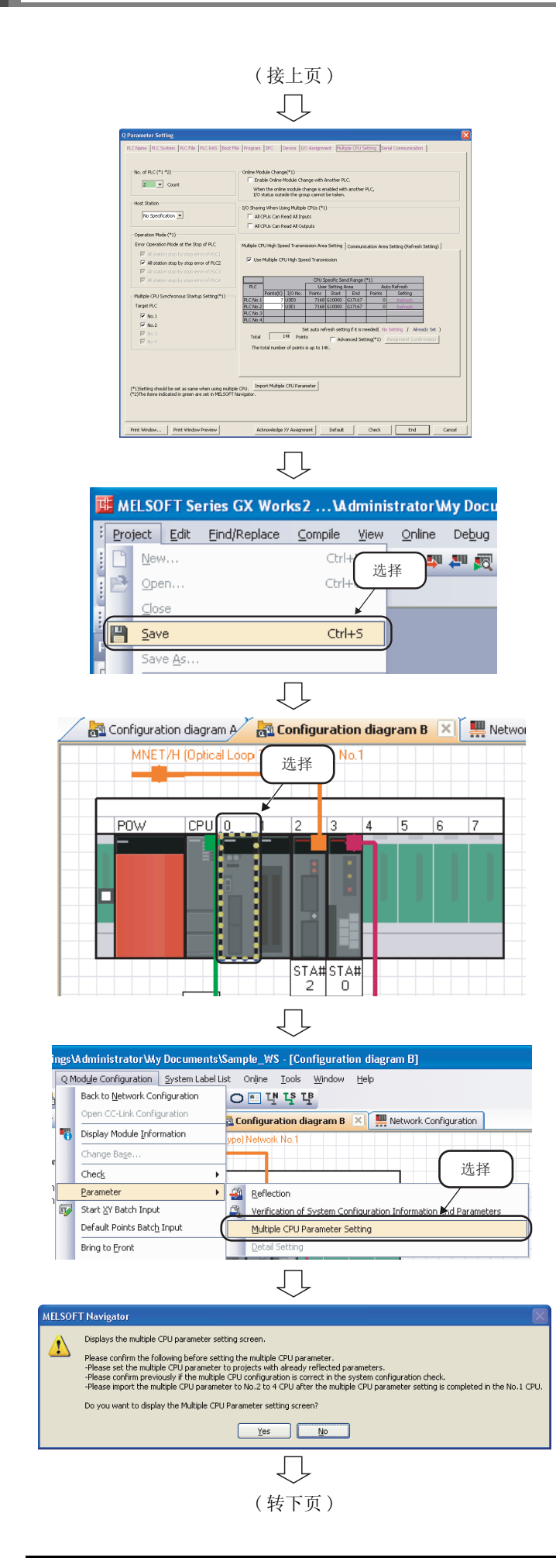

 $5.$  将显示"Q Parameter Setting(Q 参数 设置)"对话框。

关于多 CPU 参数设置,请参阅以下手册和功 能。

- QCPU用户手册 (多 CPU系统篇)
- **NT MT Developer2的帮助功能**
- $6.$  在 GX Works2 菜单栏中选择 [Project ( 工程 )] → [Save( 保存 )]。
- 7. 在模块配置窗口选择 CPU 编号 2。

- $\mathcal{S}\!.$  选择菜单栏的 [Q Module Configuration(Q 模块配置 )] → [Parameter( 参数 )] → [Multiple CPU Parameter Setting( 多 CPU 参数设置 )]。
- $9.$  将显示左侧信息。 确定信息并点击 | Yes | (是) 按钮。

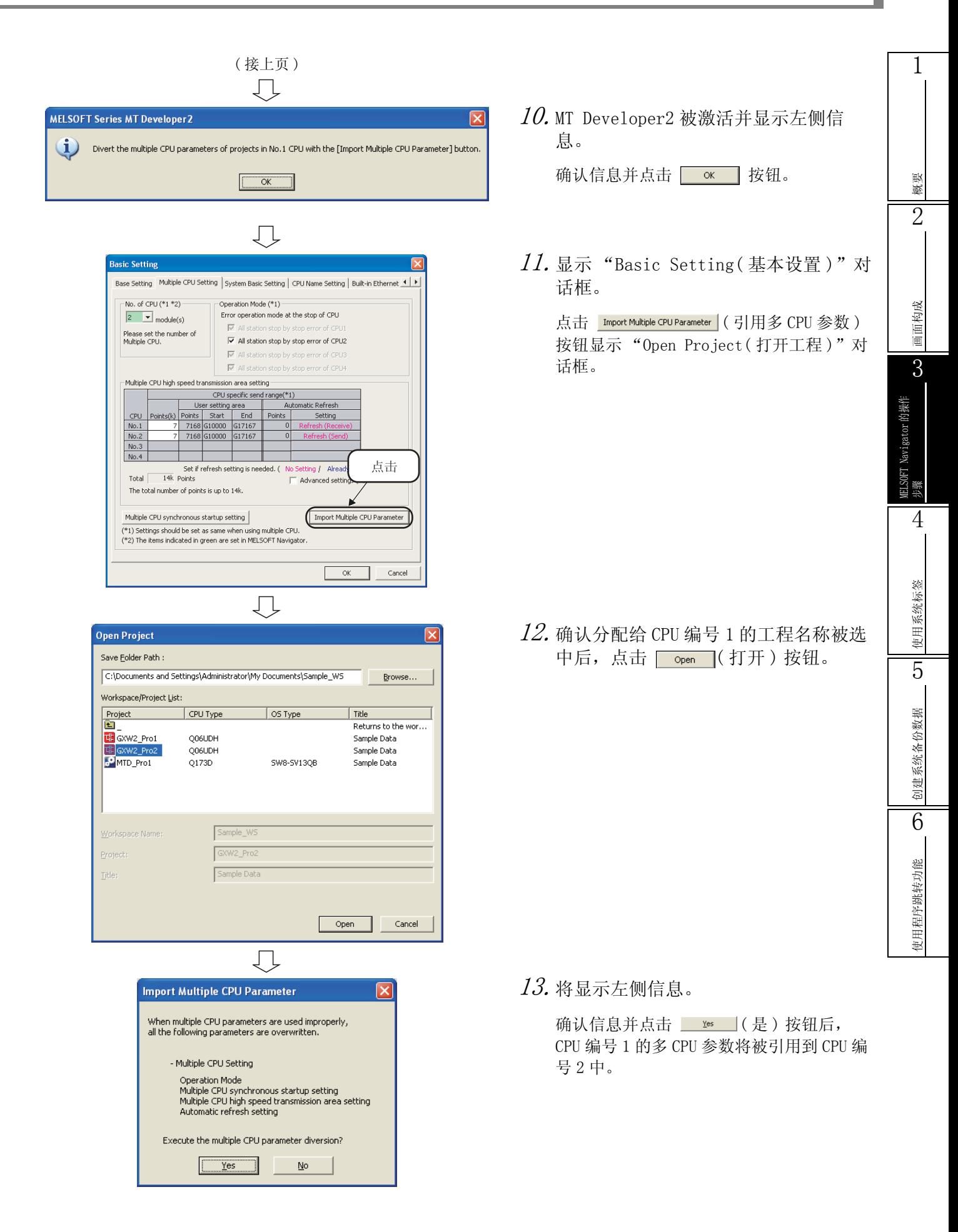

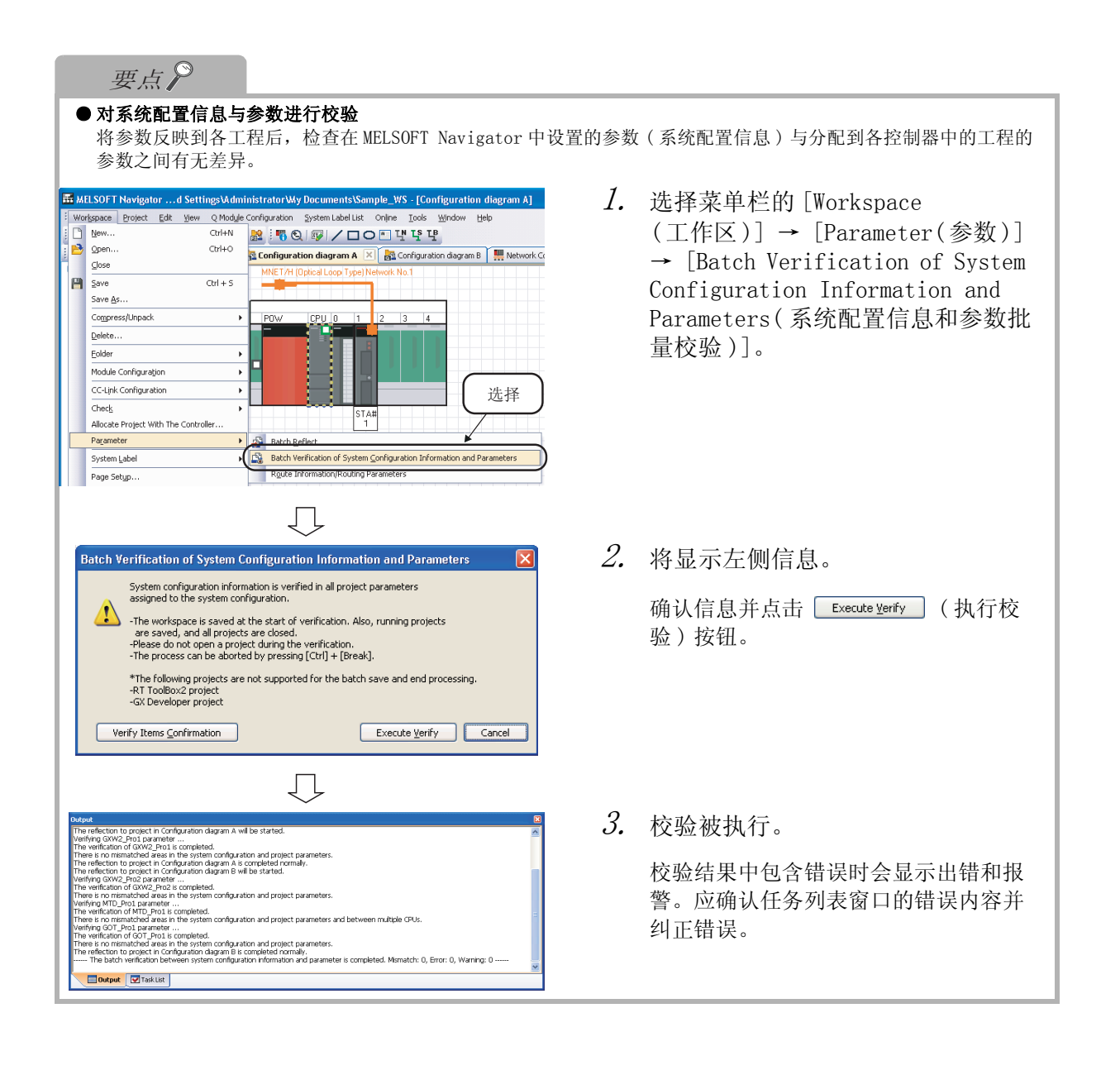

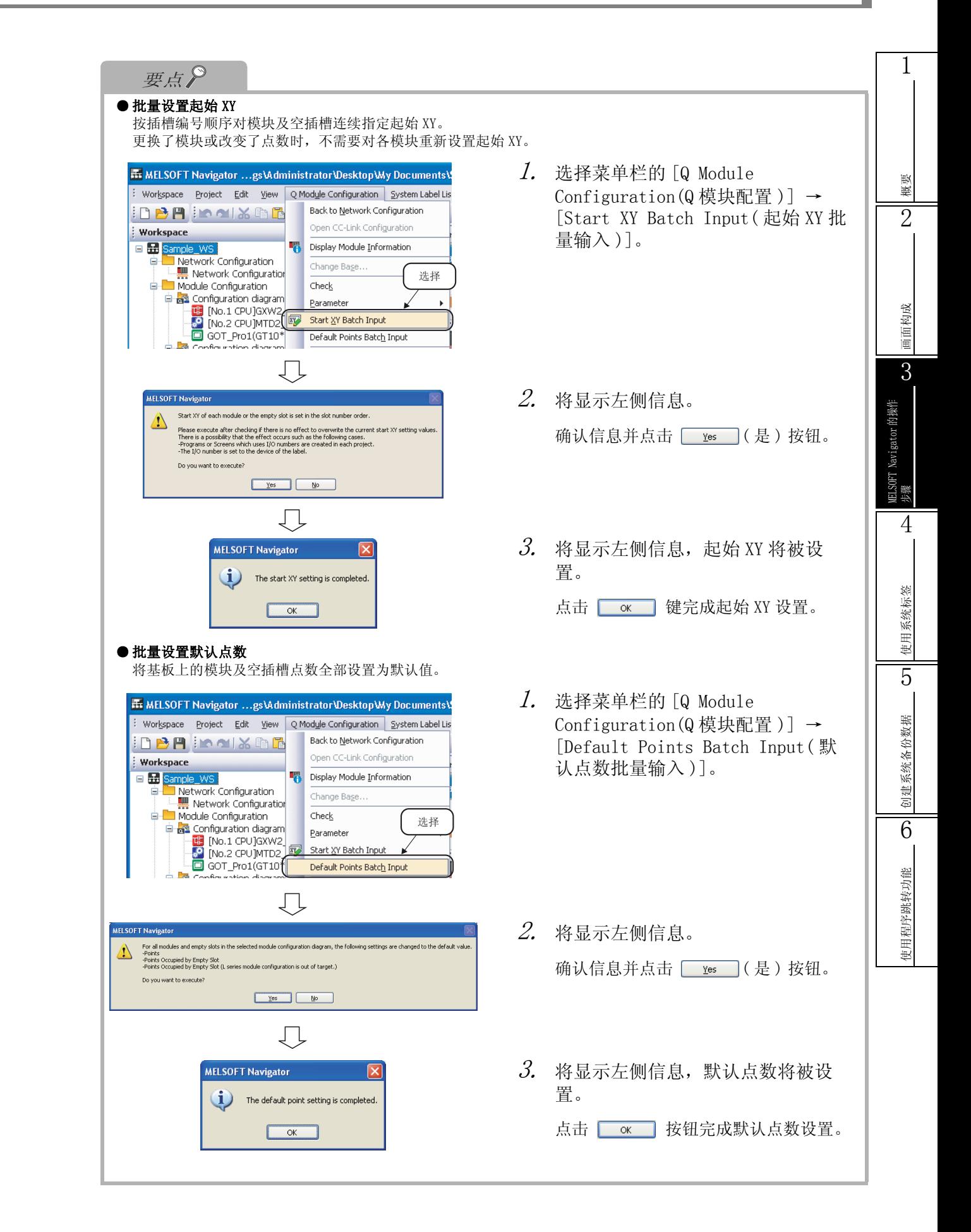

## 3.7 检查系统配置

本节对已创建的系统配置的模块配置 /CC-Link 配置、电源容量及输入输出点数的检查方法进行说明。

## 3.7.1 检查系统配置

检查已创建的系统配置的模块配置和工程的分配状况。

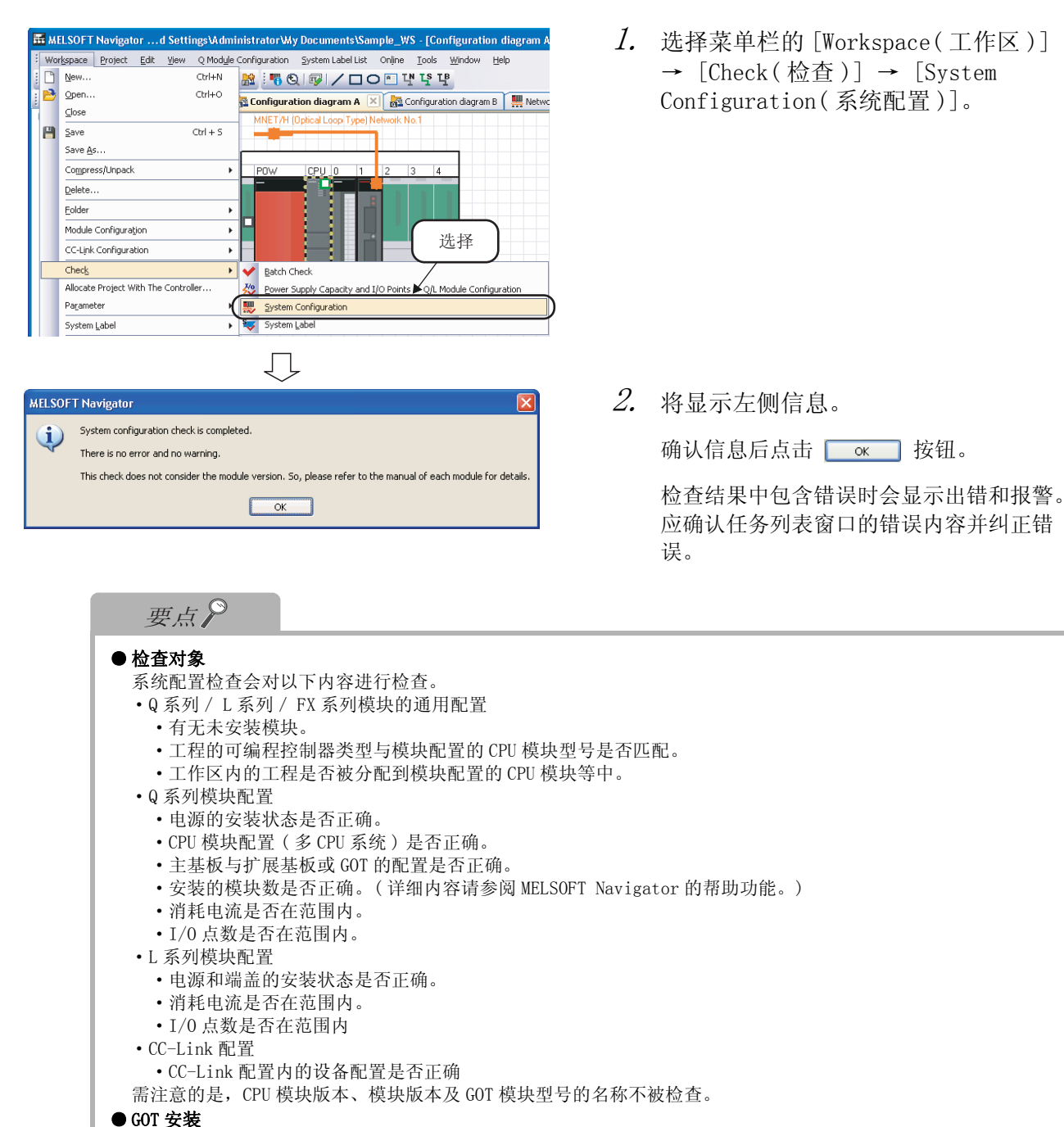

将第 1 个 GOT 安装在 13.2m 以上距离外的情况时,需要使用总线延长连接器箱。

概要 2

画面构成

3

MELSOFT Navigator 的操作

**IELSOFT Navigator 的操作** 

步骤 4

使用系统标签

使用系统标签

5

创建系统备份数据

创建系统备份数据

6

使用程序跳转功能

吏用程序跳转功能

## 3.7.2 检查电源供给容量和 I/O 点数

对创建的系统配置的电源供给容量和 I/O 点数进行检查。 FX 系列不支持。

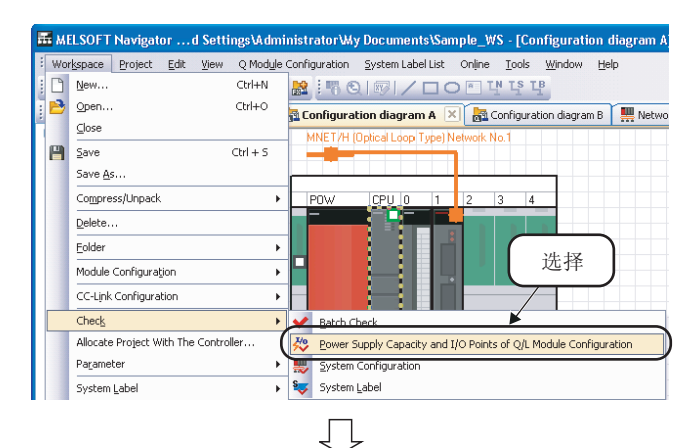

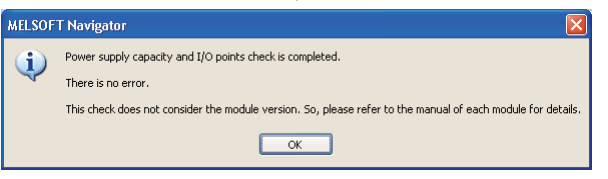

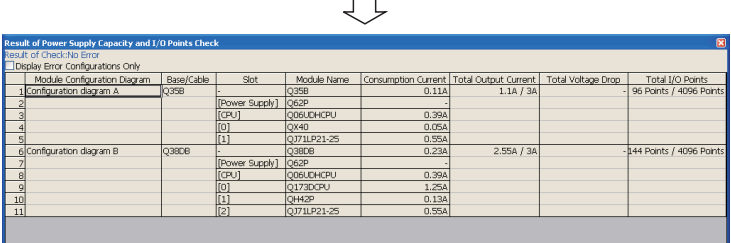

 $\Box$ 

 $\it 1.$  选择菜单栏的 [Workspace(工作区)] → [Check( 检查 )] → [Power Supply Capacity and I/O Points of Q/L Module Configuration (Q/L 模块配置 的电源容量·I/O 点数)]。

 $2.$  将显示左侧信息。

确认信息并点击 按钮后,将显示 "Result of Power Supply Capacity and I/O Points Check( 电源供给容量和 I/O 点 数检查结果)"窗口。

### $\emph{3.}$  对检查结果进行确认。

检查结果中存在错误 ( 项目以红色显示 ) 时,通过点击 "Total Output Current( 总 输出电流 )"或 "Total I/O Points( 合计 I/O 点数 )"可显示再选定候补模块。通过 点击 "Total Voltage Drop( 总电压降 )" 将显示信息。

应在确认画面内容后再修改模块配置图。

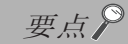

#### ●"总输出电流"

显示在 "总输出电流"的值可能与最新版本模块的总输出电流有所不同。 关于最新版本模块的总输出电流,请确认各模块的最新手册。

## 3.8 编辑工程

本节对已创建工程的编辑和将已创建工程引用到其它工作区的方法进行介绍。

### 3.8.1 编辑工程

激活已创建的工程,对其进行编辑。

以下是激活可编程控制器工程的实例。

激活运动控制器工程和 GOT 工程时,按照与下述相同的步骤执行操作。

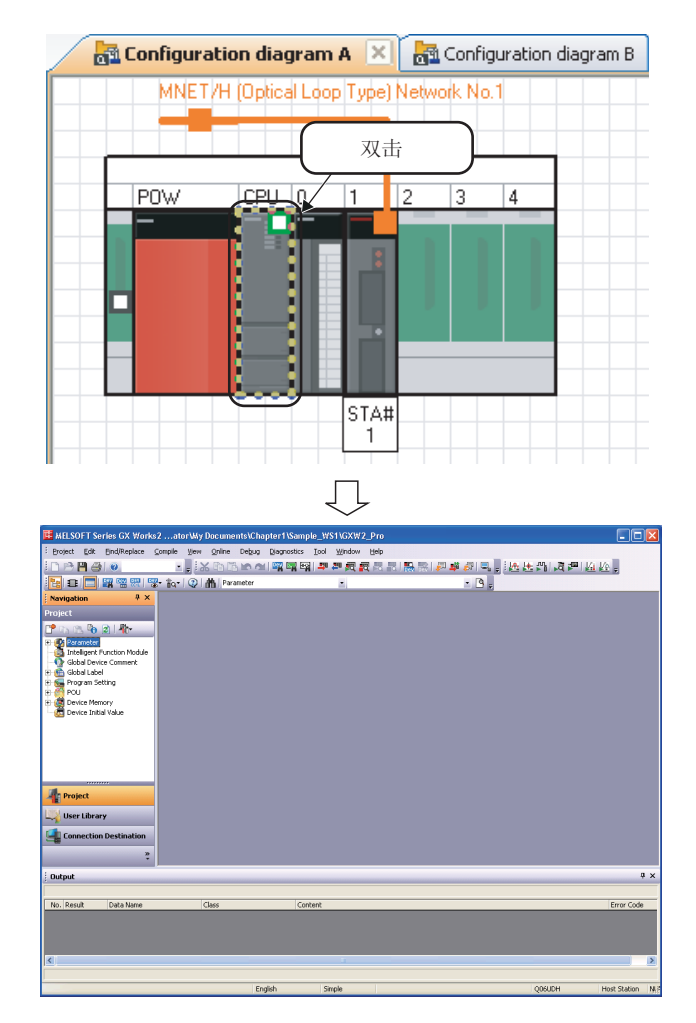

 $\it 1.$  在模块配置窗口中,双击已分配了可编 程控制器工程的控制器。

 $\mathcal{Z}$ . 可编程控制器工程将被激活。

关于可编程控制器工程的编辑方法,请参阅 下列手册。

- GX Works2 Version 1操作手册 (公共篇 )
- GX Works2 Version 1操作手册 (简单工程篇)
- GX Works2 Version 1操作手册 (结构化工程篇 )
- GX Works2 入门指南(简单工程篇)
- GX Works2 入门指南 (结构化工程篇 )

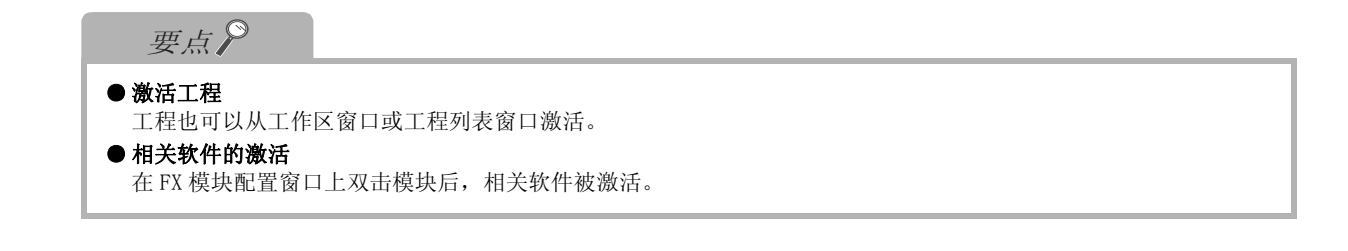

## 3.8.2 利用现有工程 ( 导入 )

使用 MELSOFT Navigator 引用其它工作区里已创建的工程。

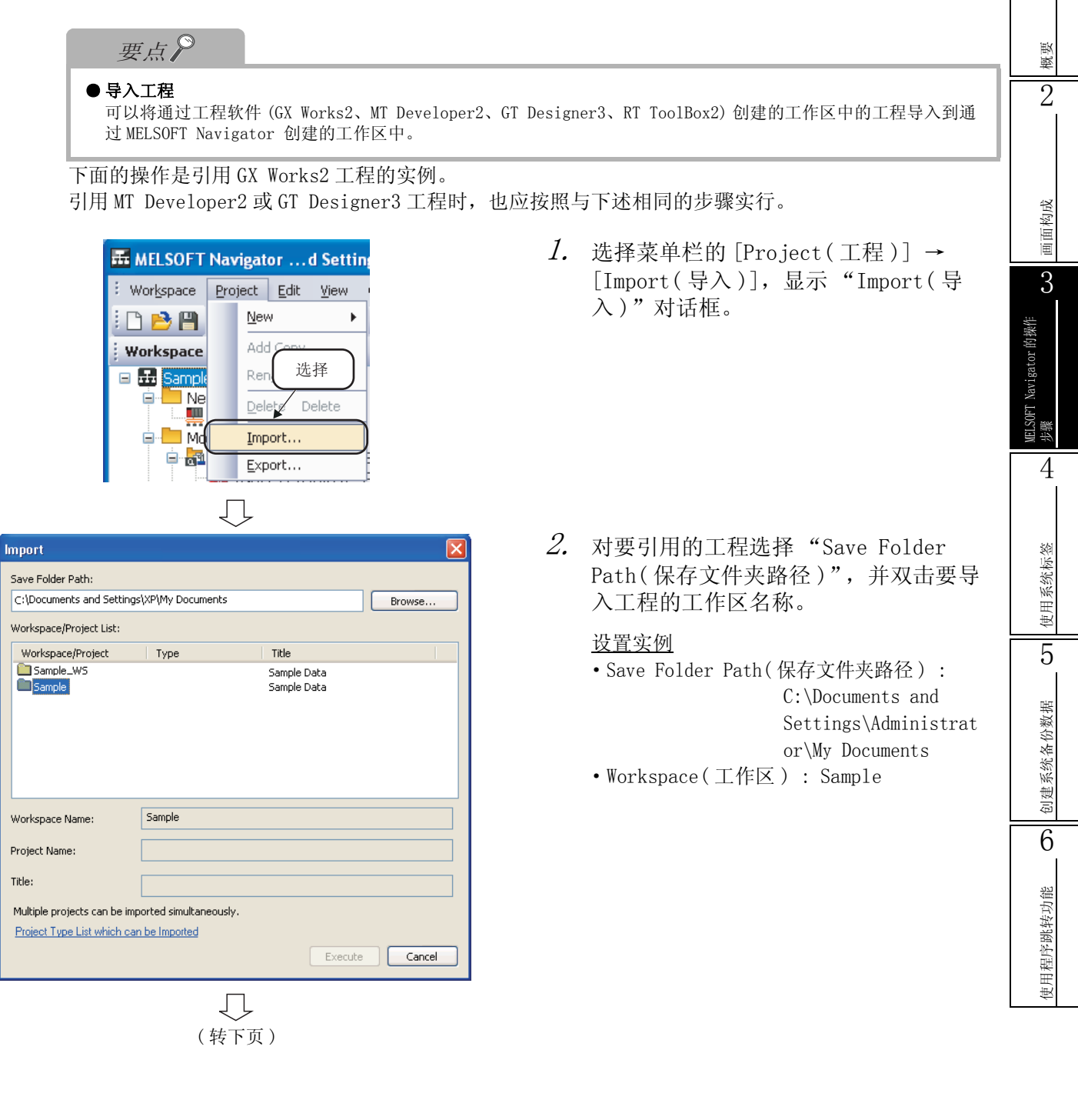

( 接上页 )

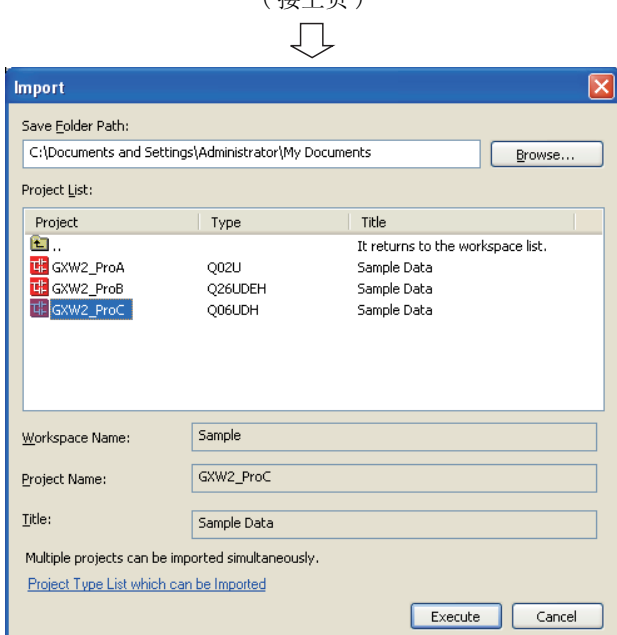

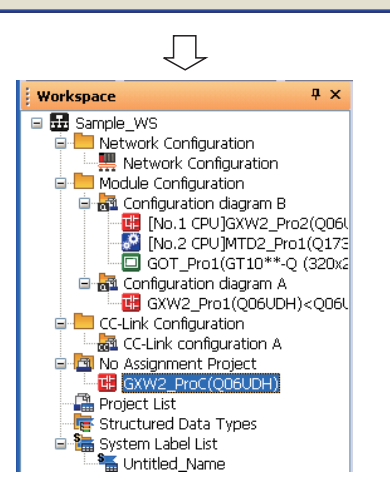

 $\mathcal{S}_{\boldsymbol{\cdot}}$  选择工作区,显示 GX Works2 工程列 表。

> 选择要引用的工程后,点击 Execute (执 行 ) 按钮。

设置实例

·Project Name( 工程名称 ): GXW2\_ProC

4. 工程将被导入到工作区窗口内。

使用程序跳转功能

使用程序跳转功能

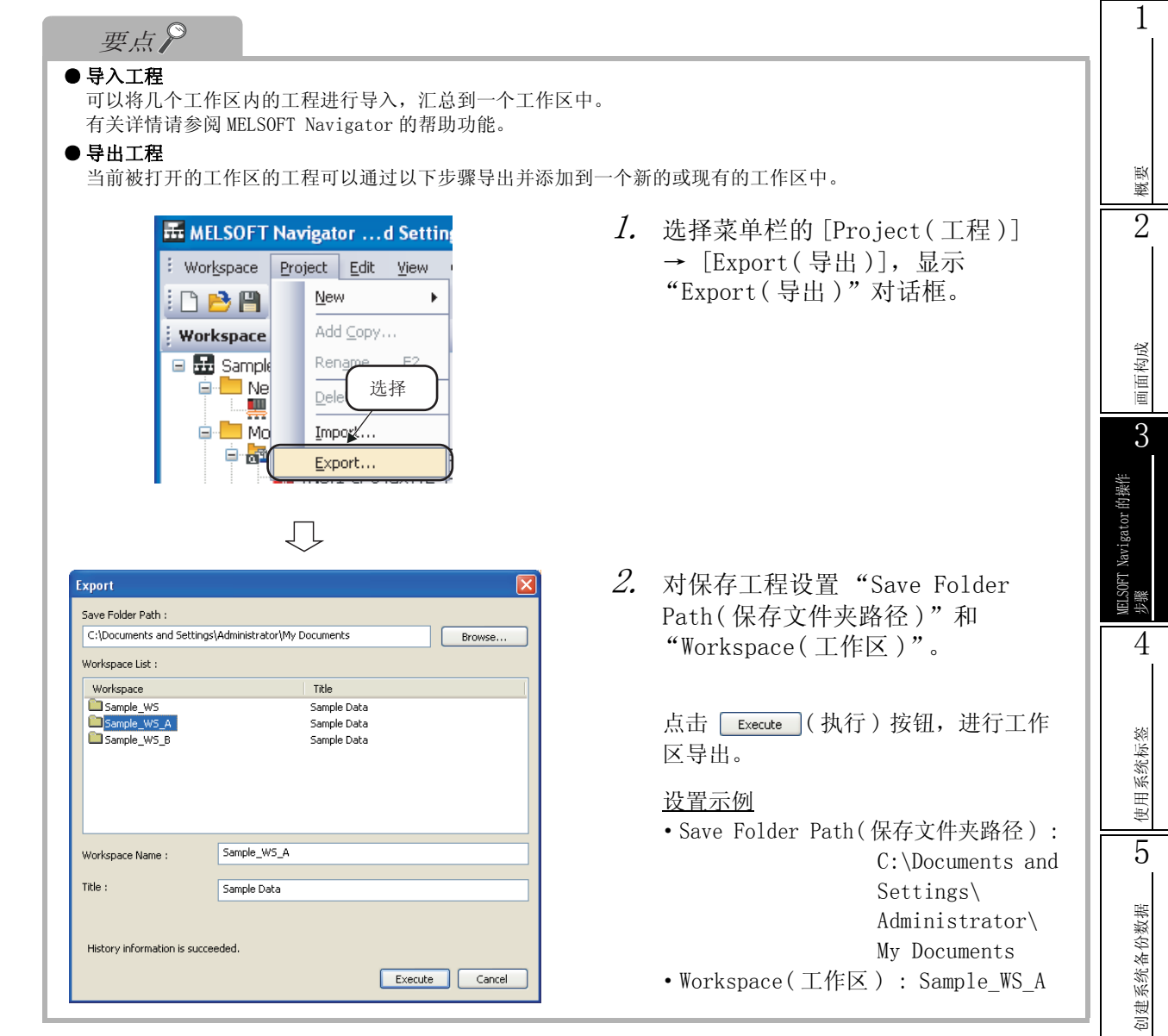

# 3.9 读取 / 写入 / 校验控制器数据

本节对读取 / 写入 / 校验工程数据 ( 可编程控制器工程、运动控制器工程、GOT 工程 ) 的方法进行说明。

### ■ 可编程控制器工程

读取 / 写入 / 校验可编程控制器工程数据。

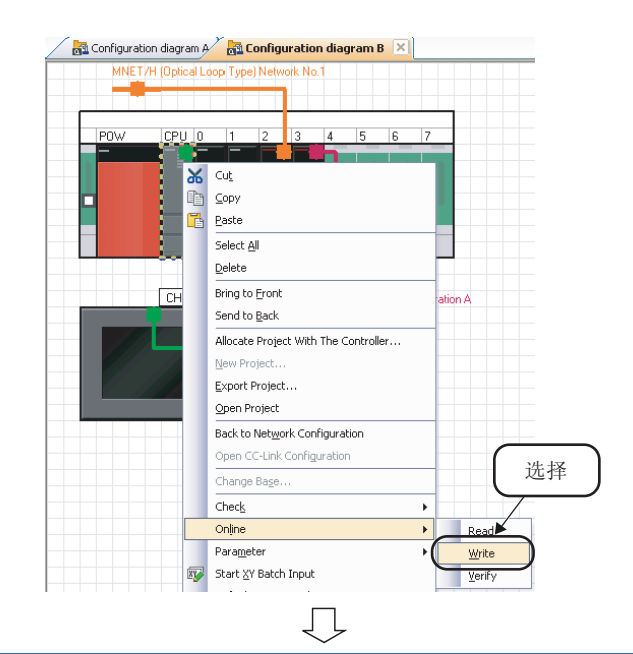

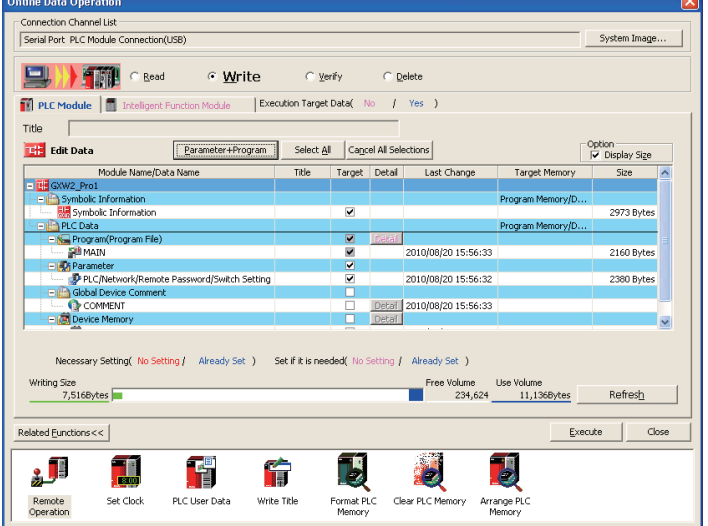

 $\it 1.$  在系统配置窗口上,鼠标右击已分配了 可编程控制器工程的控制器,并在快捷 菜单中选择 [Online( 在线 )] → [Read( 读取 )]/[Write( 写入 )]/ [Verify( 校验 )]。

左侧画面显示的是选择了 [Write( 写入 )] 时的画面,对于 [Read( 读取 )] 和 [Verify( 校验 )] 也执行同样的操作。

 $2.$  将显示"Online Data Operation(在 线数据操作 )"对话框。

> 关于 "Online Data Operation( 在线数据 操作 )"对话框的操作方法,请参阅以下手 册。

- GX Works2 Version 1操作手册 (公共篇 )
- GX Works2 Version 1操作手册 (简单工程篇)
- GX Works2 Version 1操作手册 (结构化工程篇 )
- GX Works2 入门指南(简单工程篇)
- GX Works2 入门指南 (结构化工程篇 )
### ■ 运动控制器工程

读取 / 写入 / 校验运动控制器工程数据。

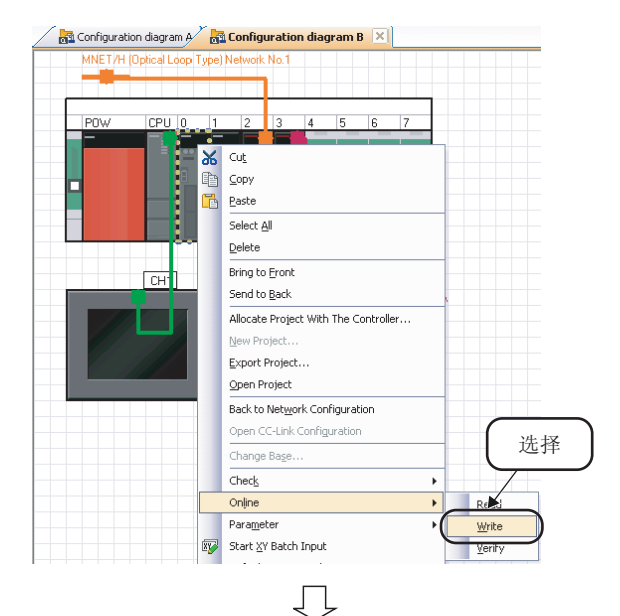

**Write to CPU** -<br>Transfer informat rransrer information<br>Connecting interface USB  $\leftarrow$  PLC Module Station No. Host CPU Type Q173D  $EPU2$ Target CPU: Network No. 0 OS Type SV22QA VER3310 -Detail setting Target memory Program memory  $\overline{\phantom{a}}$ File selection Device data  $\fbox{\parbox{1.5cm} \begin{tabular}{|l|c|c|} \hline \multicolumn{1}{|c|}{\textbf{Parameter + Program}} & \multicolumn{1}{|c|}{\textbf{Select Mone }} & \multicolumn{1}{|c|}{\end{tabular}}}} \hline \end{tabular}$  $\text{Target memory} \qquad \boxed{\text{QnUD(H)CPU(No.1) Memory card(SRAM))} \quad \blacktriangleright}$  $\overline{\blacktriangledown}$  Label/Structure The Motion SFC parameter, SFC used/unused setting<br>
Motion SFC parameter, SFC used/unused setting<br>
Motion SFC Program (Control Code/Text) (\*) Unnecess<br>
Motion data (Converted data)<br>
Maximum data (Cdit data)<br>
Maximum Council sary when Motion SFC program is unused. Mac Cam data (Edit data)<br>
→ Darameter<br>
→ Davice memory<br>
→ Device memory<br>
→ Device memory  $\rightarrow$  ${\underline{\mathsf{Related\,functions}}}\xspace <\hspace*{0.1cm} \big\vert$ Execute Close

 $\it 1.$  在系统配置窗口上,鼠标右击已分配了 运动控制器工程的控制器,并在快捷菜 单中选择 [Online( 在线 )] → [Read ( 读取 )]/[Write( 写入 )]/[Verify( 校 验 )]。

左侧画面显示的是选择了 [Write( 写入 )] 时的画面,对于 [Read( 读取 )] 和 [Verify( 校验 )] 也执行同样的操作。

 $\emph{2.}$  将显示 "Write to CPU(CPU 写入 )"对 话框。

> 关于 "Read from CPU(CPU 读取 )"对话 框、"Write to CPU(CPU 写入 )"对话框、 "Verify with CPU(CPU 校验 )"对话框的 操作方法,请参阅 MT Developer2 的帮助功 能。

1

### ■ GOT 工程

读取 / 写入 / 校验 GOT 工程数据。

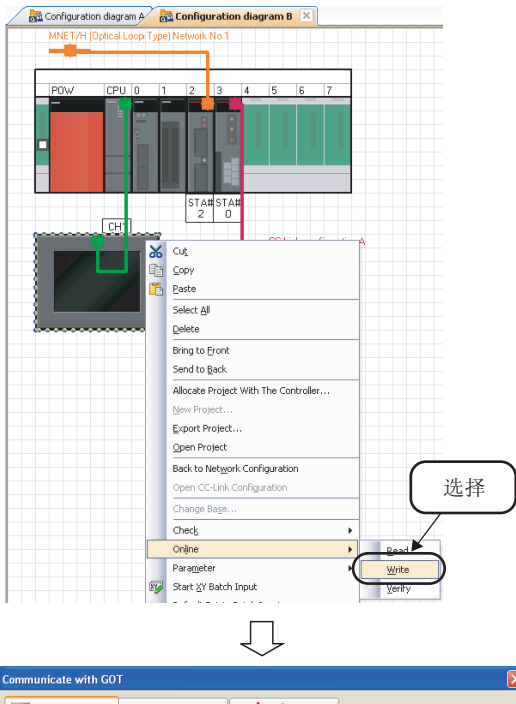

 $\blacksquare$  of wite  $\blacksquare$   $\blacksquare$  Got Read  $\blacksquare$  of Got Verity Project Data, OS C Boot OS Write Data: ◯ Special Date Write Mode **Select** Data can be written into GOT GT10"-Q(320x240) GOT Type: Destination Drive: C:Built-in Flash Memory (2014) .<br>Write Data Sizi 3 Kbyte<br>0 Kbyte Project Data E- D Untitled [Project1] **OS** E M Base Screen<br>
E M Common Settings 3 Kbyte Total Communication Settings E Communication driver .<br>Write Drive Inform Data Area: 4 Kbyte Free Space: 3068 Kbyte Write after deleting all contents in the project folder GDT Write Communication Configuration... | | | Info Reception | | | | Cose  $\it 1.$  在系统配置窗口上,鼠标右击已分配了 GOT 工程的控制器,并在快捷菜单中选择 [Online( 在线 )] → [Read( 读取 )]/ [Write( 写入 )]/[Verify( 校验 )]。

左侧画面显示的是选择了 [Write( 写入 )] 时的画面,对于 [Read( 读取 )] 和 [Verify( 校验 )] 也执行同样的操作。

 $\emph{2.}$  将显示"Communicate with GOT(与 GOT 通信 )"对话框。

> 关于 "Communicate with GOT( 与 GOT 通 信 )"对话框的操作方法,请参阅以下手 册。

- **GT** GT Designer3 Version 1画面设计 手册(公共篇)
- CF GOT1000系列连接手册 (三菱电机机器连接篇)对应GT Works3
- **GOT1000系列连接手册** (其他公司机器连接篇1)对应GT Works3
- **CF GOT1000系列连接手册** (其他公司机器连接篇2)对应GT Works3
- $\Box$  GOT1000 系列连接手册 (微型计算机 /MODBUS/ 周边机器连接篇)对应 GT Works3
- GT Simulator3 Version1 操作手册 对应GT Works3
- GT SoftGOT1000 Version3 操作手册 对应GT Works3

概要 2

## 3.10 保存工作区

本节对保存已创建工作区的方法进行介绍。

### 3.10.1 以指定名称保存工作区

有关详情请参阅 MELSOFT Navigator 的帮助功能。

使用指定名称保存打开的工作区。

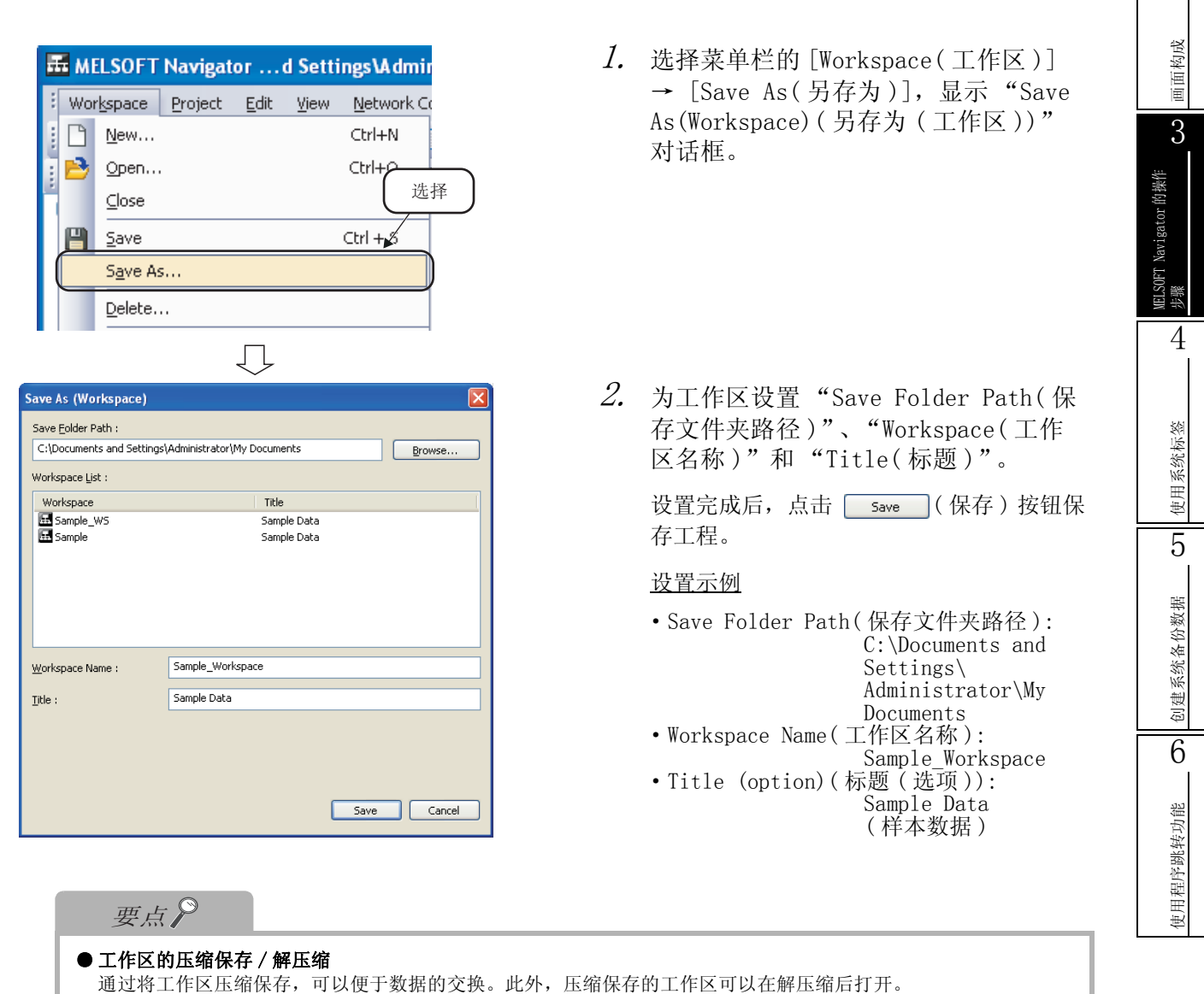

## 3.10.2 覆盖工作区

使用同一名称保存打开的工作区。

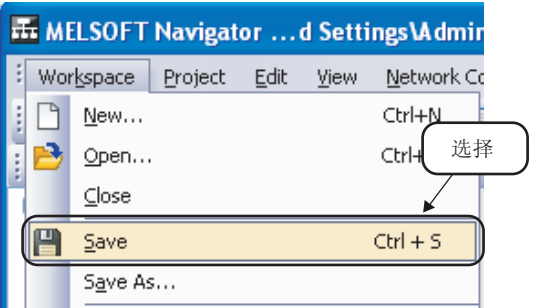

· 选择菜单栏的 [Workspace( 工作区 )]  $\rightarrow$  [Save(保存)]( $\Box$ ), 对工作区进行 覆盖保存。

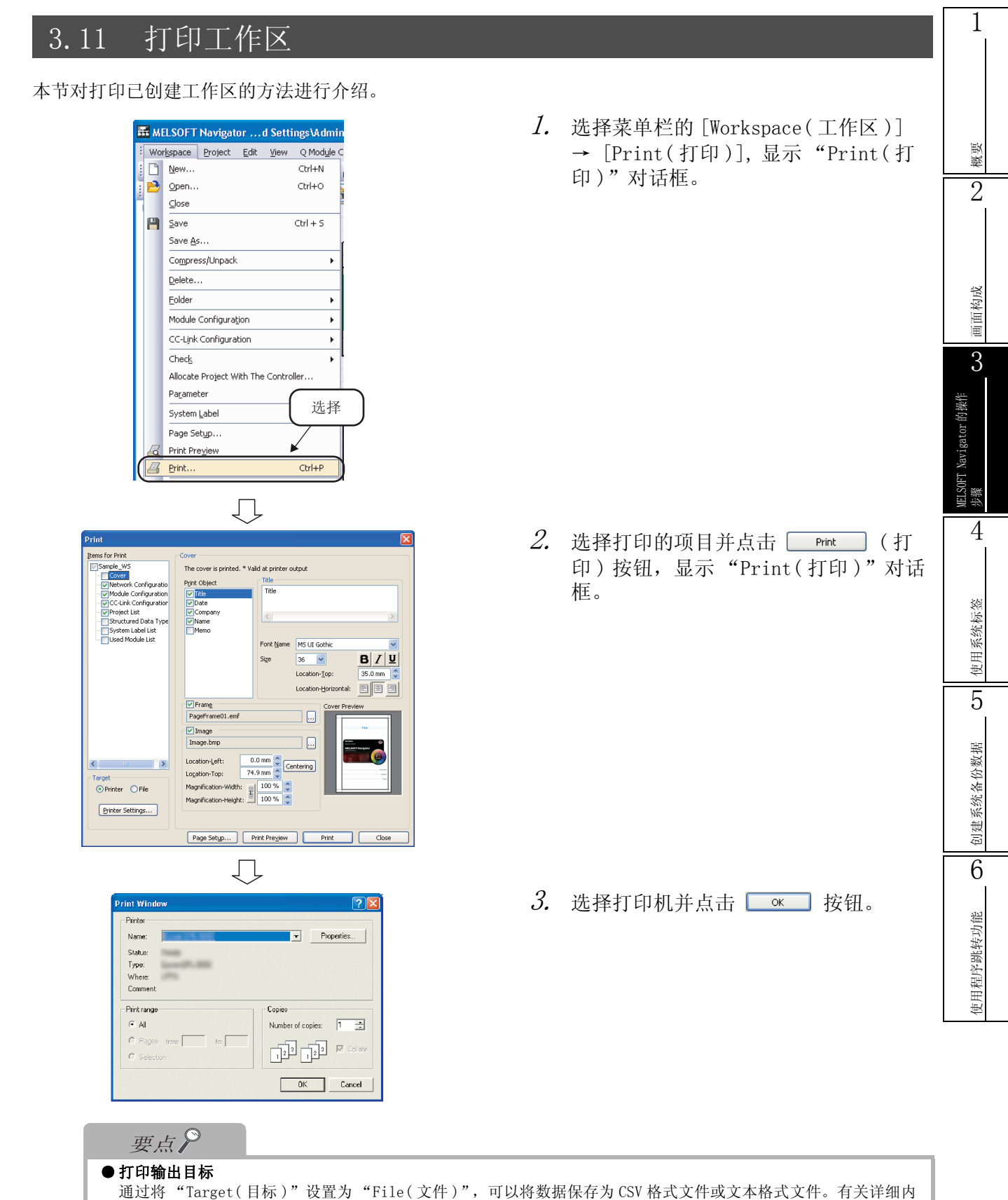

容请参阅 MELSOFT Navigator 的帮助功能。

## 3.12 关闭工作区

本节对关闭已打开工作区的方法进行介绍。

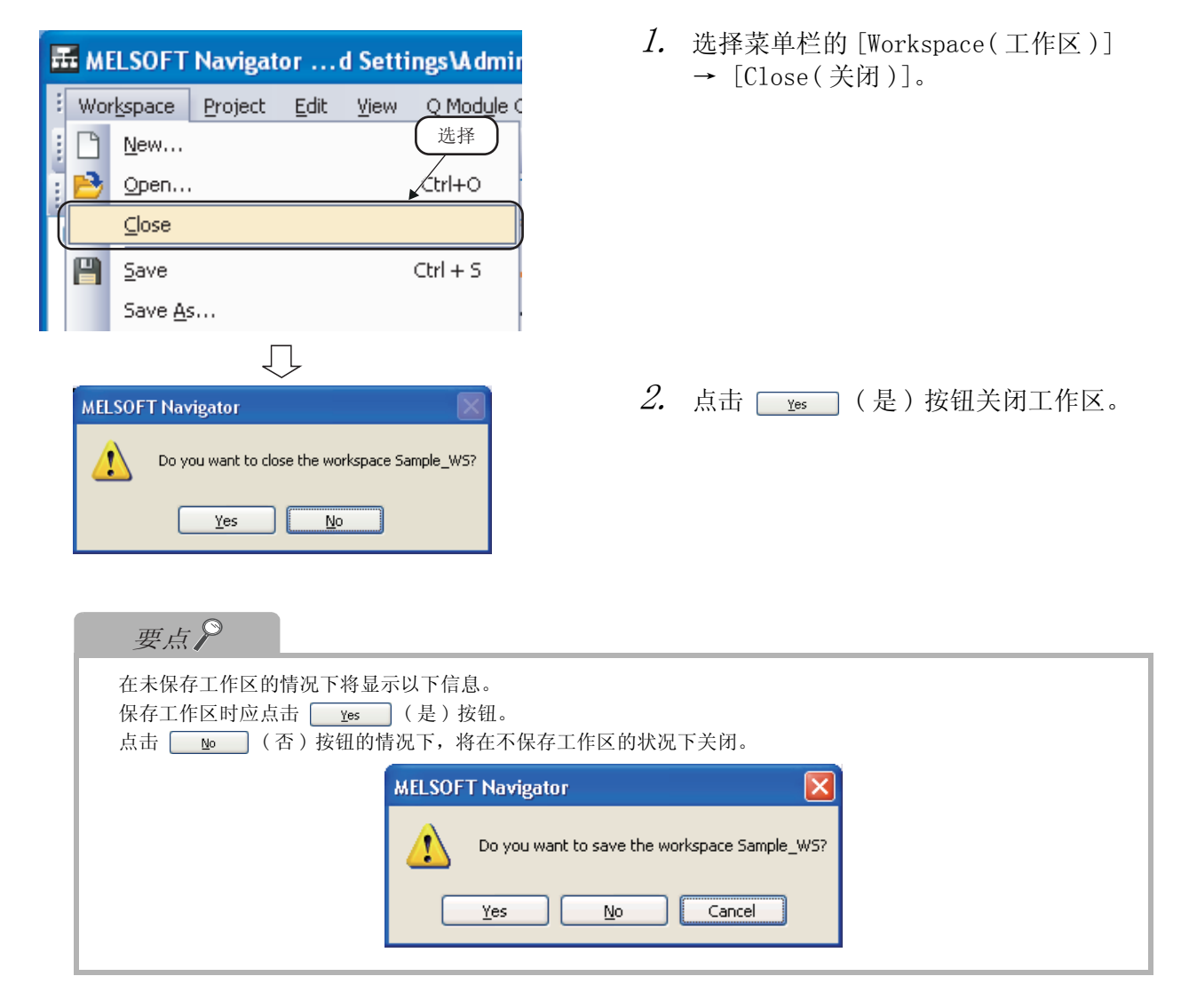

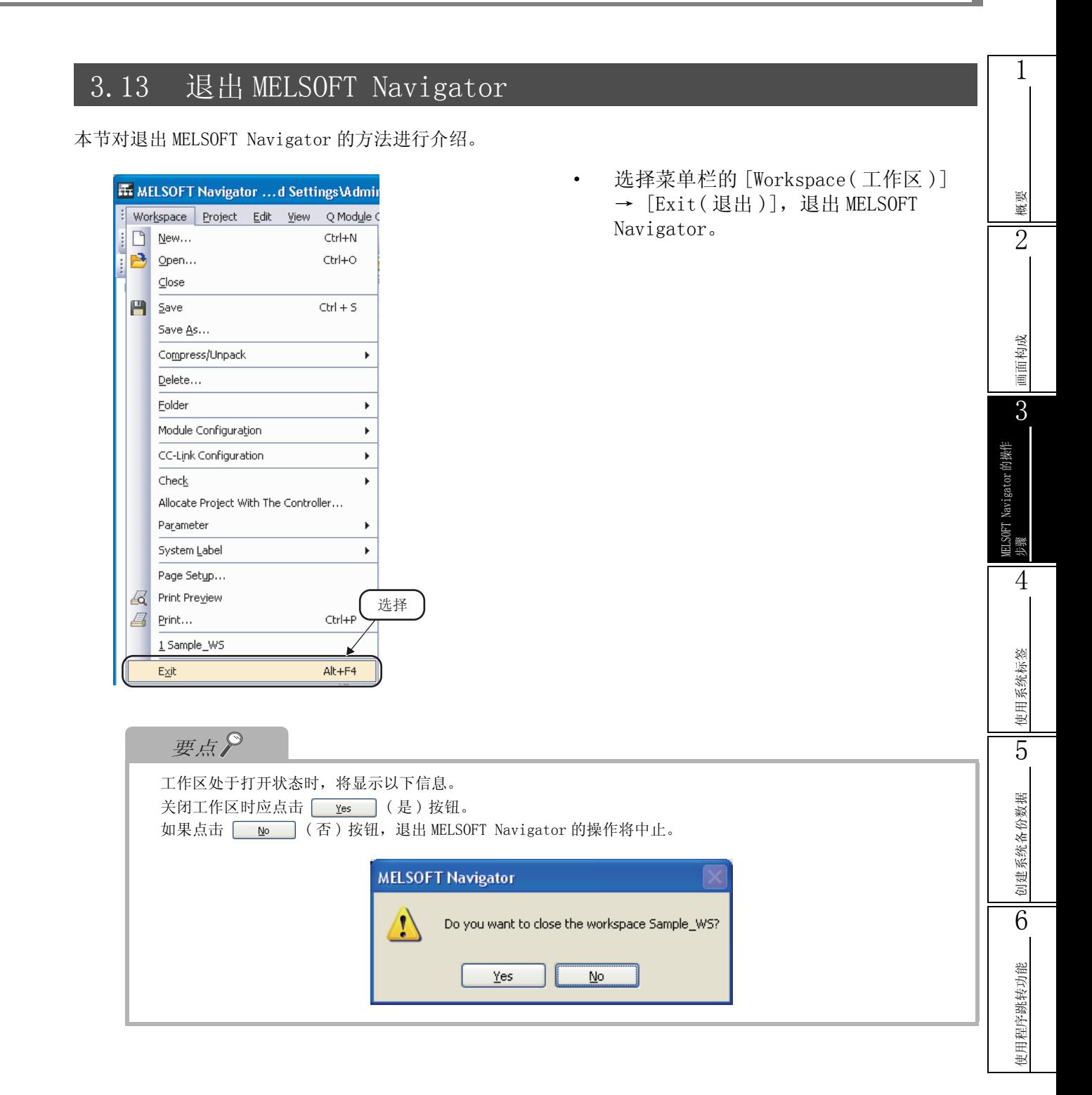

# 备忘录

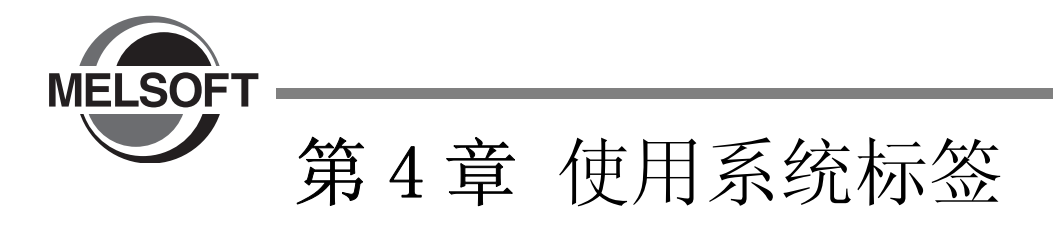

本章介绍了使用可编程控制器工程、运动控制器工程、GOT 工程的工作区内共享的系统标签的方法。

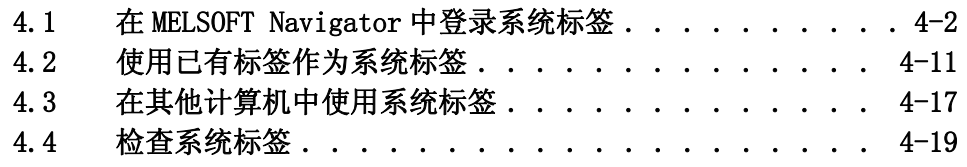

## <span id="page-81-0"></span>4.1 在 MELSOFT Navigator 中登录系统标签

本节对在下述系统配置中通过由上至下设计使用系统标签的方法进行介绍。

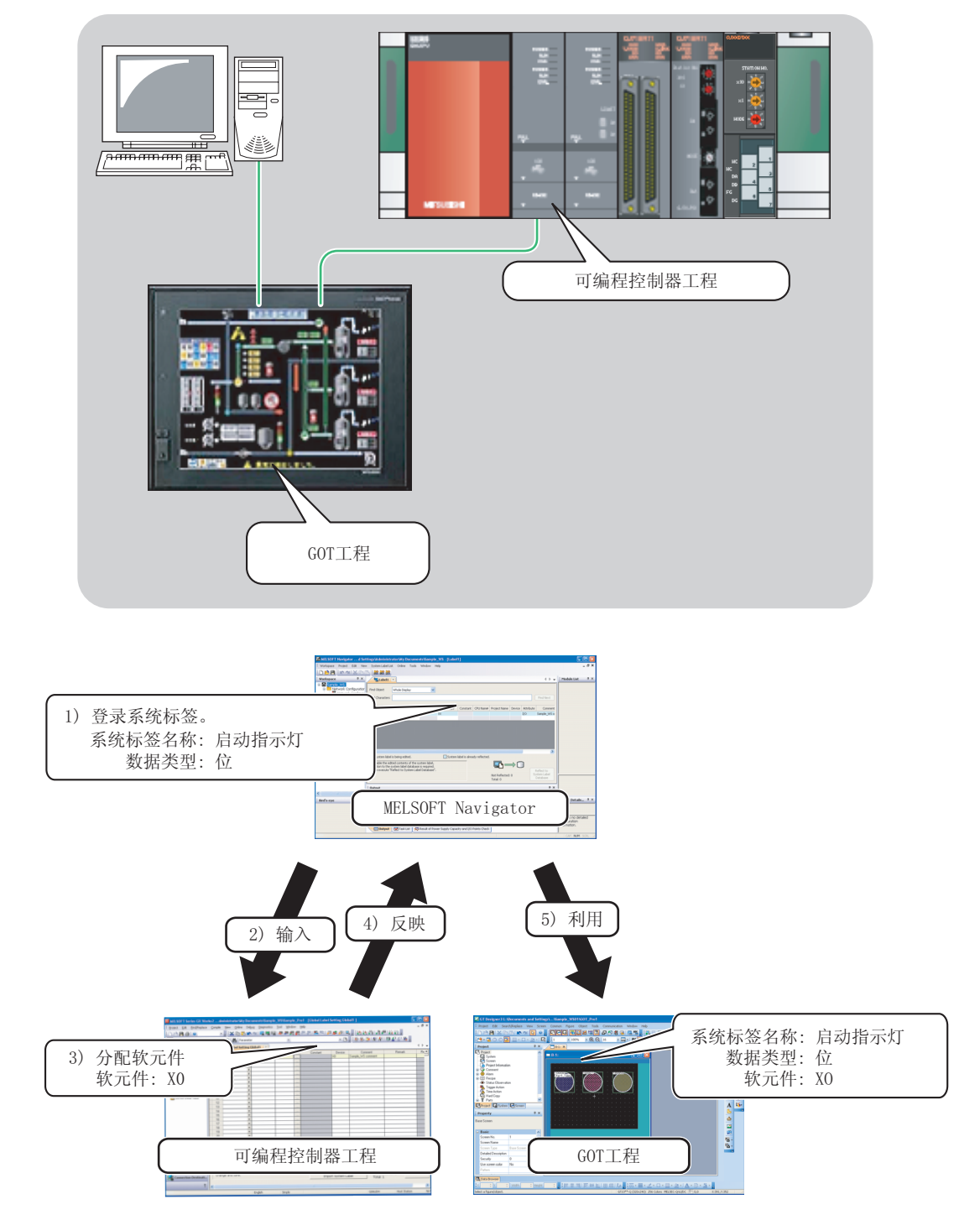

概要

2

画面构成

3

MELSOFT Navigator 的操作

**ELSOFT** 

Navigator 的操作

步骤

4

使用系统标签

统标签

5

朗

创建系统备份数据

创建系统备份数

6

使用程序跳转功能

使用程序跳转功能

### 4.1.1 在 MELSOFT Navigator 中登录系统标签

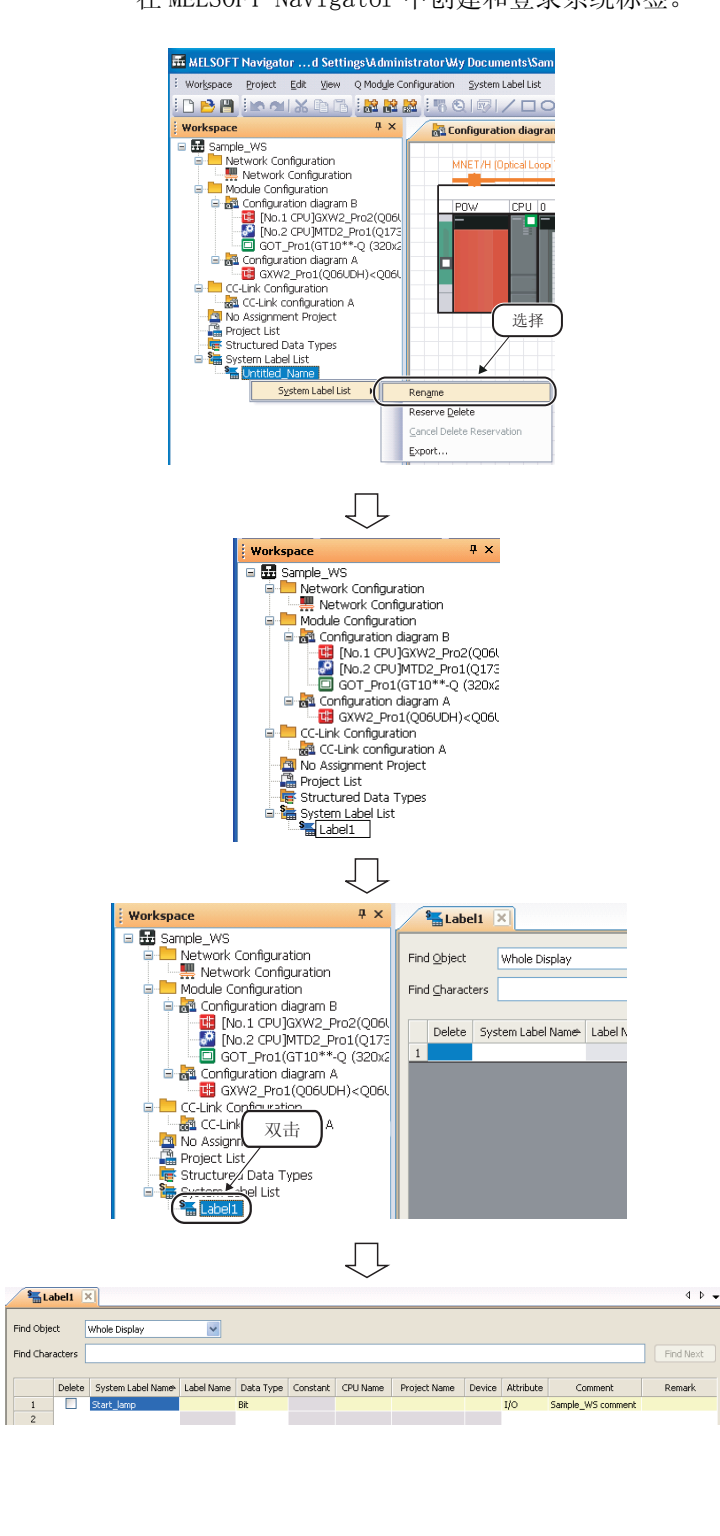

( 转下页 )

ĮĻ

- 在 MELSOFT Navigator 中创建和登录系统标签。
- $\it 1.$  在工作区窗口上鼠标右击系统标签列表下 的 "Undefined Name(未定义名称)", 在快捷菜单中选择 [System Label List (系统标签列表 )] → [Rename(重命名 )]。

 $\mathcal{Z}$ . 输入 "Label1(标签 1)"更改系统标 签名称。

 $\mathcal{S}_{\boldsymbol{\cdot}}$  在工作区窗口上鼠标双击 "Label1(标 签 1)"。

将显示系统标签列表窗口。

4. 对要登录的系统标签设置"System Label Name( 系统标签名称 )"、"Data Type( 数 据类型 )"、"Attribute( 属性 )" 和 "Comment( 注释 )"。

#### 设置示例

- ·System Label Name( 系统标签名称 ):
	- Start\_lamp( 启动指示灯 )
- ·Data Type( 数据类型 ): Bit( 位 )
- ·Attribute(option)( 属性 ( 选项 )): I/O • Comment (option) (注释 (选项)):
	- Sample\_WS comment  $(Samp1e$  WS 的注释 )

第4章 使用系统标签

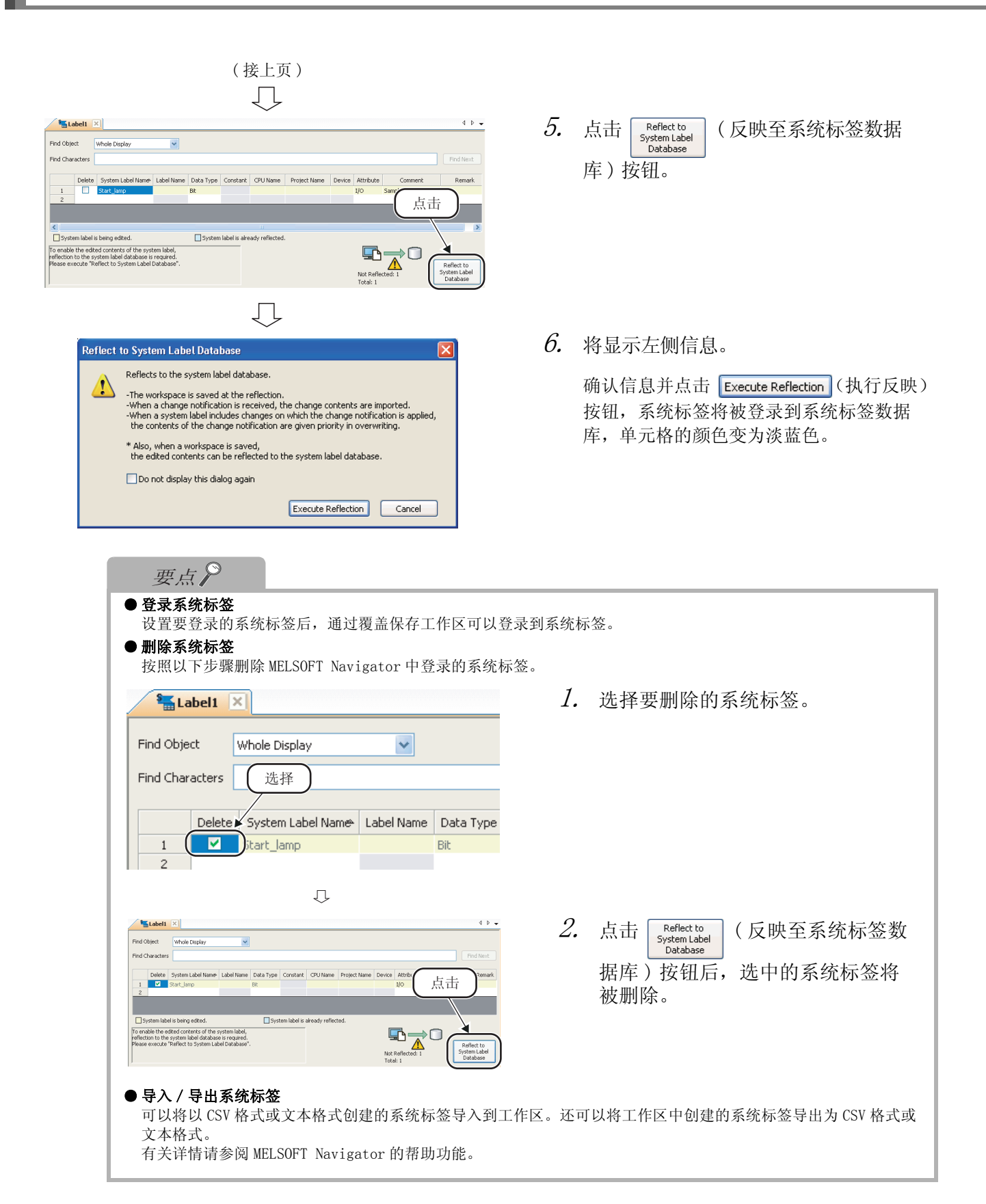

概要 2

画面构成

3

MELSOFT Navigator 的操作

**IELSOFT** 

Navigator 的操作

步骤

4

使用系统标签

5

创建系统备份数据

创建系统备份数据

6

使用程序跳转功能

使用程序跳转功能

### 4.1.2 将软元件分配到系统标签

通过将 MELSOFT Navigator 中登录的系统标签输入到可编程控制器工程的全局标签中并进行软元件分 配,可以在其它工程中使用系统标签。

将系统标签输入到运动控制器工程的标签中时,也应执行如下相同的操作。

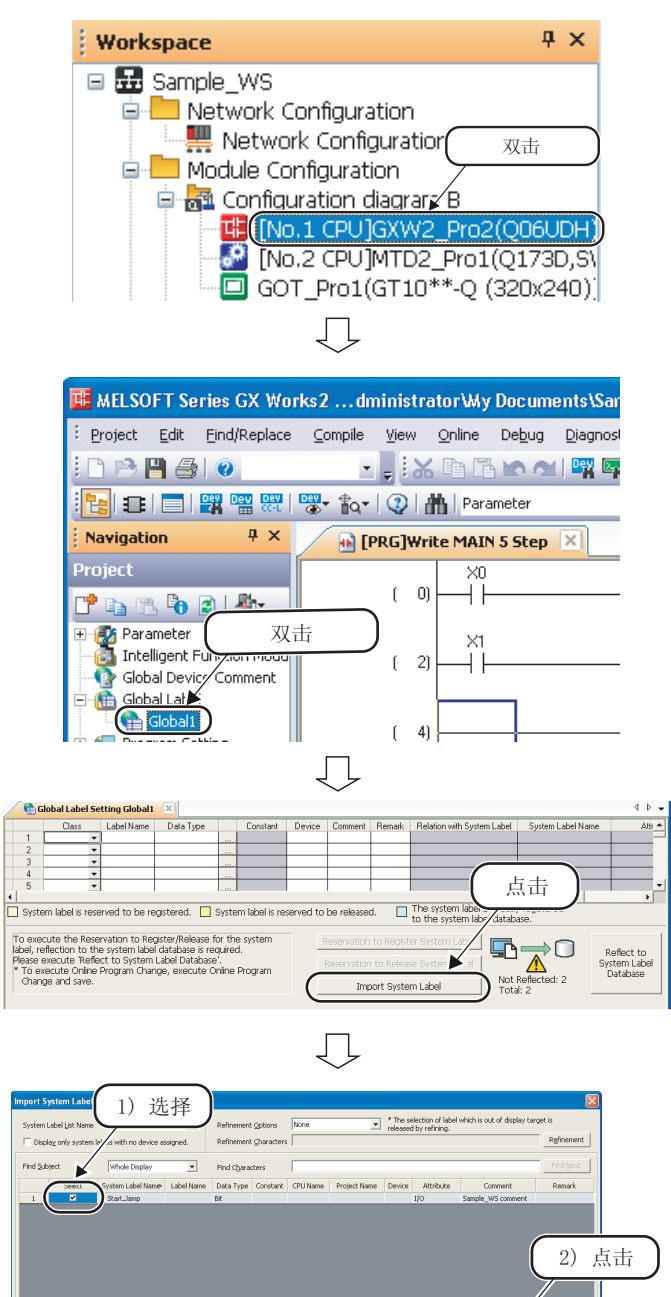

( 转下页 )

ŢĻ

 $+1$   $+2$ 

 $(\Box$ 

1. 在工作区窗口上鼠标双击 "GXW2\_Pro2",显示可编程控制器工 程。

 $\emph{2.}$  在 GX Works2 的导航窗口上鼠标双击 "Global1",显示全局标签设置窗口。

- $\emph{3.}$  在全局标签设置窗口上点击 Import System Label |(系统标签的输入)按 钮,显示 "Import System Labels to Project(输入系统标签到工程)"对话 框。
- $4.$  选择要输入的系统标签并点击 ( 输入 ) 按钮。

第4章 使用系统标签

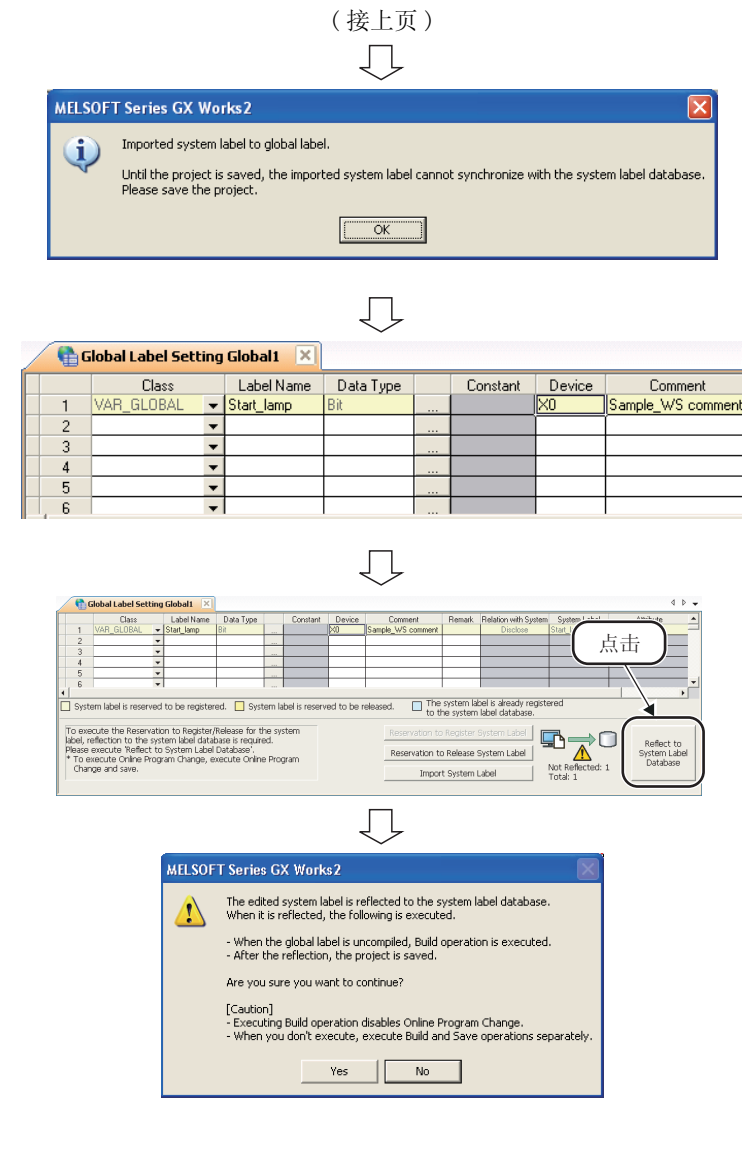

ŢĻ ( 转下页 )  $5.$  将显示左侧信息。

确认信息并点击 | ok | 按钮, MELSOFT Navigator中登录的系统标签将被登录为 GX Works2 的全局标签。

 $\rm 6.$  对已输入的系统标签进行软元件设置。

#### 设置示例

- ·Device( 软元件 ): X0
- 7. 点击 <sub>Reflect to</sub> ( 反映至系统标签数据<br><sub>System Label</sub><br>Database 库) 按钮。
- $8.$  将显示左侧信息。

在 GX Works2 的菜单栏中选择 [Compile ( 编译 )] → [Build( 建立 )]。

确认信息内容并点击 res |(是)按 钮,将执行转换+编译和覆盖保存。

关于编译请参阅下列手册。

- GX Works2 Version 1操作手册 (公共篇 )
- にデ GX Works2 Version 1 操作手册 (简单工程篇)
- GX Works2 Version 1操作手册 (结构化工程篇 )
- GX Works2 入门指南(简单工程篇)
- GX Works2 入门指南 (结构化工程篇 )

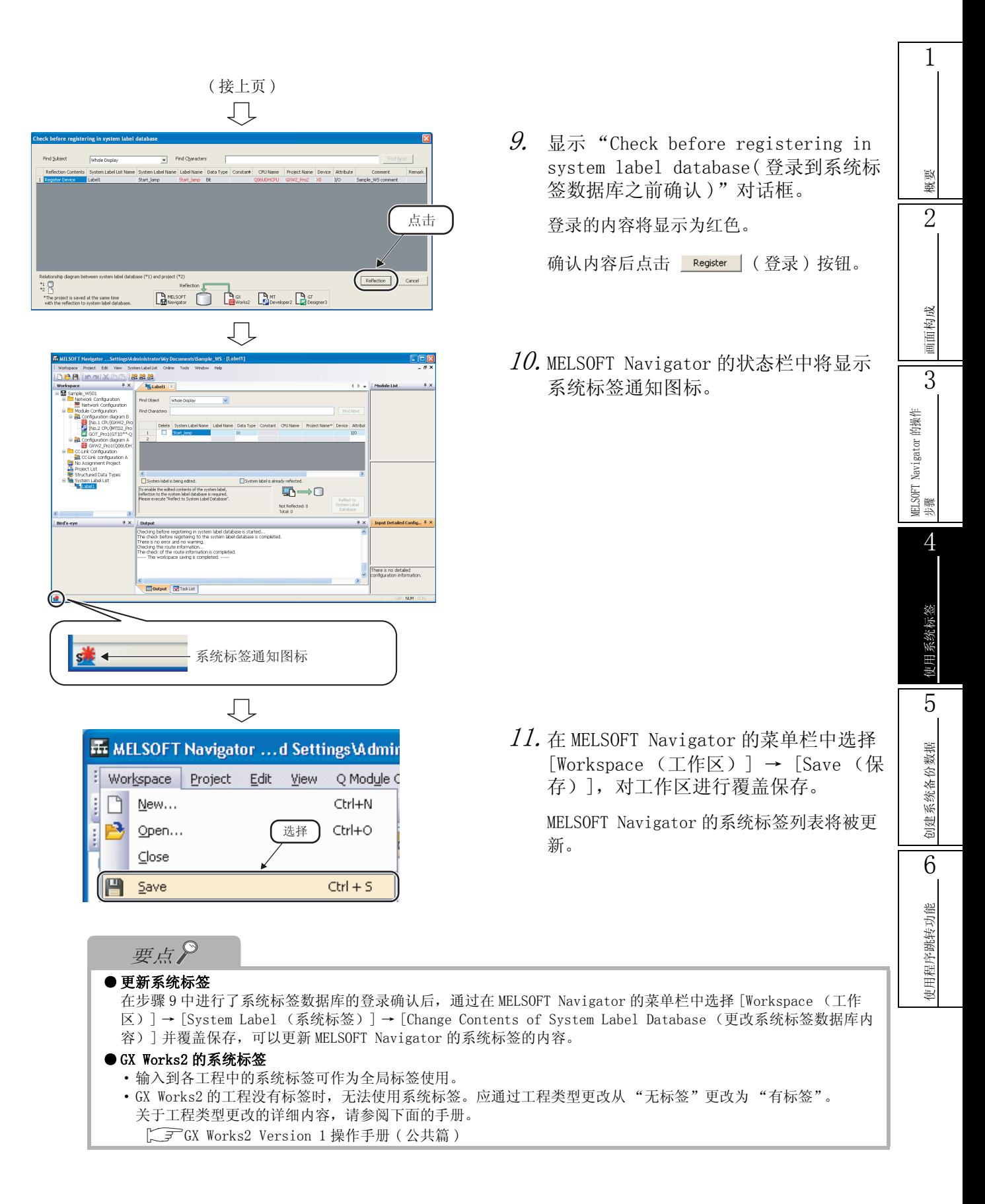

### 4.1.3 在 GT Designer3 中使用系统标签

将可编程控制器工程已分配了软元件的系统标签用于 GOT 工程。 在 GOT 工程中, 对创建的对象设置软元件时可以指定系统标签名称。 关于 GOT 中的绘图项目,参阅以下手册。

**F** · GT Designer3 Version 1 画面设计手册 (公共篇)

·GT Designer3 Version 1 画面设计手册 ( 绘图篇 )

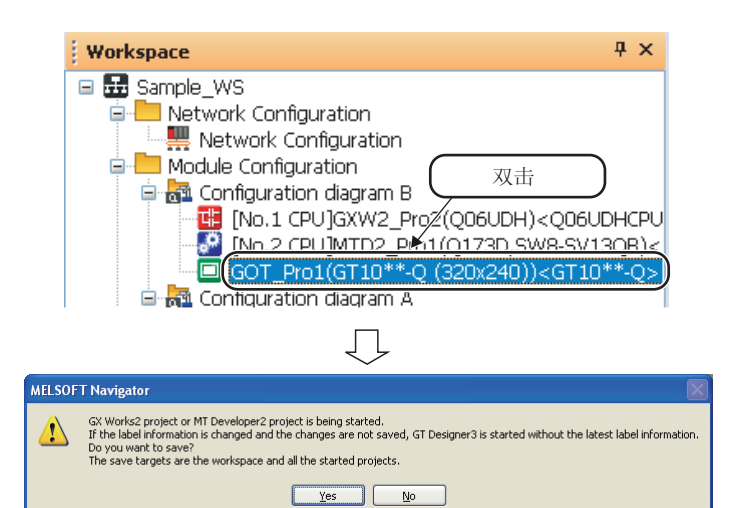

 $1.$  在工作区窗口上双击工程打开 GOT 工 程。

 $\emph{2.}$  打开 GX Works2 或 MT Developer2 时, 将显示左侧信息。

确认信息并点击 | Yes | (是) 按钮。

 $\mathcal{S}_{\cdot}$  双击创建的对象显示"Object (对 象)"对话框。

 $4.$  点击  $\square$  显示 "Select CH No. (选择 CH No.)"对话框。

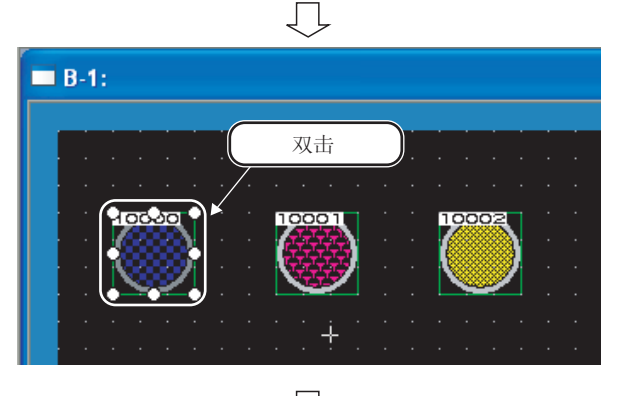

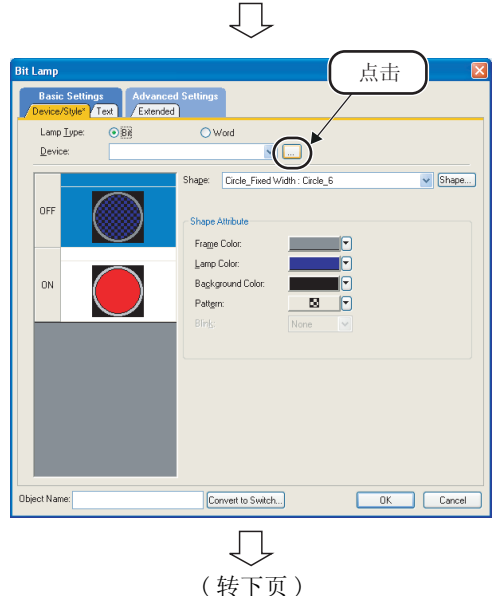

使用程序跳转功能

使用程序跳转功能

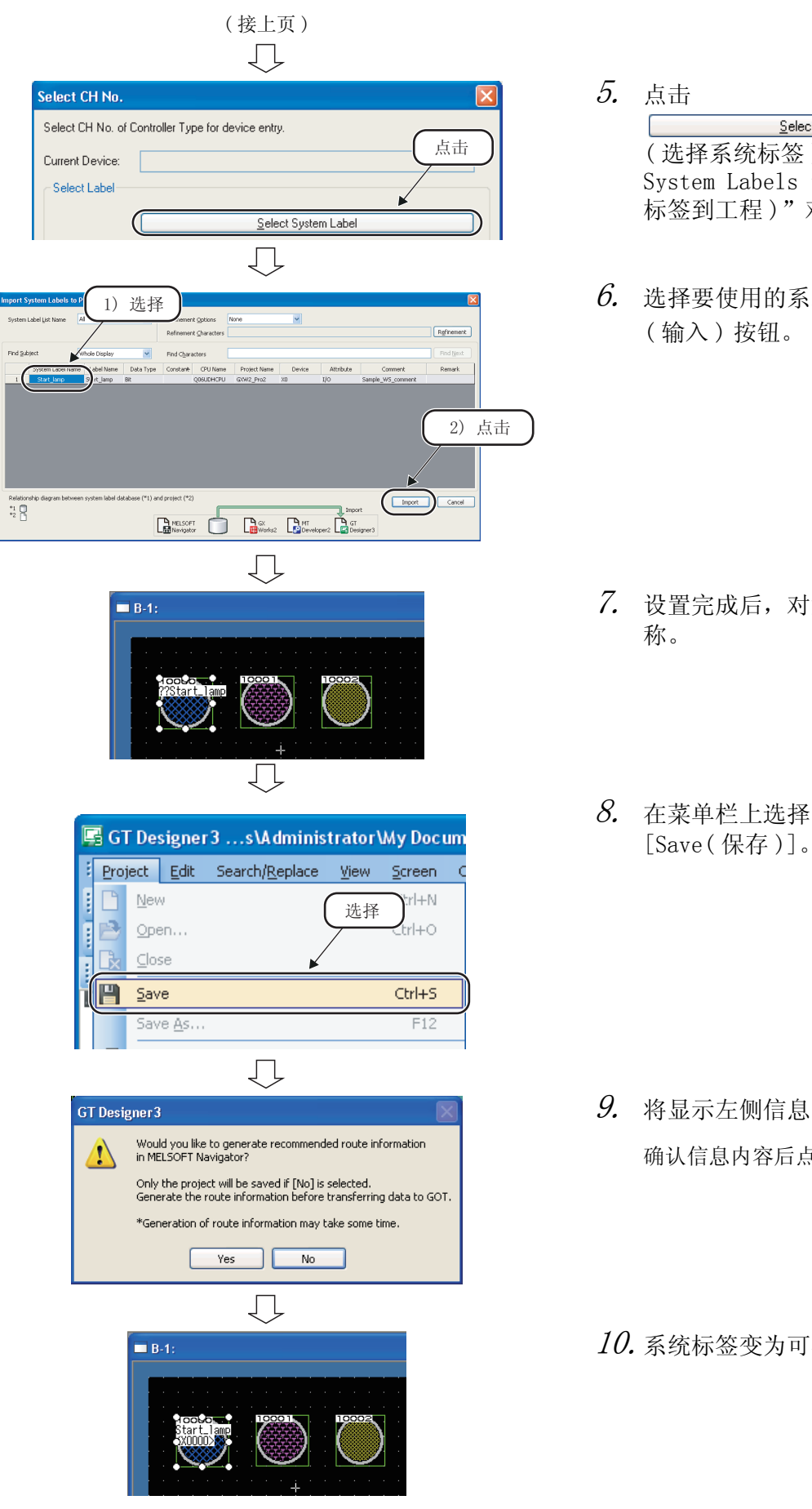

Select System Label ( 选择系统标签 ) 按钮显示 "Import 概要 System Labels to Project( 输入系统 标签到工程)"对话框。 2 $6.$  选择要使用的系统标签并点击 画面构成 3 MELSOFT Navigator 的操作 lELSOFT Navigator 的操作<br>步骤 7. 设置完成后,对象中将显示系统标签名 4使用系统标签 使用系统标签  $\, 8. \,$  在菜单栏上选择 [Project(工程)] → . 5创建系统备份数据 创建系统备份数据 6

 $9.$  将显示左侧信息。 确认信息内容后点击 <sub>[ Yes</sub> ] (是) 按钮。

10.系统标签变为可参照状态。

## 要点

#### ● 参照系统标签

- · 在步骤 9 的信息中点击 | No | (否) 按钮, 覆盖保存 GT Designer3 的工程后, 通过在 MELSOFT Navigator 的 菜单栏中选择 [Workspace (工作区)] → [System Label (系统标签)] → [Route Information/Routing Parameters (路径信息 / 路由参数)] 并创建路径信息 / 路由参数,可以使用系统标签。
- ·可以在 GT Designer3 的系统标签更新 / 检查画面中对参照系统标签时的错误内容进行确认。有关详情请参阅以 下手册。
	- GT Designer3 Version 1 画面设计手册 (公共篇)

概要

2

画面构成

3

MELSOFT Navigator 的操作

ELSOFT

Navigator 的操作

步骤

4

使用系统标签

使用系统标签

5

创建系统备份数据

创建系统备份数据

6

使用程序跳转功能

使用程序跳转功能

## <span id="page-90-0"></span>4.2 使用已有标签作为系统标签

本节对下述系统配置中通过由下至上的设计方法使用系统标签的方法进行介绍。 以下是在运动控制器工程中使用可编程控制器工程中登录的系统标签的例子。 系统标签也可以用于可编程控制器工程之间或运动控制器工程之间。

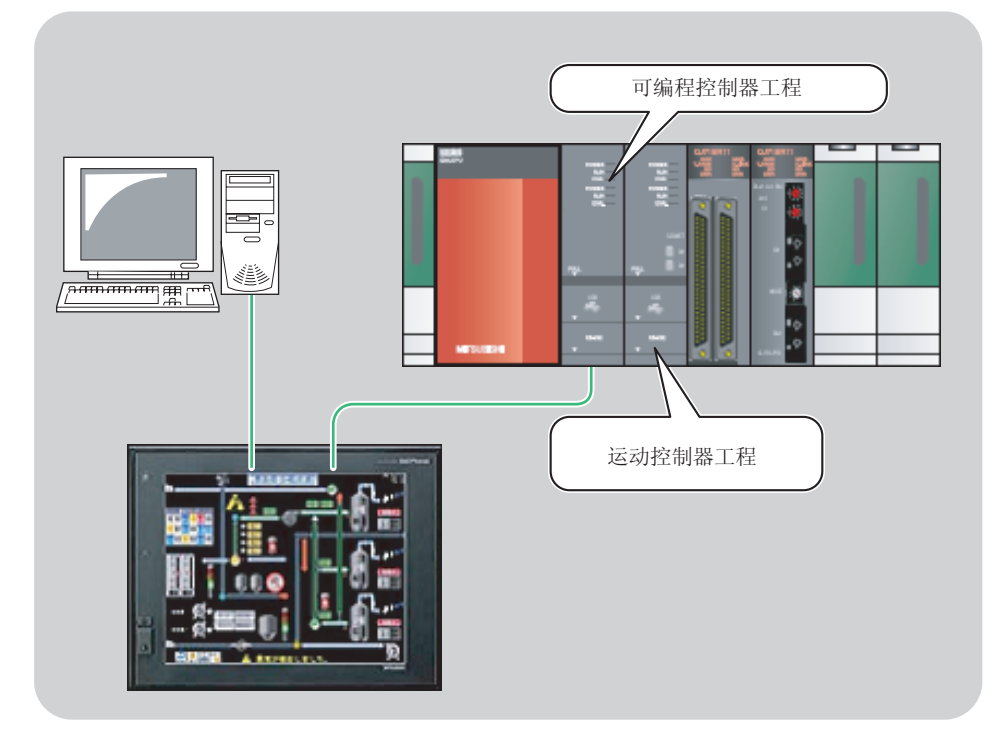

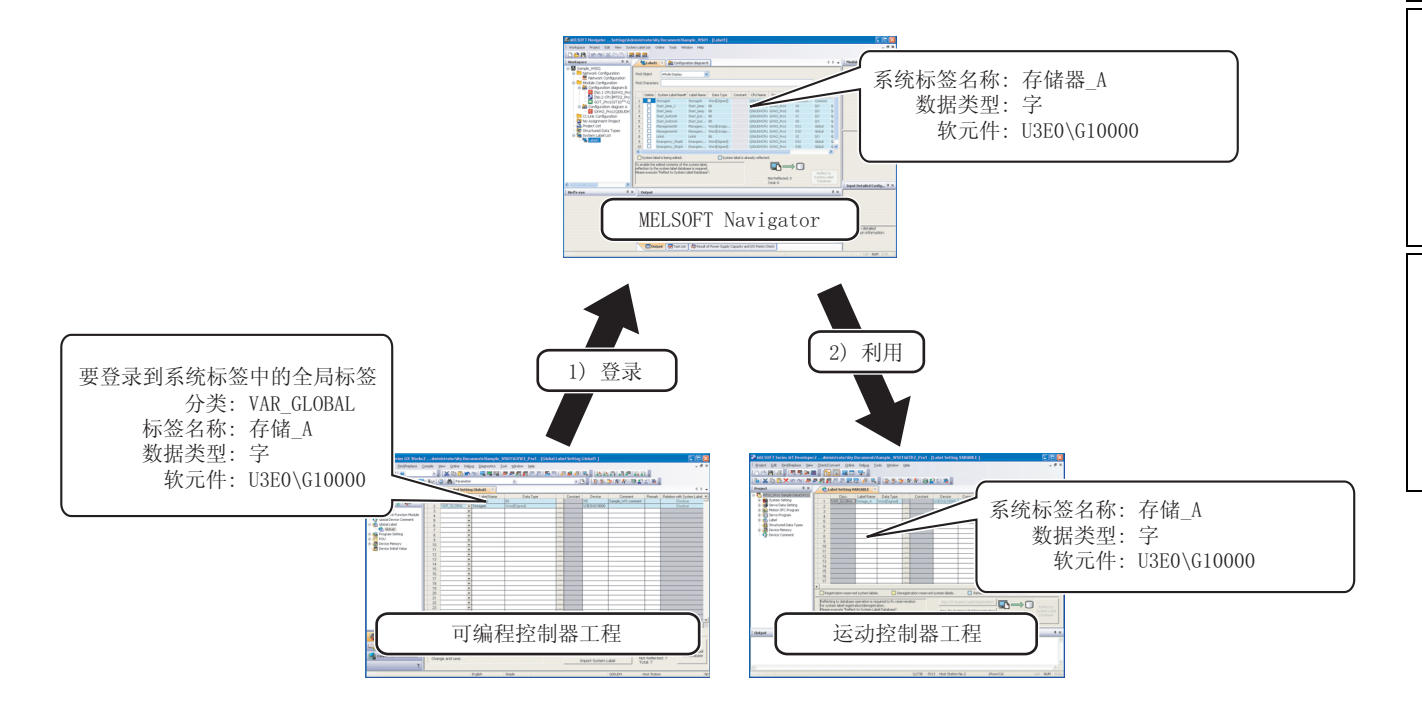

### 4.2.1 将标签登录为系统标签

将可编程控制器工程中已设置的全局标签登录为系统标签,并将其反映到 MELSOFT Navigator 中。 以下是将可编程控制器工程的全局标签作为系统标签登录的例子。 对于运动控制器工程的标签,也应以与下述相同的操作进行登录。

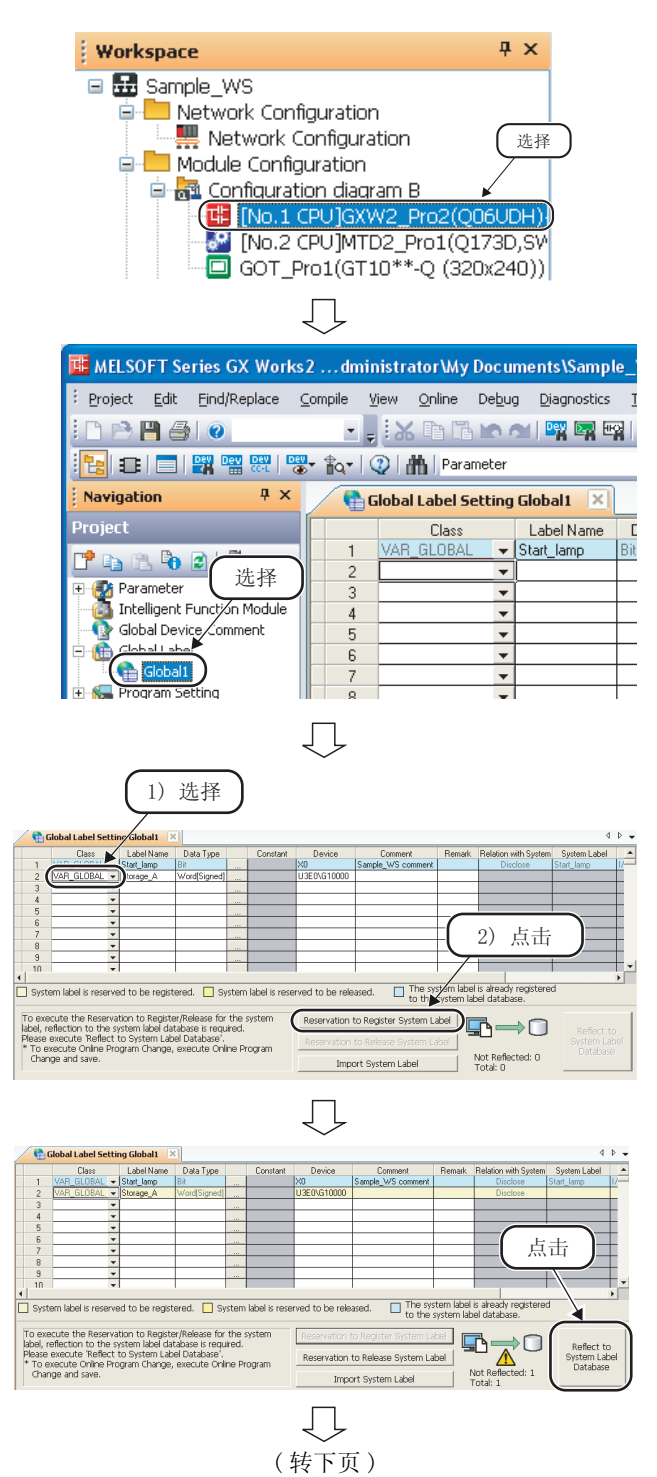

1. 在工作区窗口上双击工程打开可编程控 制器工程。

 $\emph{2.}$  在 GX Works2 的导航窗口上双击全局标 签名称,显示全局标签设置窗口。

 $\mathcal{S}_{\boldsymbol{\cdot}}$  选择作为系统标签登录的全局标签后, 点击 Reservation to Register System Label (预约登录 系统标签 ) 按钮。

选中的全局标签的单元格的颜色变为黄色。

4.点击 <sub>reflect to</sub> (反映至系统标签数据<br> <sup>system</sup> Label

库 ) 按钮。

#### ( 接上页 )  $\Box$ **MELSOET Series GX Works2** The edited system label is reflected to the system label data!<br>When it is reflected, the following is executed.  $\bigwedge$ .<br>When the global label is uncompiled, Build operation is executed<br>- After the reflection, the project is saved. Are you sure you want to continue? [Caution]<br>- Executing Build operation disables Online Program Change.<br>- When you don't execute, execute Build and Save operations  $\begin{tabular}{|c|c|c|c|} \hline & & No & \\\hline \end{tabular}$

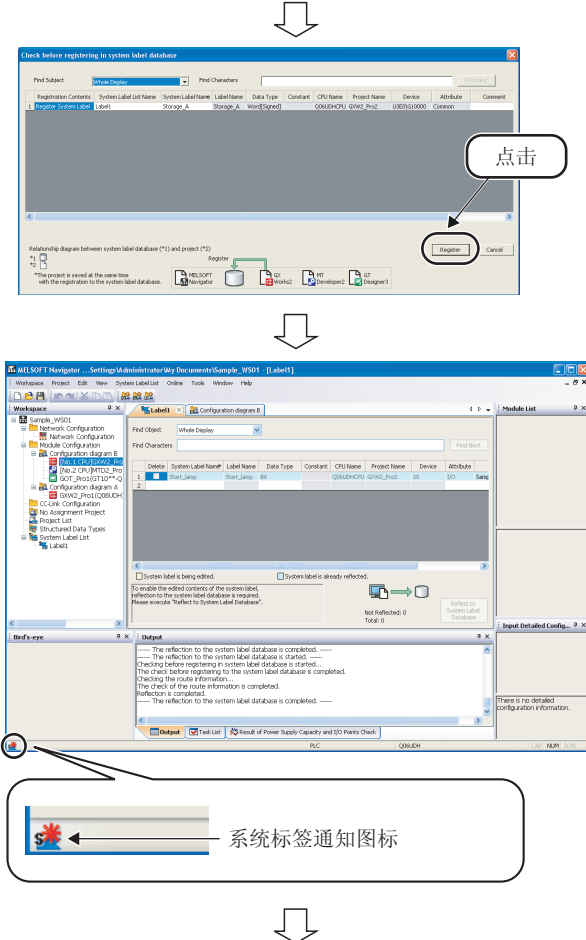

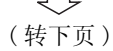

 $5.$  将显示左侧信息。 确认信息并点击 (是)按钮, 将执行转换+编译和保存。

关于编译,请参阅以下手册。

- にデ GX Works2 Version 1操作手册 (公共篇 )
- GX Works2 Version 1操作手册 (简单工程篇)
- GX Works2 Version 1操作手册 (结构化工程篇 )
- GX Works2 入门指南 (简单工程篇 )

GX Works2 入门指南 (结构化工程篇 )

 $6.$  显示 "Check before registering in system label database( 登录到系统标 签数据库之前确认 )"对话框。

点击 Register (登录) 按钮, 系统标签将被 登录,单元格的颜色变为淡蓝色。

7. 在 MELSOFT Navigator 的状态栏中将显 示系统标签通知图标。

1

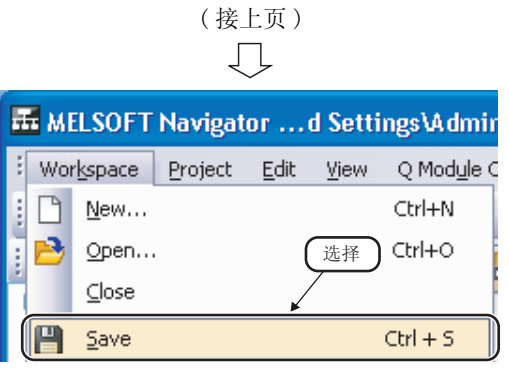

 $\mathcal{S}_{\cdot}$  在 MELSOFT Navigator 的菜单栏中选择 [Workspace( 工作区 )] → [Save (保 存)]。

可编程控制器工程的系统标签将被反映到 MELSOFT Navigator 中。

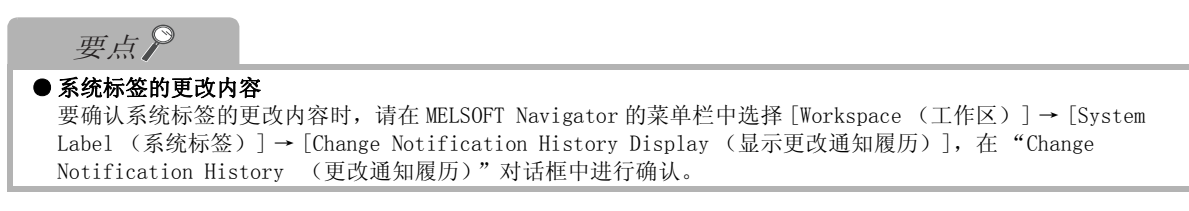

器工程。

口。

框。

 $\emph{3.}$  在标签设置窗口上点击

 $4.$  选择要输入的系统标签并点击

( 输入 ) 按钮。

### 4.2.2 在运动控制器工程中使用系统标签

将可编程控制器工程中登录的系统标签用于运动控制器工程。

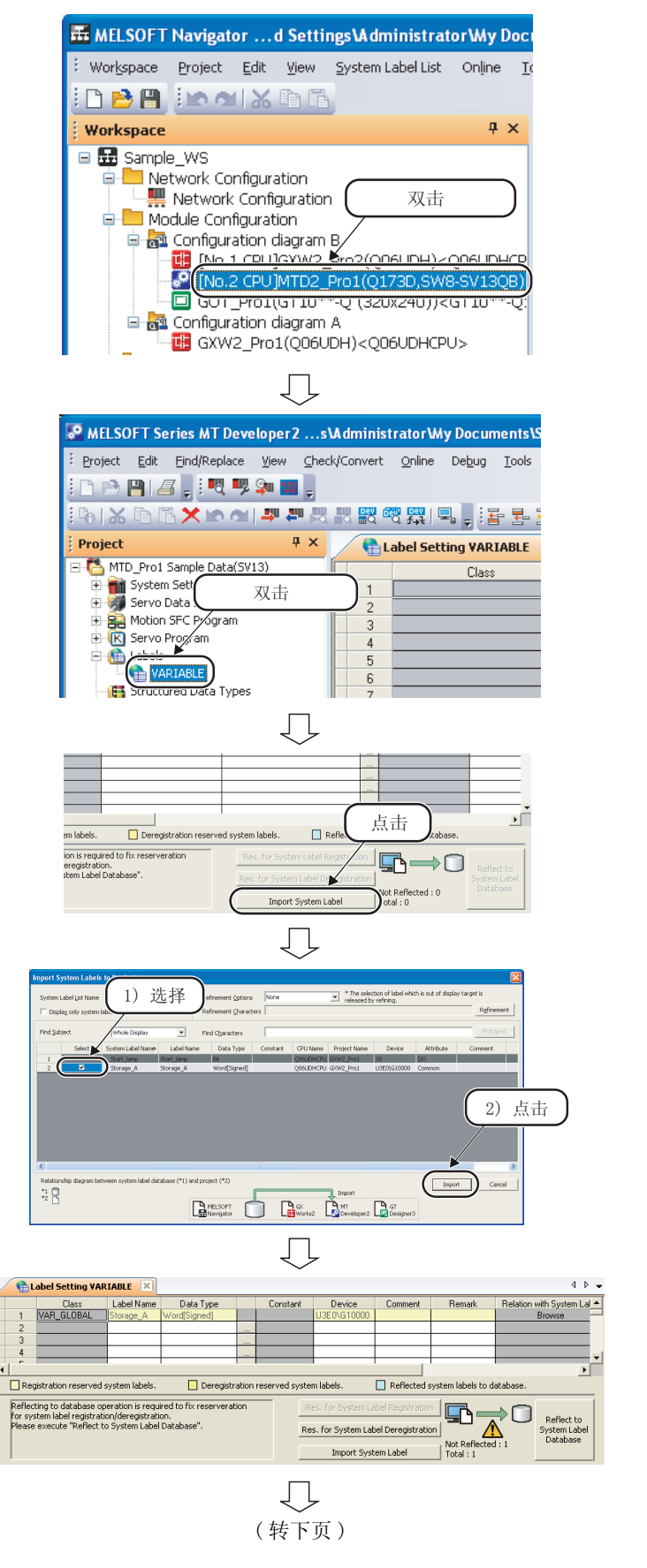

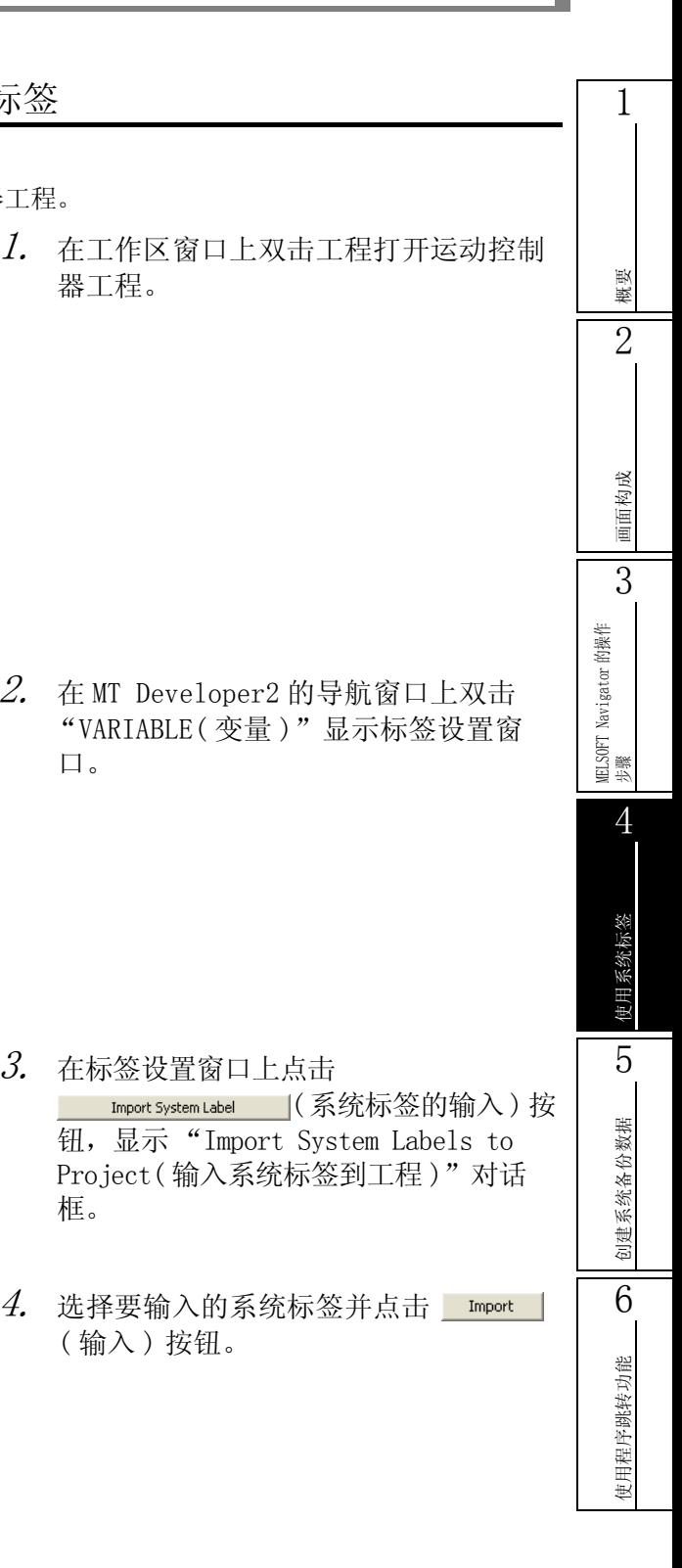

5. 系统标签将被登录到标签设置编辑器 中。

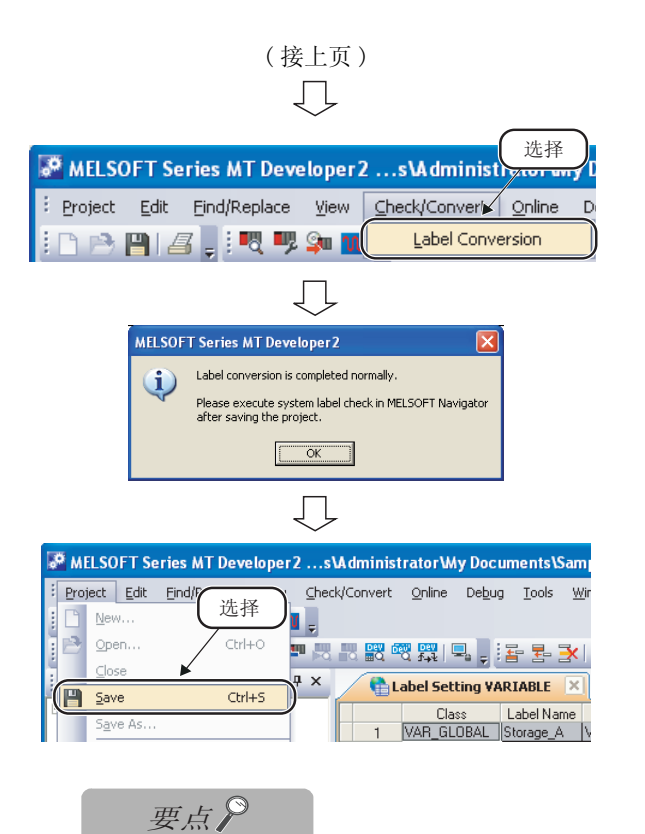

- $6.$  在MT Developer2 的菜单栏中选择 [Check/Convert( 检查 / 转换 )] → [Label Conversion( 标签转换 )]。
- 7. 将显示左侧信息。

确认信息并点击 | OK | 按钮。

 $\delta$ . 在菜单栏中选择 [Project(工程)] → [Save( 保存 )],对工程进行保存。

### ● 参照系统标签

要参照系统标签时,请分配可编程控制器工程或运动控制器工程可参照属性的软元件。 有关详情请参阅 MELSOFT Navigator 的帮助功能。

概要 2

画面构成

3

MELSOFT Navigator 的操作

ELSOFT

Navigator 的操作

步骤

4

使用系统标签

使用系统标签

5

创建系统备份数据

创建系统备份数据

6

使用程序跳转功能

使用程序跳转功能

## <span id="page-96-0"></span>4.3 在其他计算机中使用系统标签

本节对在没有原始工作区的其他计算机中使用系统标签的方法进行说明。

在其他计算机中使用系统标签时,在 MELSOFT Navigator 中创建一个工作区,将其复制到诸如 USB 存储器等 的记忆媒体,并编辑工程。

对于在其他计算机中进行了编辑的工程,需要将其导入到原来的工作区进行同步校验。关于导入功能的详细内 容,请参阅 [3.8.2 项。](#page-68-0)

以下是对可编程控制器工程的系统标签进行同步校验时的示例。对于运动控制器工程的同步校验也应执行与下 述相同的操作。

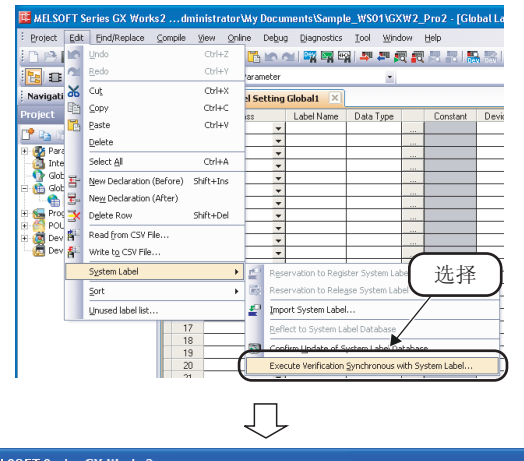

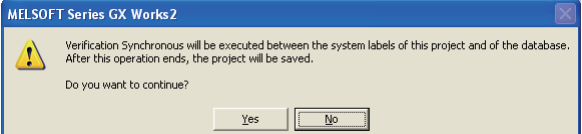

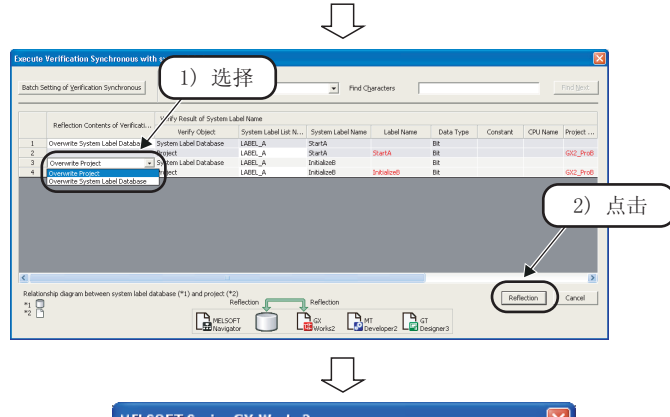

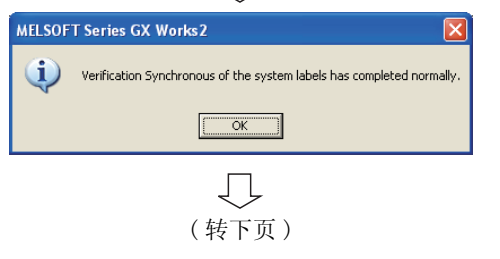

 $\it 1.~$  在 GX Works2 菜单栏中选择 [Edit(编 辑 )] → [System Label( 系统标签 )]  $\rightarrow$  [Execute Verification] Synchronous with System Label( 对系 统标签进行同步校验 )]。

 $2.$  将显示左侧信息。

点击 **Mes | (是) 按钮显示 "Execute** Verification Synchronous with System Label(对系统标签讲行同步校验)"对话 框。

 $\emph{3.}$  选择同步校验的反映内容并点击 Reflection | (反映) 按钮。

4. 将显示左侧信息。 确认信息并点击 | OK | 按钮。

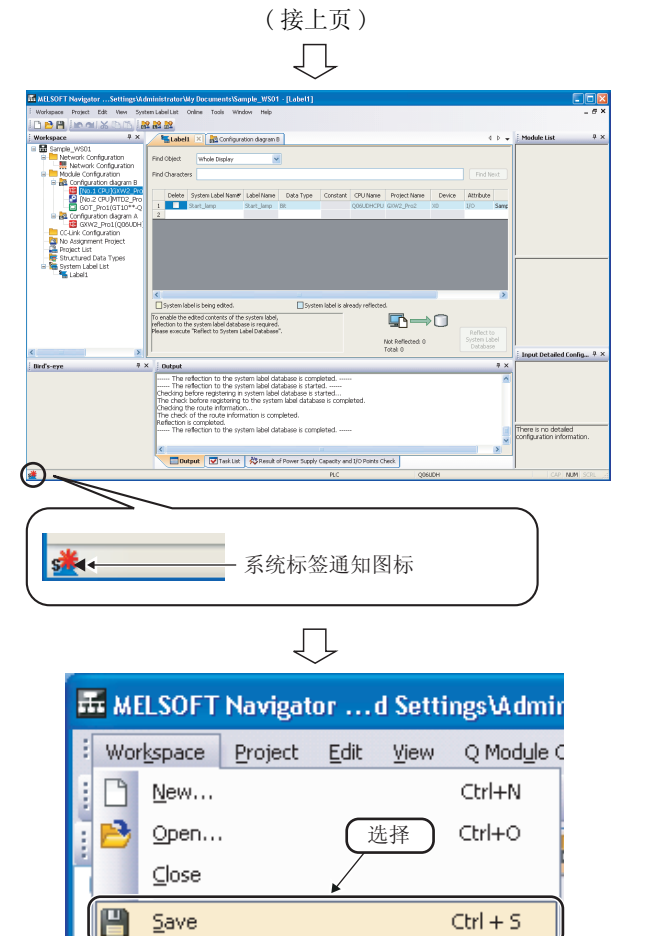

 $5.$  MELSOFT Navigator 的状态栏中将显示 系统标签通知图标。

 $\rm 6.$  在菜单栏中选择 [Workspace (工作区)] → [Save (保存)]。

MELSOFT Navigator 的系统标签数据库将被 更新。

#### <span id="page-98-0"></span>14.4 检查系统标签 本节对批量检查条件的检查方法进行说明,如创建的系统配置的模块配置、工程分配状况以及系统标签的一致 性。 MELSOFT Navigator ...d SettingsWdministratorWy Documents\Sample\_WS - [Configuration diagram A]  $\varGamma$ . 在菜单栏中选择 [Workspace(工作区)] 概要 kspace Project Edit View Q Module Conf **Takel List** → [Check( 检查 )] → [Batch Check( 批 D  $C<sub>tr</sub> + N$ ■ | 48 G M / 口口回り中中 New. 2Open.  $C$ tri+0 Configuration diagram A X 20 Configuration diagram B 量检查 )]。  $\frac{C}{C}$ lose  $\begin{array}{|c|c|} \hline \textbf{a} & \text{Save} \\ \hline & \text{Save As.} \end{array}$  $CH = 5$ Compress/Unpack 选择 Delete.  $Folde$ Module Configuration 画面构成 CC-Link Configuration Check<br>Allocate Project With The Co Paramete → <sub>E</sub> System Configuration<br>→ System Label System Label 3 Ţļ MELSOFT Navigator 的操作 Navigator 的操作 **MELSOFT Navigator**  $2$ . 将显示左侧信息。 Batch check is executed.  $\bigwedge$ This check may need some time, for executing the following process:<br>-Save Workspace<br>-Check System Configuration<br>-Power Supply Capacity and 1/0 Points Check of Q/L Module Configuration<br>-System Label Consistency Check 确认信息并点击 | Yes | (是) 按钮。 **ELSOFT** 步骤 Do you want to execute?  $Yes$   $No$ 4♫ MELSOFT Navigator  $\beta$ . 打开工作区内的工程时将显示左侧信 更用系统标签 使用系统标签 Do you want to save the workspace? 息。  $\sqrt{2}$ The following project being used is also batch saved when saving. Target Project Name:<br>-GXW2\_Pro2<br>-MTD2\_Pro1 确认信息并点击 | Yes | (是) 按钮。 \*The following projects are not supported for the batch save.<br>When the projects are opened, please save each project individually.<br>-RT ToolBox2 Project<br>-GX Developer Project 5 $Yes$  No  $\Box$ 建系统备份数据 创建系统备份数据 几 **MELSOFT Navigator** 4. 批量检查完成后将显示左侧信息。 Batch check is completed.  $\sqrt{2}$ ā There is no error and no warning 执行参数的批量校验时,点击 This check does not consider the module version. So, please refer to the manual of each module for details 6( 是 ) 按钮。 Do you want to continuously execute batch verification between system configuration information and parameters?  $Yes$   $No$ 使用程序跳转功能 使用程序跳转功能 Л .<br>Batch Verification of System Configuration Information and Parameters  $5.$  将显示左侧信息。 System configuration information is verified in all project parameters<br>assigned to the system configuration. any present was system turn space and the start of verification. Also, running projects<br>are easingl, and all projects are closed to the final control are easingl, and a projects are easing the verification.<br>- Please do not 确认信息并点击 [ Execute Verify ] ( 执行校验 ) 按钮。 \*The following projects are not supported for the batch save and end processing.<br>-RT ToolBox2 project<br>-GX Developer project Verify Items Confirmation Execute Verify Cancel  $\Box$  $6.$  执行校验。 at<br>reflection to project in Configuration dagram A is completed normally.<br>reflection to project in Configuration dagram B will be started.<br>verification of GXV2, Prog. is completed.<br>Ying GXV2, Prog. parameter with dagram B 较验结果中包含错误时将显示出错或报警。 应通过任务列表窗口确认错误内容并纠正错 误。 Output Fask List

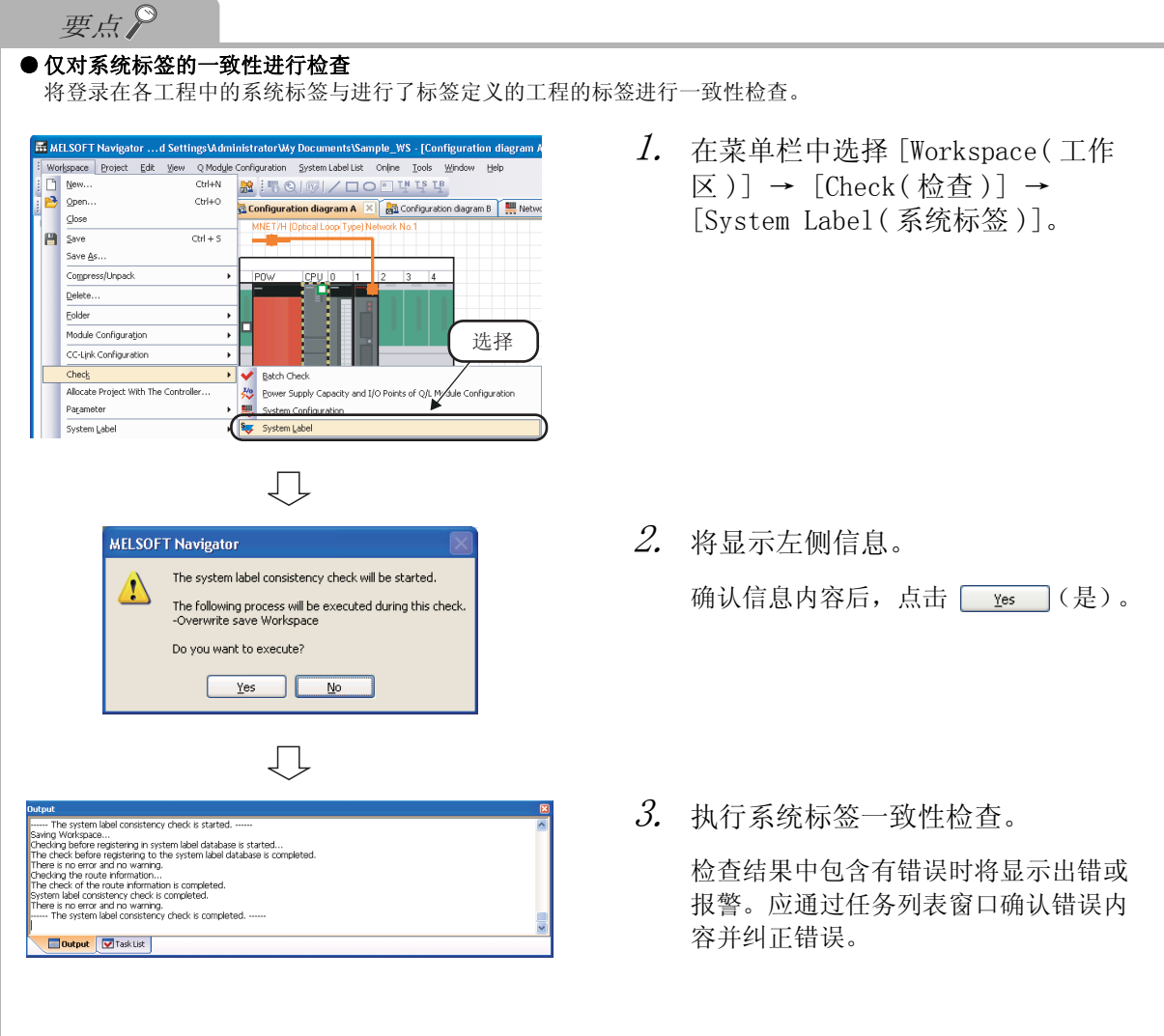

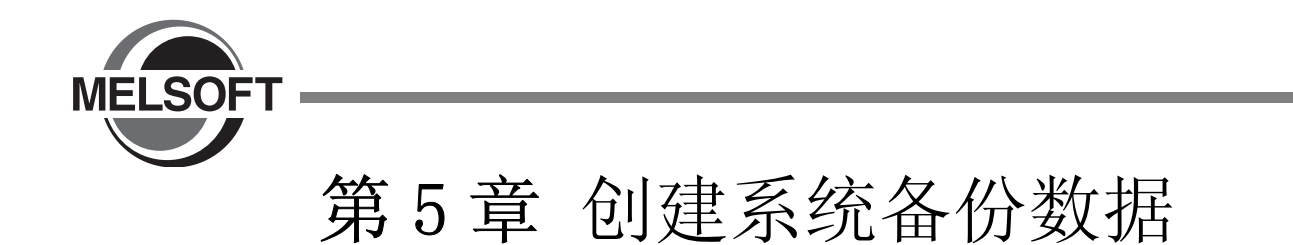

本章对通过各控制器对可编程控制器工程、运动控制器工程和 GOT 工程进行批量读取及保存的方法进行介绍。

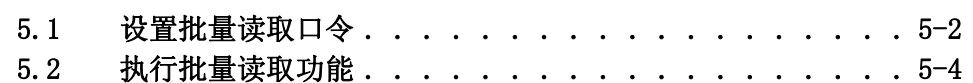

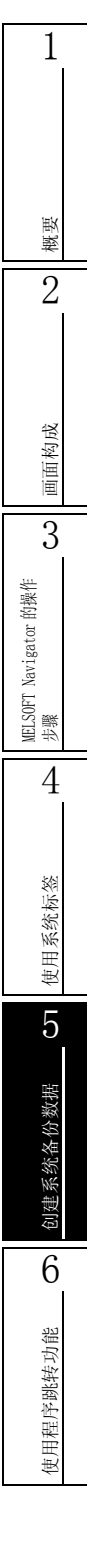

### <span id="page-101-0"></span>5.1 设置批量读取口令

本节对设置批量读取口令的方法进行说明,此功能可以限制用户执行批量读取功能。

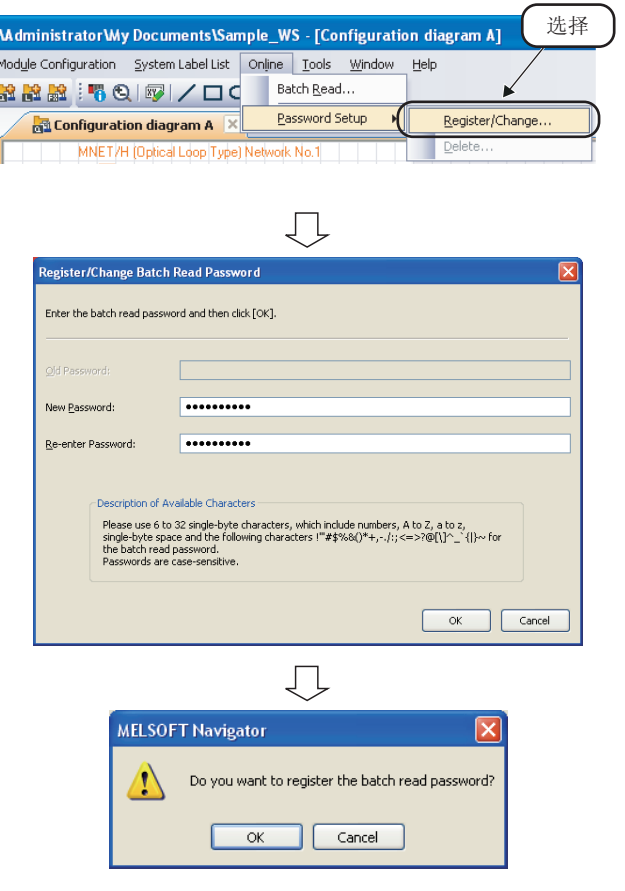

- $1$ . 在菜单栏中选择 [Online(在线)] → [Password Setup( 口令设置 )] → [Register/Change (登录 / 更改)], 显 示 "Register/Change Batch Read Password( 批量读取口令登录 / 更改 )" 对话框。
- $\mathcal{Z}$ . 输入 "New Password(新口令)"和 "Re-enter Password( 再次输入口令 )" 并点击 — ok – 按钮。

设置示例

- ·New Password( 新口令 ): MITSUBISHI09
- ·Re-enter Password( 再次输入口令 ): MITSUBISHI09
- $\emph{3.}$  将显示左侧信息。 确认信息并点击 | α | 按钮。

批量读取口令将被登录。

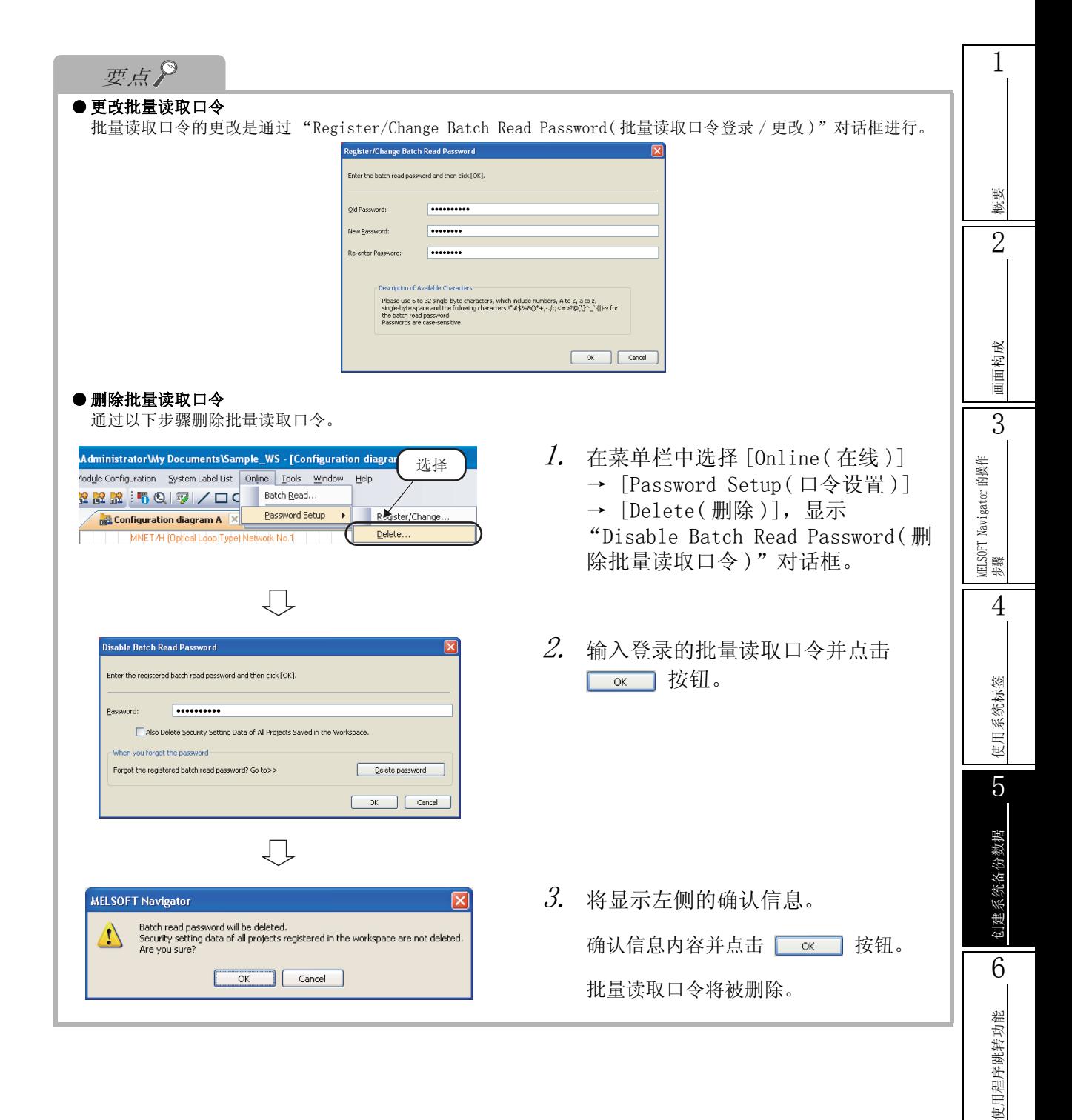

## <span id="page-103-0"></span>5.2 执行批量读取功能

 $1.$  在菜单栏中选择 [Online(在线)] → 洗择 [Batch Read( 批量读取 )],显示 **REM** MELSOFT Navigator …ettings\Administrator\My Documents\Sample\_WS\_FX - [F<sup>y/</sup>module "Enter Batch Read Password( 输入批 -<br>Workspace Project Edit View FX Module Configuration System Label List Onlin BBA AXDB RRRF RQI/OF Batch Read. 量读取口令 )"对话框。 Įļ **Enter Batch Read Password**  $2.$  输入登录的批量读取口令并点击 **OK 按钮,显示 "Batch Read(批** Enter the registered batch read password and then click [OK] 量读取)"对话框。 Password: **TAAAAAAAAA** OK Cancel 设置示例 • Password(口令): MITSUBISHI09 几  $\mathcal S$ . 选择要读取的工程,并点击 1) 选择 ( 执行 ) 按钮。 设置示例 USB<br>Default Connection Destination<br>Default Connection Destination Cagol Al -<br>141308 ·Selected Project( 选择工程 ): When GX Works2 project and MT Developer 2 project are read, the symbolic information or pr<br>The following project is not displayed in the list because it cannot be read by the batch read.<br>Simple Project (Use Labelly or Shut Save Workspace<br>Save Eolder Path Maria Maria<br>Maria Maria Maria ·Workspace Name( 工作区名称 ): 2) 点击 Workspace Nam<br>Sample\_WS\_A Ibis -Register Execu Cancel 几 **Satch Read Result**  $4.$  批量读取功能完成后, 将显示 "Batch **Progress Information** Read Result( 批量读取结果 )"对话 框。  $f$  . The continuum continuum continuum continuum  $f$   $\cos x$  $Al$ 

结果显示在 "Read Result( 读取结果 )" 下。

GOT\_Pro1 GXW2\_Pro1 GXW2\_Pro2 MTD2\_Pro1

Sample\_WS\_A

本节对从控制器批量读取及备份保存工程的方法进行介绍。

Read Result

 $\left| \left\langle \right| \right|$ 

Start Reading from Q06UDH to GXW2\_Pro2 [Connection Destination: Default Connection Destination]<br>PLC Parameter/Network Parameter(PLC/Network/Remote Password/Switch Setting)[Program Memory]De<br>Device Comment/COMMENT)[Program

Start Raading from Q172D to MTD\_Pro1 [Connection Destination: Connection Destination in the Project]<br>Motion SEC parameter, SEC used/unused setting/Program Memory] Read:Finish<br>Motion SEC program (Cinctud code) feed:[Frogram

 $\rightarrow$ Save in file  $\Box$ 

Start Reading from GT10\*\*-Q (320x240) to GOT\_Pro1 [Connection Destination: USB]<br>Project File[C: Bulk-in Filsch Memory] Read:Finish<br>Resource File[C: Bulk-in Filsch Memory] Read:Finish<br>GOT\_Pro1 Reading is completed normally

Number of Read Completed Project 4/4

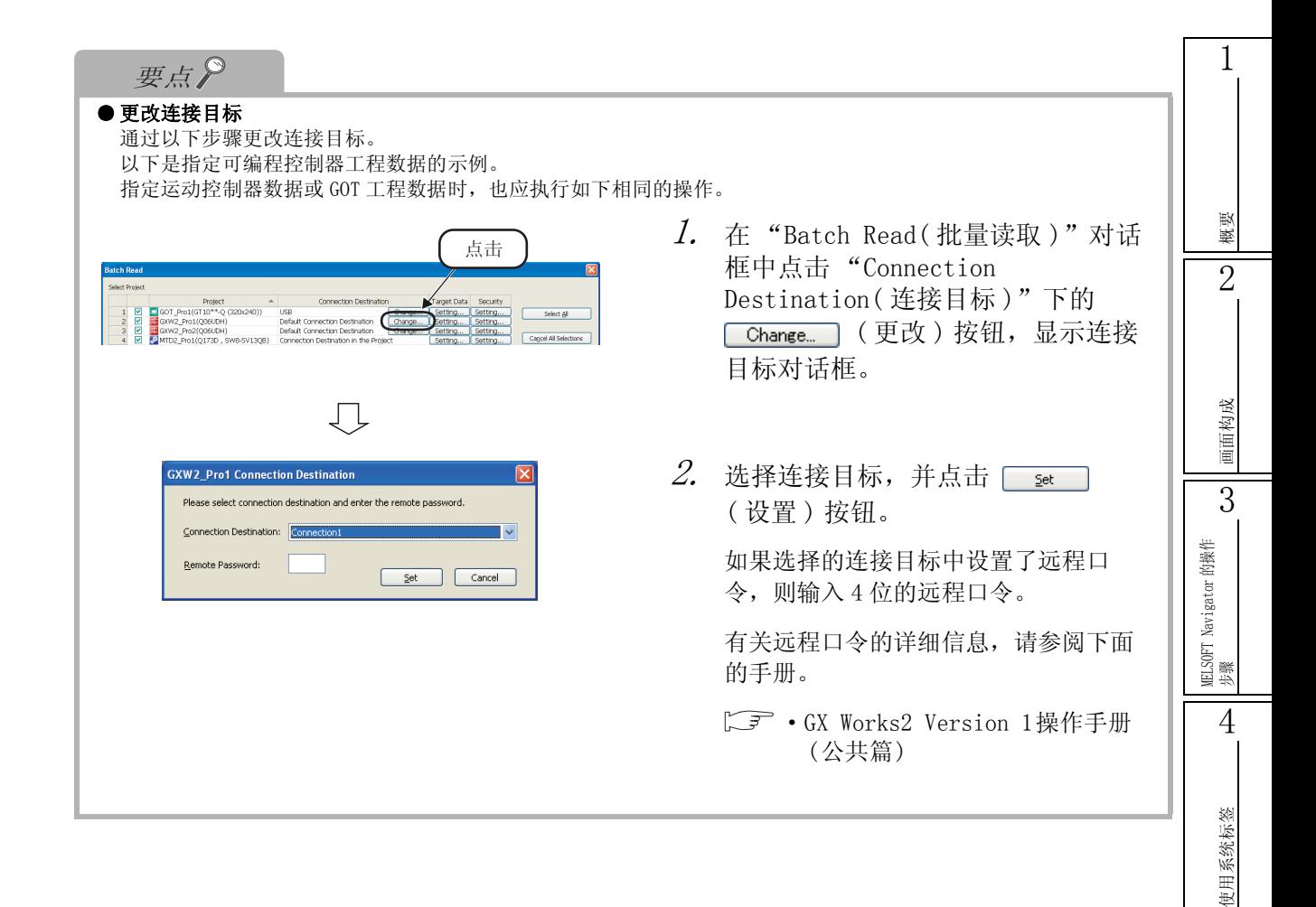

创建系统备份数据

创建系统备份数据

6

使用程序跳转功能

使用程序跳转功能

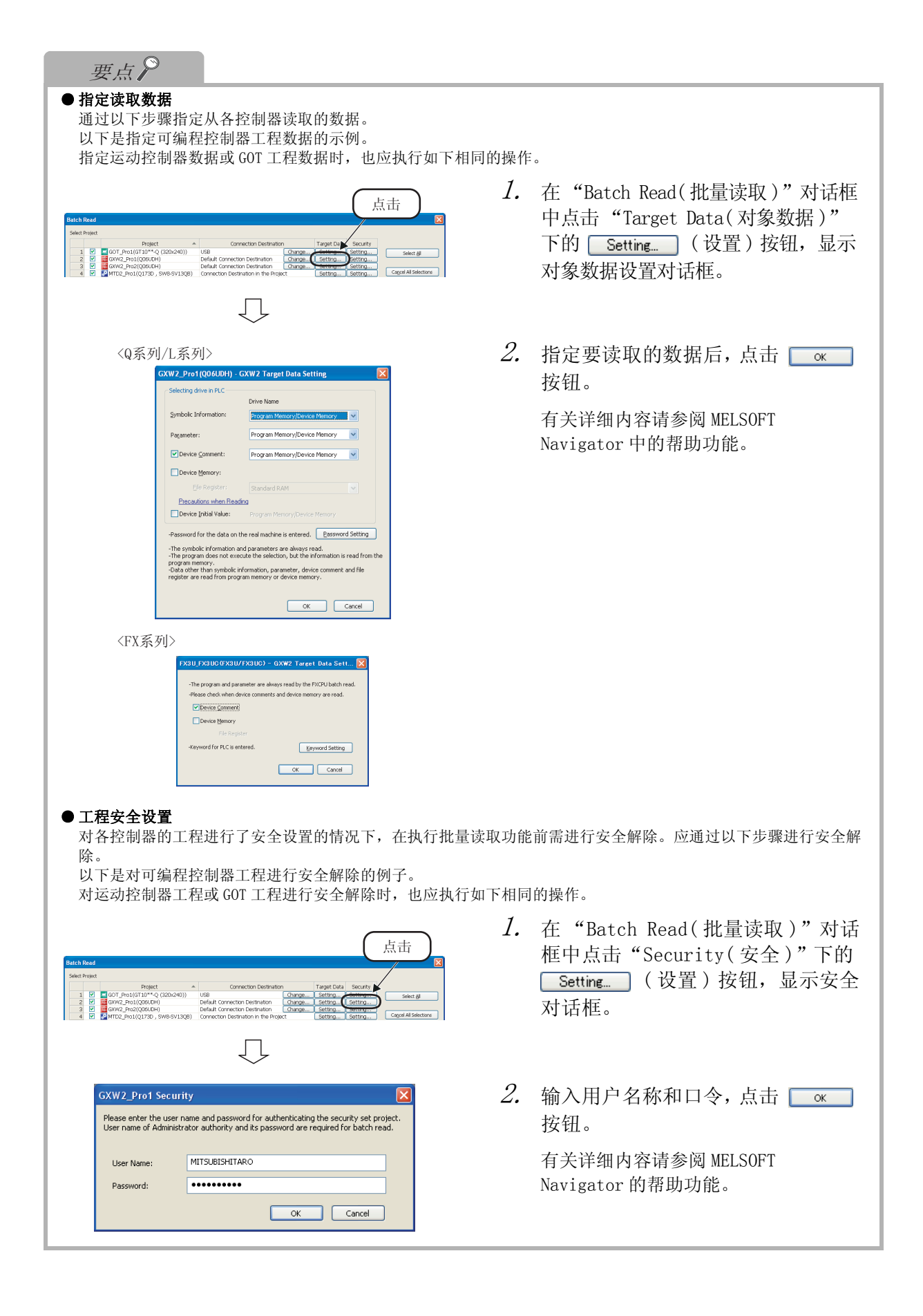

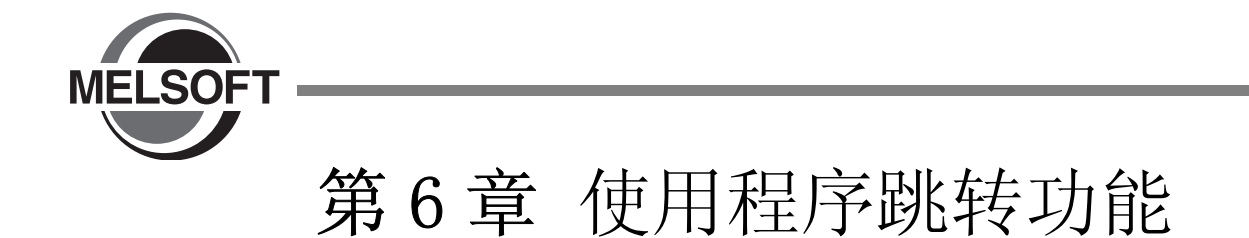

本章介绍程序跳转功能,该功能可以在多 CPU 系统中通过梯形图程序的 SFCS 指令 /SVST 指令启动与运动控制 器程序相关的运动 SFC 程序 / 伺服程序。

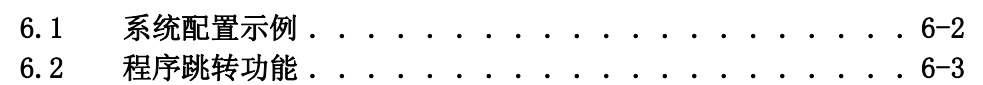

## <span id="page-107-0"></span>6.1 系统配置示例

本章中介绍的程序跳转功能的使用方法是基于以下系统配置。

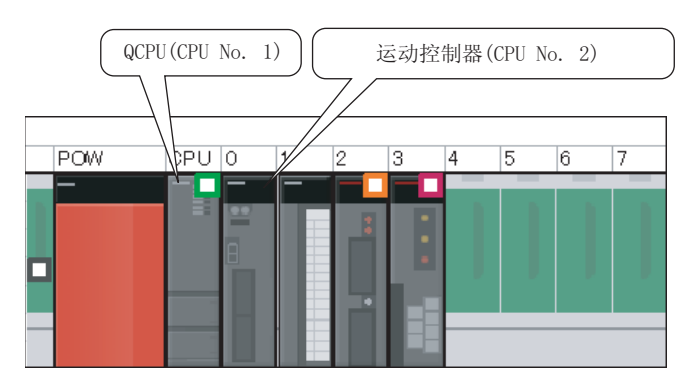

#### ■ 运动控制器启动程序

以下是在梯形图程序中使用的启动运功控制器程序的指令。

- ·SFCS 指令 ( 启动运动 SFC 程序 )
- ·SVST 指令 ( 启动伺服程序 )

有关详细内容请参阅下列手册。

C → Q173D/Q172D、Q173H/Q172H 和 Q173/Q172 系列的各运动控制器编程手册。

本章中使用以下梯形图程序介绍程序跳转功能。

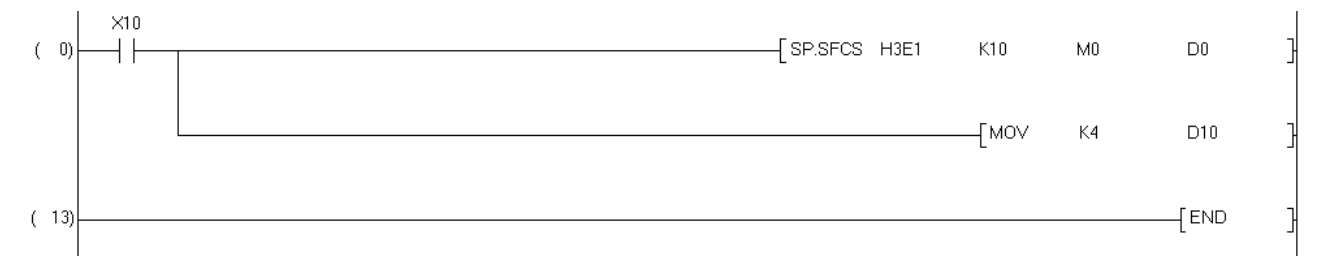
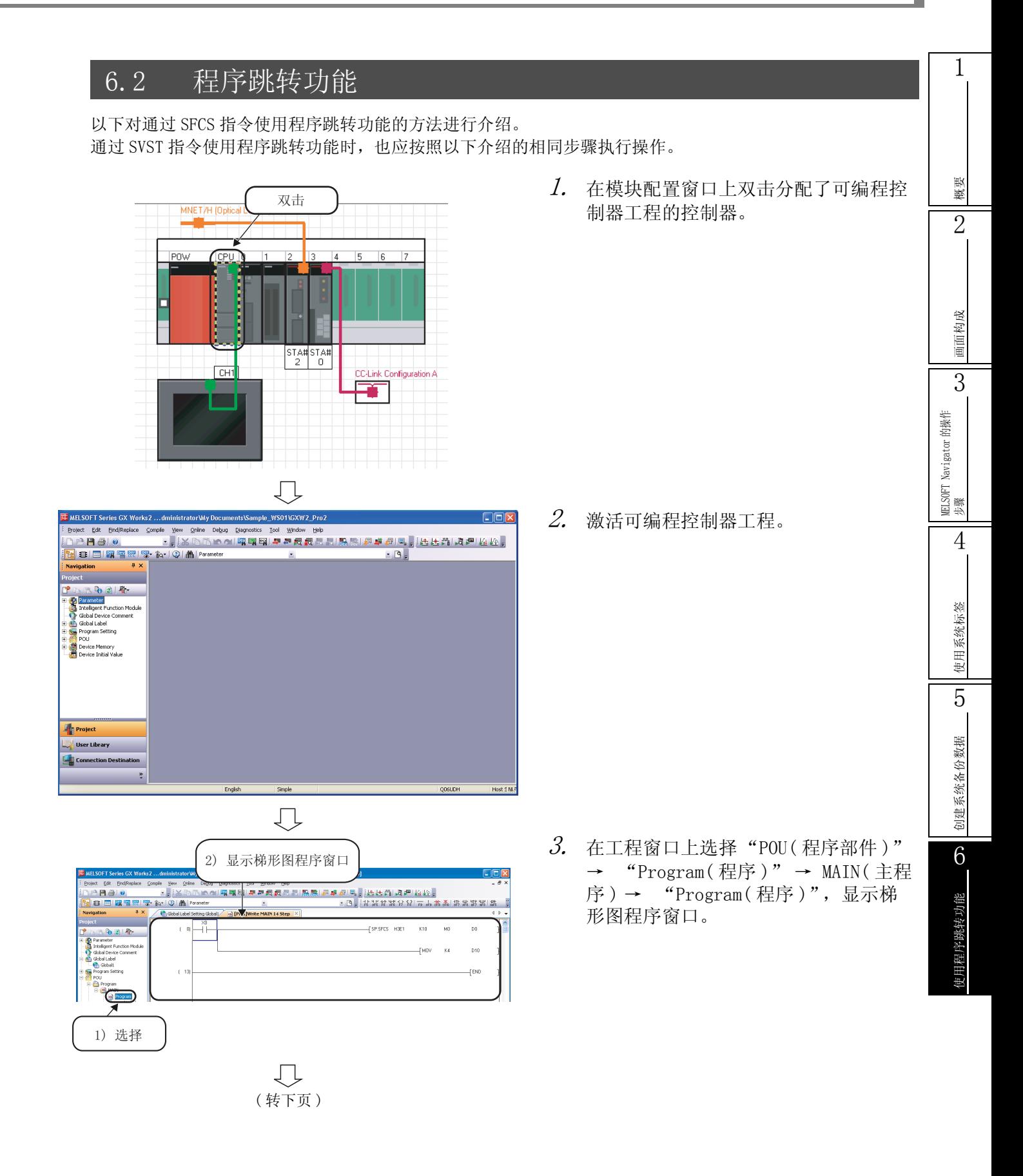

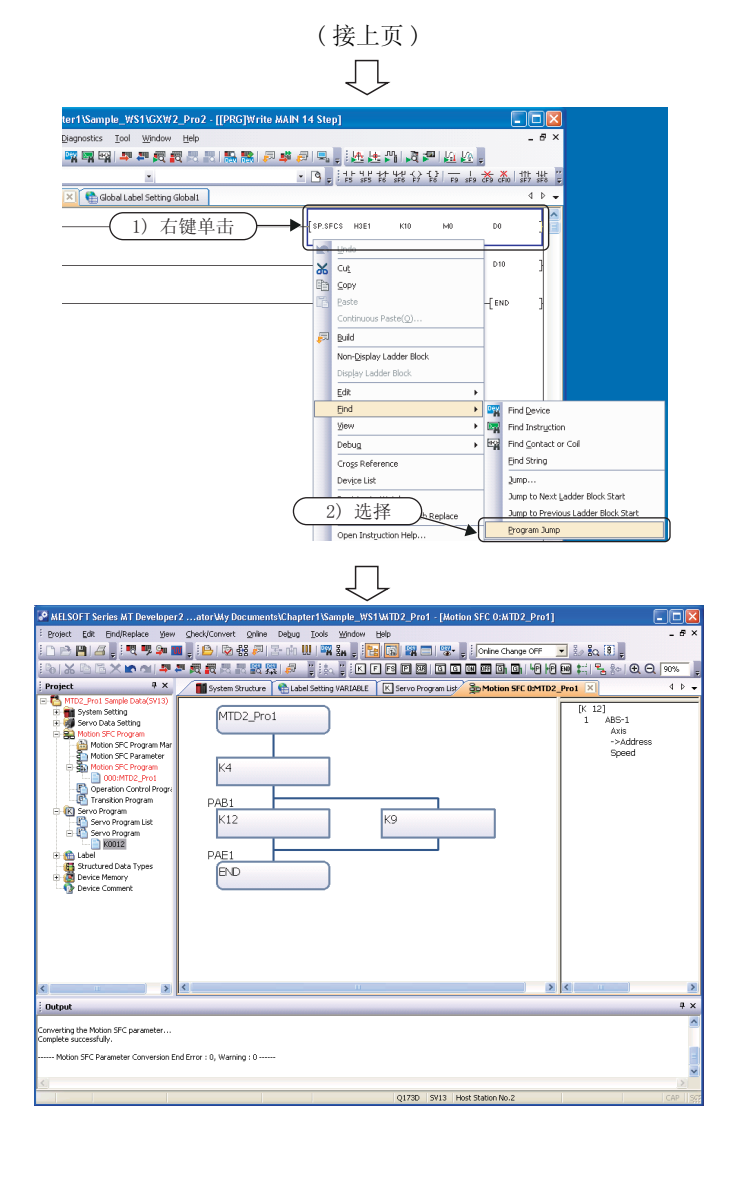

 $4.$  在梯形图程序窗口上鼠标右击 SFCS 指 令,通过快捷菜单选择 [Find( 查找 )] → [Program Jump( 程序跳转 )]。

 $5$ . 在模块配置窗口上激活分配给 CPU No. 2 的运动控制器工程,显示对象运动 SFC 程序。

备忘录

Microsoft、Windows 是 Microsoft Corporation 公司在美国及其它国家的注册商标。 Ethernet 是美国 Xerox Corporation 公司的商标。 本手册中使用的其它公司名和产品名是相应公司的商标或注册商标。

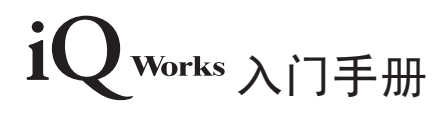

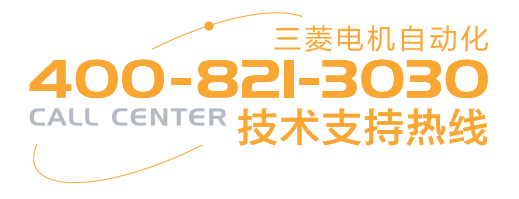

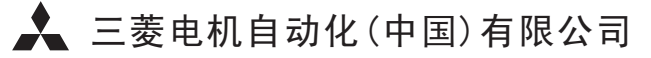

地址: 上海市黄浦区南京西路288号创兴金融中心17楼 邮编: 200003 电话: 021-23223030 传真: 021-23223000 网址: www.meas.cn

书号 | SH(NA)-080975CHN-B(1304) MEACH 印号 | MEACH-iQ Works-BM(1304)

内容如有更改 恕不另行通知